# <span id="page-0-0"></span>ILCE-9/ILCE-9M2/ILCE-7M3/ILCE-7RM3/ILCE-7RM3A/ILCE-7RM4/ILCE-7RM4A/ILCE-7C

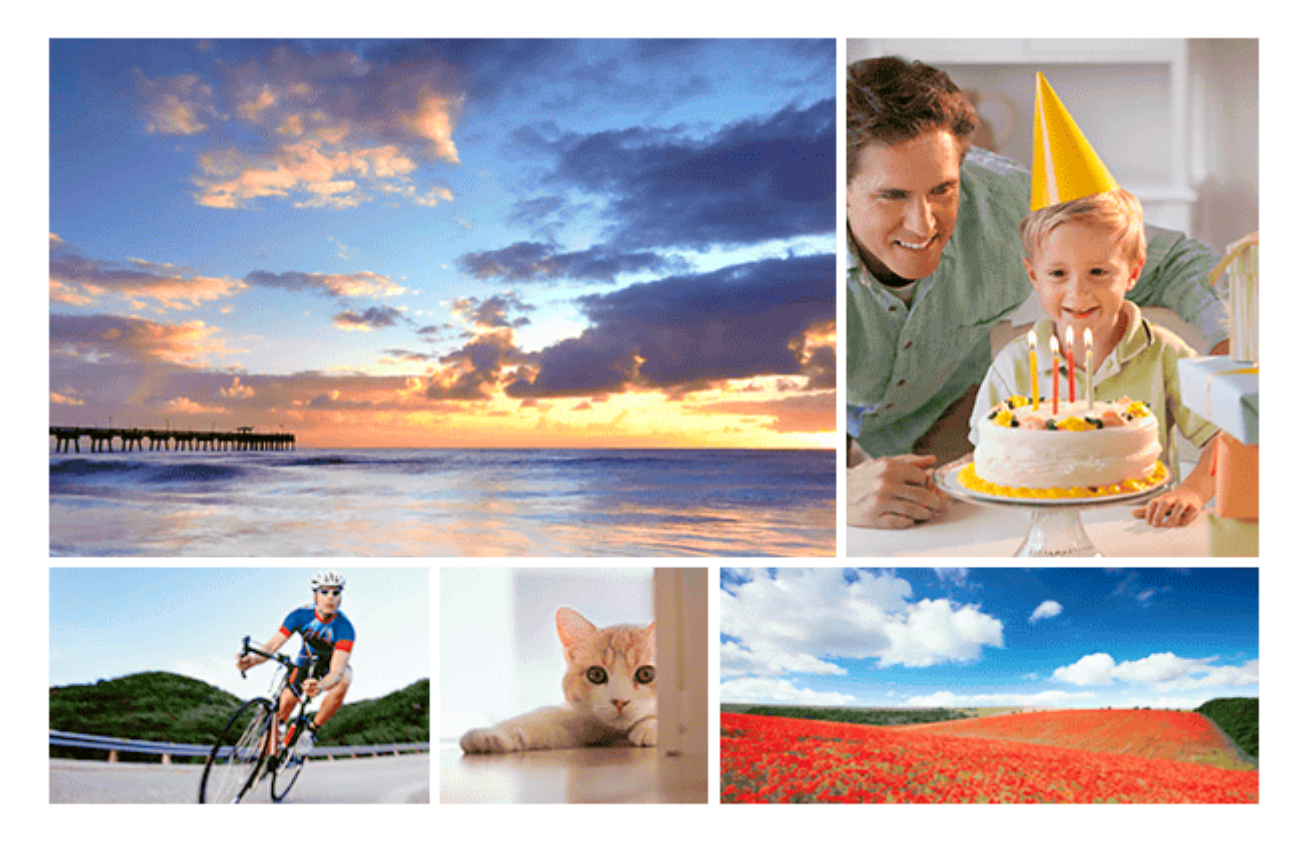

Ce guide explique comment transférer des images vers un serveur FTP.

# Pour les utilisateurs de l'ILCE-7C

Configuration d'une connexion LAN

[À propos de la connexion LAN](#page-6-0)

[Configuration d'un LAN sans fil](#page-7-0) : WPS Push

[Configuration d'un LAN sans fil](#page-8-0) : Régl. point d'accès

Configuration d'un LAN sans fil [: Bande de fréquence \(modèles prenant en charge 5 GHz\)](#page-10-0)

### Connexion à un serveur FTP

[Enregistrement d'un serveur FTP](#page-11-0)

[Saisie des réglages du serveur FTP avec un smartphone](#page-13-0)

[Connexion à un serveur FTP](#page-14-0)

## Transfert d'images

[À propos du transfert d'images](#page-15-0)

[Transfert des images par lot](#page-17-0)

[Transfert automatique des images pendant l'enregistrement](#page-18-0)

[Transfert de l'image actuellement en cours de lecture](#page-19-0)

[Vérification des résultats du transfert](#page-20-0)

**Configuration** 

[Réglage de la cible de transfert d'images RAW+JPEG](#page-21-0)

[Utilisation de la fonction d'économie d'énergie FTP](#page-22-0)

[Sécurité \(IPsec\)](#page-23-0)

[Mise à jour du certificat racine sur l'appareil](#page-24-0)

[Réinit. régl. Réseau](#page-25-0)

[Svg./chrg. régl. FTP](#page-26-0)

**[Dépannage](#page-27-0)** 

Pour les utilisateurs de l'ILCE-9M2

Configuration d'une connexion LAN

[À propos de la connexion LAN](#page-6-0)

[Configuration d'un LAN câblé](#page-29-0)

[Configuration d'un LAN sans fil](#page-7-0) : WPS Push

[Configuration d'un LAN sans fil](#page-8-0) : Régl. point d'accès

Configuration d'un LAN sans fil [: Bande de fréquence \(modèles prenant en charge 5 GHz\)](#page-10-0)

#### Connexion à un serveur FTP

[Enregistrement d'un serveur FTP](#page-35-0)

[Saisie des réglages du serveur FTP avec un smartphone](#page-13-0)

[Connexion à un serveur FTP](#page-14-0)

### Transfert d'images

[À propos du transfert d'images](#page-39-0)

[Transfert des images par lot](#page-41-0)

[Transfert automatique des images pendant l'enregistrement](#page-18-0)

[Transfert de l'image actuellement en cours de lecture](#page-19-0)

[Vérification des résultats du transfert](#page-44-0)

#### Configuration

[Réglage de la cible de transfert d'images RAW+JPEG](#page-21-0)

[Utilisation de la fonction d'économie d'énergie FTP](#page-22-0)

[Sécurité \(IPsec\)](#page-23-0)

[Mise à jour du certificat racine sur l'appareil](#page-24-0)

[Réinit. régl. Réseau](#page-25-0)

[Svg./chrg. régl. FTP](#page-26-0)

### **[Dépannage](#page-27-0)**

Pour les utilisateurs de l'ILCE-7RM4/ILCE-7RM4A

Configuration d'une connexion LAN

[À propos de la connexion LAN](#page-6-0)

[Configuration d'un LAN sans fil](#page-7-0) : WPS Push

[Configuration d'un LAN sans fil](#page-8-0) : Régl. point d'accès

Configuration d'un LAN sans fil [: Bande de fréquence \(modèles prenant en charge 5 GHz\)](#page-10-0)

#### Connexion à un serveur FTP

[Enregistrement d'un serveur FTP](#page-11-0)

[Connexion à un serveur FTP](#page-14-0)

Transfert d'images

[À propos du transfert d'images](#page-15-0)

[Transfert des images par lot](#page-41-0)

[Transfert automatique des images pendant l'enregistrement](#page-18-0)

[Transfert de l'image actuellement en cours de lecture](#page-19-0)

[Vérification des résultats du transfert](#page-44-0)

**Configuration** 

[Réglage de la cible de transfert d'images RAW+JPEG](#page-21-0)

[Utilisation de la fonction d'économie d'énergie FTP](#page-22-0)

[Sécurité \(IPsec\)](#page-23-0)

[Mise à jour du certificat racine sur l'appareil](#page-24-0)

[Réinit. régl. Réseau](#page-25-0)

**[Dépannage](#page-27-0)** 

Pour les utilisateurs de l'ILCE-9 (version 4.0 ou ultérieure)

Configuration d'une connexion LAN

[À propos de la connexion LAN](#page-6-0)

[Configuration d'un LAN câblé](#page-29-0)

[Configuration d'un LAN sans fil](#page-7-0) : WPS Push

L [Configuration d'un LAN sans fil](#page-8-0) : Régl. point d'accès

Connexion à un serveur FTP

[Enregistrement d'un serveur FTP](#page-11-0)

[Connexion à un serveur FTP](#page-14-0)

Transfert d'images

[À propos du transfert d'images](#page-15-0)

[Transfert des images par lot](#page-83-0)

[Transfert automatique des images pendant l'enregistrement](#page-18-0)

[Transfert de l'image actuellement en cours de lecture](#page-19-0)

[Vérification des résultats du transfert](#page-44-0)

**Configuration** 

[Réglage de la cible de transfert d'images RAW+JPEG](#page-21-0)

[Utilisation de la fonction d'économie d'énergie FTP](#page-22-0)

[Sécurité \(IPsec\)](#page-23-0)

[Mise à jour du certificat racine sur l'appareil](#page-24-0)

[Réinit. régl. Réseau](#page-25-0)

**[Dépannage](#page-27-0)** 

Pour les utilisateurs de l'ILCE-9 (version 3.1 ou antérieure)/ILCE-7RM3/ILCE-7RM3A

[Ce que vous pouvez faire avec \[Fnct de transfert FTP\]](#page-93-0)

[Configuration d'un LAN câblé \(ILCE-9 seulement\)](#page-94-0)

[Configuration d'un LAN sans fil](#page-7-0) : WPS Push

[Configuration d'un LAN sans fil](#page-8-0) : Régl. point d'accès

[Enregistrement d'un serveur FTP](#page-98-0)

[Sélection d'un serveur FTP](#page-100-0)

[Mise à jour du certificat racine sur l'appareil](#page-24-0)

[Transfert d'images vers un serveur FTP](#page-102-0)

[Vérification des résultats du transfert FTP](#page-103-0)

[Réinit. régl. Réseau](#page-25-0)

**[Dépannage](#page-105-0)** 

Pour les utilisateurs de l'ILCE-7M3

Configuration d'une connexion LAN

[À propos de la connexion LAN](#page-6-0)

[Configuration d'un LAN sans fil](#page-7-0) : WPS Push

[Configuration d'un LAN sans fil](#page-8-0) : Régl. point d'accès

Connexion à un serveur FTP

[Enregistrement d'un serveur FTP](#page-11-0)

[Saisie des réglages du serveur FTP avec un smartphone](#page-13-0)

[Connexion à un serveur FTP](#page-14-0)

### Transfert d'images

[À propos du transfert d'images](#page-39-0)

[Transfert des images par lot](#page-41-0)

[Transfert automatique des images pendant l'enregistrement](#page-117-0)

[Transfert de l'image actuellement en cours de lecture](#page-19-0)

[Vérification des résultats du transfert](#page-44-0)

**Configuration** 

[Réglage de la cible de transfert d'images RAW+JPEG](#page-21-0)

[Utilisation de la fonction d'économie d'énergie FTP](#page-22-0)

[Mise à jour du certificat racine sur l'appareil](#page-24-0)

[Réinit. régl. Réseau](#page-25-0)

**[Dépannage](#page-27-0)** 

Pour plus d'informations sur la conformité aux lois sur l'accessibilité du Web en France, reportez-vous à la page suivante.

Accessibilité en France : conformité partielle <https://helpguide.sony.net/accessibility/france/v1/fr/index.html>

### <span id="page-6-0"></span>ILCE-9/ILCE-9M2/ILCE-7M3/ILCE-7RM3/ILCE-7RM3A/ILCE-7RM4/ILCE-7RM4A/ILCE-7C

# **À propos de la connexion LAN**

Vous pouvez communiquer avec un serveur FTP en connectant l'appareil à un réseau via un câble LAN en vente dans le commerce (uniquement si le modèle prend en charge le LAN câblé) ou via un LAN sans fil. Vous pouvez alors transférer les images vers le serveur FTP en utilisant l'appareil.

### **Note**

- Le point d'accès sans fil ou le routeur sans fil qui relaie la connexion LAN est appelé « point d'accès » dans ce manuel.
- Une connaissance de base des serveurs FTP est nécessaire pour utiliser la fonction de transfert FTP.
- Les explications dans ce manuel supposent que votre environnement réseau ou serveur FTP est prêt à être utilisé. Pour plus d'informations sur la manière de préparer l'environnement réseau, vérifiez auprès du fabricant de chaque périphérique.
- Pour plus d'informations sur le fonctionnement de l'appareil photo, voir son « Guide d'aide ».
- Si votre appareil est perdu ou volé, Sony n'assume aucune responsabilité quant à la perte ou au préjudice causés par l'accès ou l'utilisation illicites du point d'accès enregistré sur l'appareil.
- Assurez-vous toujours que vous utilisez un réseau local sans fil sécurisé afin de vous protéger contre tout piratage, accès par des tiers malveillants ou autres vulnérabilités.
- Il est important de régler les paramètres de sécurité lorsque vous utilisez un réseau local sans fil. Sony ne saurait être tenu responsable des pertes ou dommages causés par un problème de sécurité en l'absence de précautions de sécurité ou en cas de circonstances inévitables lorsque vous utilisez un réseau local sans fil.

<span id="page-7-0"></span>ILCE-9/ILCE-9M2/ILCE-7M3/ILCE-7RM3/ILCE-7RM3A/ILCE-7RM4/ILCE-7RM4A/ILCE-7C

# **Configuration d'un LAN sans fil : WPS Push**

Si votre point d'accès comporte un bouton Wi-Fi Protected Setup™ (WPS), vous pouvez enregistrer facilement le point d'accès sur l'appareil.

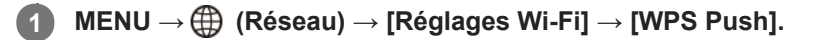

**2 Poussez le bouton Wi-Fi Protected Setup (WPS) sur le point d'accès auquel vous voulez vous connecter.**

#### **Note**

- [WPS Push] fonctionne uniquement si le réglage de sécurité de votre point d'accès est réglé sur WPA ou WPA2, et si votre point d'accès est compatible avec la méthode du bouton Wi-Fi Protected Setup (WPS). Si le réglage de sécurité est placé sur WEP ou si votre point d'accès ne prend pas en charge la méthode du bouton Wi-Fi Protected Setup (WPS), exécutez [Régl. point d'accès].
- Pour plus d'informations sur les fonctions et les réglages disponibles sur votre point d'accès, reportez-vous au mode d'emploi de celui-ci ou contactez l'administrateur du point d'accès.
- Une connexion peut ne pas être possible ou la distance de communication peut être plus courte selon les conditions ambiantes, telles que le type de matériau du mur et la présence d'obstacles ou d'ondes radio entre l'appareil et le point d'accès. Dans ce cas, modifiez l'emplacement de l'appareil ou rapprochez-le du point d'accès.

<span id="page-8-0"></span>ILCE-9/ILCE-9M2/ILCE-7M3/ILCE-7RM3/ILCE-7RM3A/ILCE-7RM4/ILCE-7RM4A/ILCE-7C

# **Configuration d'un LAN sans fil : Régl. point d'accès**

Vous pouvez enregistrer votre point d'accès manuellement. Avant de lancer la procédure, vérifiez le nom SSID du point d'accès, le système de sécurité et le mot de passe. Le mot de passe peut être préétabli sur certains appareils. Pour en savoir plus, voir le mode d'emploi du point d'accès ou adressez-vous à l'administrateur du point d'accès.

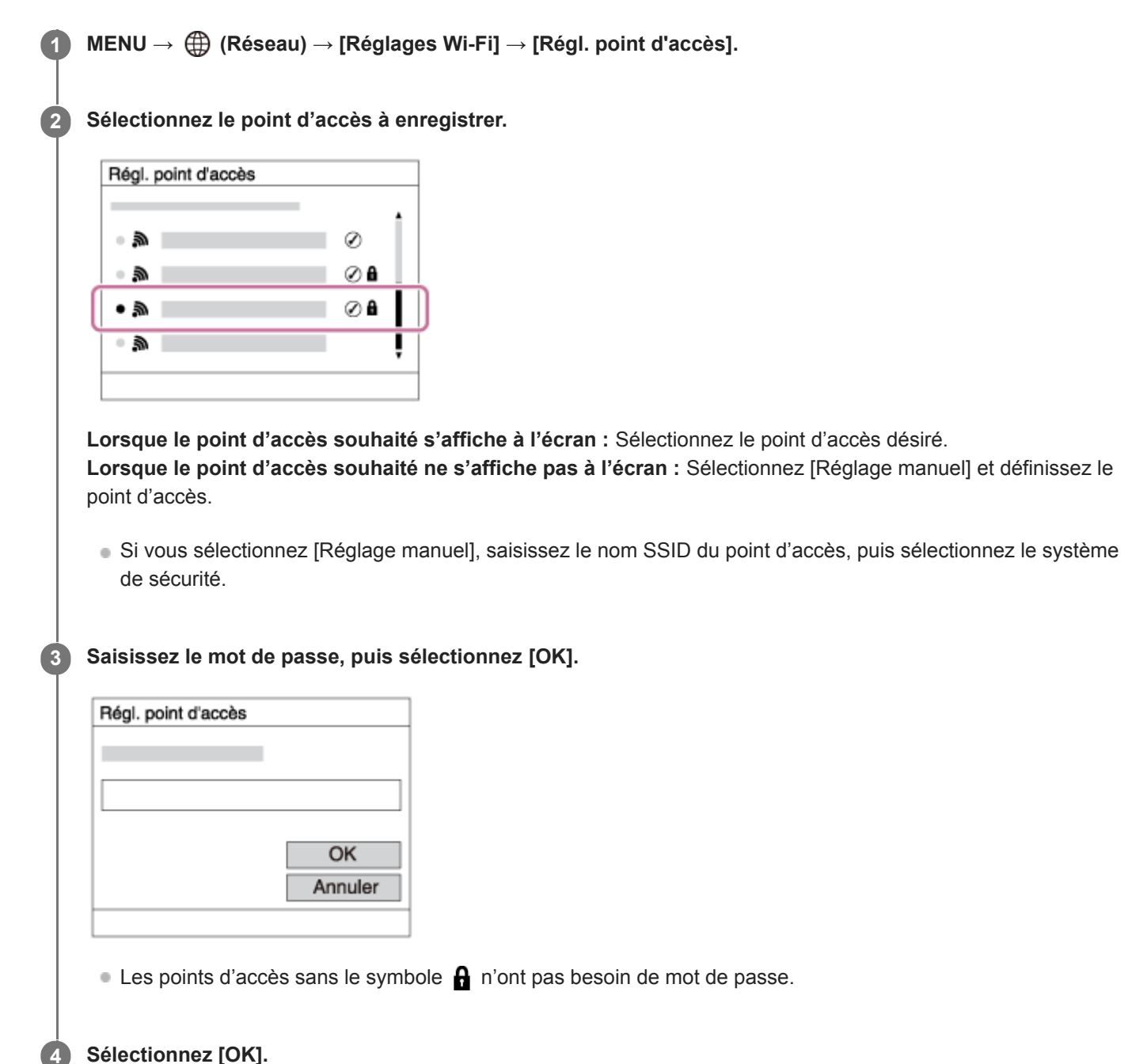

# **Autres options de réglage**

Selon l'état ou la méthode de réglage de votre point d'accès, il se peut que vous souhaitiez régler d'autres éléments. **WPS PIN :**

Affiche le code PIN saisi dans le périphérique raccordé.

#### **Connex. Prioritaire :**

Sélectionnez [ON] ou [OFF].

# **Réglage adresse IP :** Sélectionnez [Auto] ou [Manuel].

# **Adresse IP :**

Si vous avez réglé [Réglage adresse IP] sur [Manuel], saisissez l'adresse fixe.

**Masque sous-réseau/Passerelle par défaut/Serveur DNS principal/Serveur DNS second. :**

Si vous avez réglé [Réglage adresse IP] sur [Manuel], saisissez chaque adresse en fonction de votre environnement réseau.

### **Astuce**

Pour plus d'informations sur la saisie à l'aide du clavier logiciel, voir le « Guide d'aide » de l'appareil photo.

### **Note**

Pour donner la priorité au point d'accès enregistré à l'avenir, réglez [Connex. Prioritaire] sur [ON].

<span id="page-10-0"></span>ILCE-9/ILCE-9M2/ILCE-7M3/ILCE-7RM3/ILCE-7RM3A/ILCE-7RM4/ILCE-7RM4A/ILCE-7C

# **Configuration d'un LAN sans fil : Bande de fréquence (modèles prenant en charge 5 GHz)**

Permet de définir la bande de fréquence pour les communications Wi-Fi. [5 GHz] offre une vitesse de communication plus rapide et un transfert de données plus stable que [2,4 GHz]. Le réglage [Bande de fréquence] s'applique uniquement à [Env. vers smartphon.], [Contrôl. via smartph.] et [PC à distance] (Wi-Fi Direct).

# **1 MENU → (Réseau) → [Réglages Wi-Fi] → [Bande de fréquence] → réglage souhaité.**

# **Détails des éléments du menu**

## **2,4 GHz/5 GHz**

## **Note**

S'il y a deux points d'accès de 2,4 GHz et 5 GHz avec le même SSID et le même format de cryptage, le point d'accès au champ radio le plus puissant s'affichera.

**2**

<span id="page-11-0"></span>[Manuel d'aide FTP](#page-0-0)

# ILCE-9/ILCE-9M2/ILCE-7M3/ILCE-7RM3/ILCE-7RM3A/ILCE-7RM4/ILCE-7RM4A/ILCE-7C

# **Enregistrement d'un serveur FTP**

Vous pouvez enregistrer des serveurs FTP pour les transferts FTP vers l'appareil. Jusqu'à neuf serveurs FTP peuvent être enregistrés. La méthode pour l'enregistrement du [Serveur 1] est donnée ici en exemple.

# **1 MENU → (Réseau) → [Fnct de transfert FTP] → [Réglage du serveur] → [Serveur 1].**

## **Sélectionnez chaque option de réglage, puis saisissez la valeur de réglage pour le serveur 1.**

Saisissez chaque élément à l'aide du clavier logiciel, puis sélectionnez [OK]. Pour plus d'informations sur la saisie à l'aide du clavier logiciel, voir le « Guide d'aide » de l'appareil photo.

# **Détails des éléments du menu**

### **Nom d'affichage :**

Saisissez un nom pour le serveur FTP à enregistrer.

### **Réglages destinat. :**

Configurez les éléments suivants pour le serveur FTP :

- Nom d'hôte : Le nom d'hôte ou l'adresse IP du serveur
- Protocole sécurisé : Active/désactive les transferts FTP sécurisés
- Erreur certif. racine : En principe, il est recommandé de régler sur [Ne pas connecter]. Si une erreur de certificat s'affiche, mettez à jour le certificat racine et connectez-vous avec l'authentification appropriée.
- Port : Le numéro de port du serveur FTP

## **Réglages répertoire :**

Définissez le dossier de destination sur le serveur FTP.

Spécifier répertoire : Définissez le dossier de destination.

Par exemple, lorsque « aaa » est spécifié comme nom du dossier de destination, les fichiers jpeg sont transférés de la manière suivante : C:\interpub\ftproot\aaa\DSC00001.jpg.

Lorsque le dossier n'est pas spécifié, les fichiers ipeg sont transférés directement sous le dossier de l'utilisateur de la manière suivante : C:\interpub\ftproot\DSC00001.jpg.

- Hiérarchie répertoire :
	- [Standard] : Les fichiers sont transférés dans le dossier défini par [Spécifier répertoire].
	- [Identique à caméra] : La configuration du dossier est la même que celle de la carte mémoire insérée dans l'appareil photo.

Si l'appareil photo comporte deux fentes de carte mémoire, le nom du dossier de destination est « A » pour la fente 1 et « B » pour la fente 2.

Exemple: C:\interpub\ftproot\A\DCIM\100MSDCF\DSC00001.jpg

Même nom fichier : Si un fichier du même nom existe déjà dans la destination, indiquez si vous souhaitez le remplacer. Lorsque [Ne pas remplacer] est défini et qu'un fichier du même nom existe déjà dans la destination, un trait de soulignement et un numéro sont ajoutés à la fin du nom de fichier. (Exemple : DSC00001\_1.jpg)

## **Régl. info. utilisateur :**

Saisissez un [Utilisateur] et un [M.d.passe] pour vous connecter au serveur FTP.

# **Pour sélectionner le serveur à utiliser pour le transfert**

MENU  $\rightarrow$   $\bigoplus$  (Réseau)  $\rightarrow$  [Fnct de transfert FTP]  $\rightarrow$  [Réglage du serveur]  $\rightarrow$  serveur souhaité.

### **Note**

- Il est recommandé de régler [Protocole sécurisé] sur [ON]. Si cette option est réglée sur [OFF], les communications entre l'appareil et le serveur FTP peuvent être interceptées. De plus, des fuites de noms d'utilisateur, mots de passe et données de fichier peuvent survenir si l'appareil se connecte à un serveur FTP indésirable.
- Lorsque [Connecter] est sélectionné par [Erreur certif. racine], [Connecté (erreur de certificat racine)] s'affiche sur l'écran [Fnct de transfert FTP]. De plus, la connexion est forcée même lorsqu'aucun certificat racine valide n'est importé sur l'appareil photo, l'appareil peut donc être connecté à un serveur FTP indésirable.
- L'appareil n'est pas compatible avec les transferts FTP en mode actif.

<span id="page-13-0"></span>ILCE-9/ILCE-9M2/ILCE-7M3/ILCE-7RM3/ILCE-7RM3A/ILCE-7RM4/ILCE-7RM4A/ILCE-7C

# **Saisie des réglages du serveur FTP avec un smartphone**

Vous pouvez utiliser l'application de smartphone « Transfer & Tagging add-on » pour saisir des éléments sous [Réglage du serveur] et les appliquer à l'appareil en envoyant les réglages via une communication Bluetooth. Veillez à synchroniser au préalable l'appareil photo et le smartphone au moyen de la fonction Bluetooth.

Pour en savoir plus, consultez le site Web pour « Transfer & Tagging add-on » ci-dessous. <https://www.sony.net/ttad/>

### <span id="page-14-0"></span>ILCE-9/ILCE-9M2/ILCE-7M3/ILCE-7RM3/ILCE-7RM3A/ILCE-7RM4/ILCE-7RM4A/ILCE-7C

# **Connexion à un serveur FTP**

Effectuez les réglages suivants pour vous connecter au serveur FTP sélectionné.

# **Sélectionner la méthode de connexion au serveur FTP (uniquement sur les modèles prenant en charge le LAN câblé)**

MENU  $\rightarrow$   $\bigoplus$  (Réseau)  $\rightarrow$  [Fnct de transfert FTP]  $\rightarrow$  [Méthod. connex. FTP]  $\rightarrow$  réglage souhaité.

### **LAN câblé :**

Connectez-vous au serveur FTP via un LAN câblé.

#### **Wi-Fi :**

Connectez-vous au serveur FTP via un LAN sans fil.

## **Activation de la fonction de transfert FTP**

MENU  $\rightarrow$   $\bigoplus$  (Réseau)  $\rightarrow$  [Fnct de transfert FTP]  $\rightarrow$  [Fonction FTP]  $\rightarrow$  [ON].

Lorsque l'enregistrement du serveur FTP et la configuration de la connexion réseau sont terminés, une connexion est établie avec le serveur FTP.

# **À propos de l'état de connexion**

- Une fois la connexion établie, l'icône FTP (connexion FTP) apparaît sur l'écran d'attente d'enregistrement ou sur l'écran de lecture.
- Si la connexion échoue, l'icône ci-dessus apparaît en orange. Sélectionnez MENU → (Réseau) → [Fnct de transfert FTP] et vérifiez les détails d'erreur affichés.

### **Astuce**

- Lorsque vous essayez d'établir une connexion FTP via un LAN sans fil, si l'appareil photo n'émet pas d'ondes radio après être passé en mode d'économie d'énergie FTP, etc., l'icône (Wi-Fi) (LAN sans fil) disparaît de l'écran.
- En cas de connexion par un LAN câblé, voir le « Guide d'aide » de l'appareil photo pour l'emplacement de la borne (uniquement avec les modèles prenant en charge le LAN câblé).
- En cas de connexion par un LAN sans fil, assurez-vous d'être près du point d'accès enregistré.
- Vous pouvez également établir une connexion FTP via un LAN câblé même si [Mode avion] est réglé sur [ON] (uniquement avec les modèles prenant en charge le LAN câblé).

#### **Note**

- En cas d'erreur de connexion, vérifiez ce qui suit.
	- Vérifiez si le câble LAN câblé est déconnecté et insérez-le correctement dans la borne (uniquement avec les modèles prenant en charge le LAN câblé).
	- Si le point d'accès enregistré est introuvable lors d'une connexion LAN sans fil, rapprochez-vous du point d'accès enregistré.

# <span id="page-15-0"></span>ILCE-9/ILCE-9M2/ILCE-7M3/ILCE-7RM3/ILCE-7RM3A/ILCE-7RM4/ILCE-7RM4A/ILCE-7C

# **À propos du transfert d'images**

Vous pouvez sélectionner et transférer les images souhaitées prises avec l'appareil photo sur un serveur FTP enregistré, ainsi que transférer automatiquement les images sur un serveur FTP enregistré pendant l'enregistrement. Le réglage [Méthod. connex. FTP] (uniquement pour les modèles prenant en charge le LAN câblé) et le serveur de destination peuvent être spécifiés séparément, de sorte que les réglages puissent être rapidement modifiés en fonction de l'environnement réseau et d'autres facteurs pendant l'enregistrement et le transfert.

# **Types de transfert pouvant être exécutés par cet appareil photo**

### **Transfert par lot :**

Vous pouvez affiner la cible du transfert (par exemple, les images protégées ou les images non transférées) et transférer les images applicables en un lot.

### **Transfert automatique :**

Vous pouvez transférer automatiquement toutes les images pendant l'enregistrement.

### **Transfert d'une seule image :**

Vous pouvez transférer uniquement l'image en cours de lecture.

Sur les modèles pourvus de deux fentes de carte mémoire, la fente réglée avec [Sél. support lecture] est utilisée pour le transfert par lot et le transfert d'une seule image. Le transfert automatique cible la fente définie par [Prior. support d'enr.].

# **Ce que vous pouvez faire pendant les opérations de transfert**

- Vous pouvez enregistrer et lire des images fixes même pendant les opérations de transfert.
- Si vous enfoncez le déclencheur à mi-course alors que l'écran de transfert en cours est affiché, l'écran d'enregistrement apparaît.
- Si vous sélectionnez [OK] sur l'écran de transfert en cours, l'écran de lecture apparaît.
- Vous pouvez sélectionner [Fnct de transfert FTP] depuis MENU ou appuyer sur la touche personnalisée à laquelle est affectée la fonction [Transfert FTP] pendant le transfert pour revenir de l'écran d'enregistrement ou de lecture à l'écran de transfert en cours.

## **Pour annuler le transfert FTP**

Sélectionnez [Annul. transfert] sur l'écran de transfert en cours.

#### **Note**

- Une connaissance de base des serveurs FTP est nécessaire pour utiliser la fonction de transfert FTP.
- Les explications dans ce manuel supposent que votre environnement réseau ou serveur FTP est prêt à être utilisé. Pour plus d'informations sur la manière de préparer l'environnement réseau, vérifiez auprès du fabricant de chaque périphérique.
- Vous pouvez uniquement transférer des images fixes enregistrées par l'appareil via FTP.
- Ne retirez pas la carte mémoire de l'appareil pendant les opérations de transfert.
- Les images ne peuvent pas être transférées si le commutateur de protection en écriture ou le commutateur de protection contre l'effacement du support est réglé sur « LOCK ».
- Si la carte mémoire contenant les images à transférer est retirée de l'appareil, le transfert d'images programmé sera annulé.
- Si l'appareil est mis hors tension pendant le transfert d'images, le transfert de l'image en cours (et des images dont le transfert est programmé dans le cas d'un transfert par lot) échouera.
- Si vous commencez à enregistrer ou lire un film pendant le transfert d'images, le transfert sera suspendu. Le transfert reprendra à la fin de l'enregistrement ou de la lecture du film.

L'écran [Erreur de connexion] apparaît lorsque la connexion réseau est perdue. Vérifiez l'état de la connexion avec le point d'accès.

**2**

**4**

<span id="page-17-0"></span>[Manuel d'aide FTP](#page-0-0)

# ILCE-9/ILCE-9M2/ILCE-7M3/ILCE-7RM3/ILCE-7RM3A/ILCE-7RM4/ILCE-7RM4A/ILCE-7C

# **Transfert des images par lot**

Vous pouvez spécifier la plage de transfert cible (par exemple, les images protégées ou les images non transférées) et ne transférer que les images souhaitées en un lot. Réglez MENU → (†) (Réseau) → [Fnct de transfert FTP] → [Fonction FTP] sur [ON] au préalable.

# **1 MENU → (Réseau) → [Fnct de transfert FTP] → [Transfert FTP].**

### **Spécifiez la cible du transfert FTP.**

- Plage cible : Sélectionnez [Ce support] ou [Cette date] (pour la vue par date)/[Ce dossier] (pour la vue par dossier).
- Images cibles : Sélectionnez [Toutes] ou [Uniq. imgs protég.].
- État du transfert : Sélectionnez [Toutes], [Uniq. non transfér.]\* ou [Uniq. transf. échoué].
	- \* [Uniq. non transfér.] comprend également les images pour lesquelles le transfert a échoué.

**3 Sélectionnez [OK] et appuyez au centre de la molette de commande.**

## **Sélectionnez [OK] et appuyez au centre.**

Le transfert d'images commence.

# **État du transfert d'images**

Vous pouvez vérifier l'état du transfert d'images sur l'écran de lecture.

# **:**

Transfert FTP en cours

**:** Transfert FTP terminé

**:** Échec du transfert FTP

## **Note**

- Vous ne pouvez pas sélectionner l'image suivante à transférer lorsque le transfert d'images est en cours.
- Lors de l'exécution de [Récup. BD images], tous les états de transfert sont effacés.

<span id="page-18-0"></span>ILCE-9/ILCE-9M2/ILCE-7M3/ILCE-7RM3/ILCE-7RM3A/ILCE-7RM4/ILCE-7RM4A/ILCE-7C

# **Transfert automatique des images pendant l'enregistrement**

Vous pouvez transférer automatiquement toutes les images enregistrées sur un serveur FTP. Réglez MENU  $\rightarrow$   $\oplus$ (Réseau)  $\rightarrow$  [Fnct de transfert FTP]  $\rightarrow$  [Fonction FTP] sur [ON] au préalable.

**1 MENU → (Réseau) → [Fnct de transfert FTP] → [Transfert automatiq.] → réglage souhaité.**

**2 Enregistrez des images.**

# **Détails des éléments du menu**

## **ON :**

Les images enregistrées sont automatiquement transférées via FTP.

**OFF :**

La fonction [Transfert automatiq.] n'est pas utilisée.

## **Note**

Lorsque les images sont enregistrées avec [Transfert automatiq.] réglé sur [ON] mais que la connexion avec le serveur FTP n'a pas pu être établie pour une raison quelconque, les images enregistrées sont automatiquement transférées lorsque la connexion avec le serveur FTP est rétablie.

<span id="page-19-0"></span>ILCE-9/ILCE-9M2/ILCE-7M3/ILCE-7RM3/ILCE-7RM3A/ILCE-7RM4/ILCE-7RM4A/ILCE-7C

# **Transfert de l'image actuellement en cours de lecture**

En attribuant la fonction [Transfert FTP (1img)] à la touche personnalisée souhaitée, vous pouvez transférer l'image actuellement en cours de lecture sur le serveur FTP en appuyant simplement sur cette touche lorsque l'écran de lecture est affiché. Réglez MENU →  $\bigoplus$  (Réseau) → [Fnct de transfert FTP] → [Fonction FTP] sur [ON] au préalable.

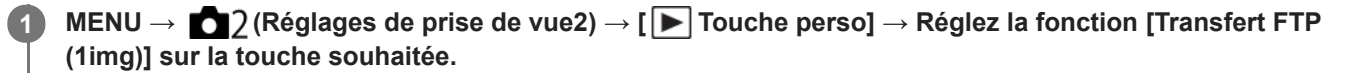

**Affichez l'image à transférer et appuyez sur la touche à laquelle la fonction [Transfert FTP (1img)] a été attribuée.**

#### **Astuce**

**2**

Lorsque le transfert d'images est en cours, le transfert de l'image avec la fonction [Transfert FTP (1img)] commence une fois le transfert terminé.

#### **Note**

- Vous ne pouvez pas transférer les images suivantes.
	- $-$  Images de vue de groupe
	- Images non enregistrées dans la base de données d'images
	- Fichiers vidéo

<span id="page-20-0"></span>ILCE-9/ILCE-9M2/ILCE-7M3/ILCE-7RM3/ILCE-7RM3A/ILCE-7RM4/ILCE-7RM4A/ILCE-7C

# **Vérification des résultats du transfert**

Vous pouvez vérifier les résultats du transfert des images transférées via FTP. Il est recommandé de vérifier si le transfert a échoué avant de mettre l'appareil hors tension.

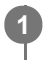

**MENU → (Réseau) → [Fnct de transfert FTP] → [Afficher résultat FTP].**

Les résultats du transfert s'affichent.

# **Éléments affichés**

**Imgs transf. av. succ. :** Nombre de fichiers dont le transfert FTP a réussi **Imgs transf. échoué :** Nombre de fichiers dont le transfert FTP a échoué

# **Pour supprimer les informations sur les résultats du transfert**

Sélectionnez [Réinitialiser] sur l'écran [Afficher résultat FTP].

L'ensemble de l'historique des transferts sera supprimé.

# **Note**

**Lors de l'exécution de [Récup. BD images], tous les états de transfert sont effacés.** 

<span id="page-21-0"></span>ILCE-9/ILCE-9M2/ILCE-7M3/ILCE-7RM3/ILCE-7RM3A/ILCE-7RM4/ILCE-7RM4A/ILCE-7C

# **Réglage de la cible de transfert d'images RAW+JPEG**

Vous pouvez sélectionner les formats de fichiers cibles du transfert lorsque vous transférez des images enregistrées au format RAW+JPEG sur un serveur FTP.

**1 MENU → (Réseau) → [Fnct de transfert FTP] → [Cible transf. RAW+J] → réglage souhaité.**

## **Détails des éléments du menu**

#### **Uniquement JPEG :**

Transfère uniquement des images JPEG via FTP.

#### **Uniquement RAW :**

Transfère uniquement des images RAW via FTP.

#### **RAW & JPEG :**

Transfère à la fois des images RAW et JPEG via FTP.

#### **Astuce**

Lorsque le transfert FTP est exécuté avec [RAW & JPEG] défini, l'image RAW et l'image JPEG comptent chacune pour une image sur l'écran [Afficher résultat FTP].

#### **Note**

Le réglage [Cible transf. RAW+J] est appliqué uniquement aux images enregistrées avec [ M] Format fichier] réglé sur [RAW & JPEG].

<span id="page-22-0"></span>ILCE-9/ILCE-9M2/ILCE-7M3/ILCE-7RM3/ILCE-7RM3A/ILCE-7RM4/ILCE-7RM4A/ILCE-7C

# **Utilisation de la fonction d'économie d'énergie FTP**

Vous pouvez couper la connexion réseau lorsque vous n'exécutez pas de transfert FTP pour éviter de décharger la batterie.

**1 MENU → (Réseau) → [Fnct de transfert FTP] → [Écon. d'énergie FTP] → réglage souhaité.**

# **Détails des éléments du menu**

### **OFF :**

Se connecte toujours au réseau.

#### **ON :**

Se connecte au réseau uniquement pendant le transfert FTP. Lorsque le transfert FTP n'est pas exécuté pendant un certain temps, la connexion réseau est automatiquement coupée.

#### **Astuce**

- Lorsque les opérations suivantes sont effectuées en mode d'économie d'énergie FTP, la connexion réseau est rétablie et le mode d'économie d'énergie FTP est annulé.
	- Lorsque le réglage du serveur FTP à utiliser est modifié.
	- Lorsque la connexion est basculée entre LAN câblé et LAN sans fil (uniquement pour les modèles prenant en charge le LAN câblé).
	- Lorsque le réglage de la connexion LAN est modifié.
	- Lorsque le transfert d'images est exécuté avec [Transfert FTP] ou [Transfert FTP (1img)].
	- Lorsqu'une image est enregistrée avec [Transfert automatiq.] réglé sur [ON].
	- Lorsque [Fonction FTP] est réglé sur [OFF].

# <span id="page-23-0"></span>ILCE-9/ILCE-9M2/ILCE-7M3/ILCE-7RM3/ILCE-7RM3A/ILCE-7RM4/ILCE-7RM4A/ILCE-7C

# **Sécurité (IPsec)**

Crypte les données lorsque l'appareil et un ordinateur communiquent via un LAN câblé (uniquement pour les modèles prenant en charge le LAN câblé) ou une connexion Wi-Fi.

Cette fonction n'est pas disponible pour certaines versions du logiciel du système de l'appareil. Mettez à jour le logiciel du système de l'appareil photo vers la version la plus récente avant l'utilisation.

**1 MENU → (Réseau) → [Sécurité (IPsec)] → réglage souhaité.**

## **Détails des éléments du menu**

## **IPsec([ON]/[OFF]) :**

Active/désactive la fonction [Sécurité (IPsec)].

### **Adresse IP destination :**

Définit l'adresse IP de l'appareil à connecter à l'aide de la fonction [Sécurité (IPsec)].

### **Clé partagée :**

Définit la clé partagée utilisée par la fonction [Sécurité (IPsec)].

### **Note**

- Utilisez au moins huit (et moins de 20) caractères alphanumériques ou symboles pour [Clé partagée].
- Pour les communications IPsec, l'appareil à connecter doit être compatible avec IPsec. En fonction de l'appareil, il se peut que les communications ne soient pas possibles ou que la vitesse de communication soit lente.
- Sur cet appareil photo, IPsec fonctionne uniquement en mode de transport et utilise IKEv2. L'algorithme est AES with 128-bit keys in CBC mode/Diffie-Hellman 3072-bit modp group/PRF-HMAC-SHA-256/HMAC-SHA-384- 192.

L'authentification expire au bout de 24 heures.

- Les communications cryptées ne peuvent être effectuées qu'avec des appareils configurés correctement. Les communications avec d'autres appareils ne sont pas cryptées.
- Pour en savoir plus sur la configuration IPsec, consultez l'administrateur du réseau de votre périphérique.

# <span id="page-24-0"></span>ILCE-9/ILCE-9M2/ILCE-7M3/ILCE-7RM3/ILCE-7RM3A/ILCE-7RM4/ILCE-7RM4A/ILCE-7C

# **Mise à jour du certificat racine sur l'appareil**

Lorsque vous exécutez des transferts FTP avec le [Protocole sécurisé] réglé sur [ON], un certificat racine est nécessaire pour vérifier le serveur. Le certificat racine est sauvegardé sur l'appareil et peut être mis à jour. Pour mettre à jour le certificat racine, sauvegardez-le sur une carte mémoire et importez-le sur l'appareil.

### **Sauvegardez un certificat racine sur une carte mémoire.**

- Sauvegardez le certificat dans le répertoire racine de la carte mémoire au format PEM et appelez-le « cacert.pem ».
- **Insérez la carte mémoire sur laquelle le certificat racine a été sauvegardé dans la fente de carte mémoire de l'appareil. 2**
	- Si l'appareil comporte deux fentes de carte mémoire, insérez la carte mémoire dans la fente 1.

#### **MENU → (Réseau) → [Imp. certificat racine] → [OK]. 3**

Le certificat racine sauvegardé sur la carte mémoire est lu par l'appareil, puis le certificat racine sur l'appareil est mis à jour.

#### **Note**

**1**

- Ne retirez pas la carte mémoire de l'appareil pendant les opérations de lecture.
- Lorsque les réglages réseau sont réinitialisés, le certificat racine sur l'appareil est également réinitialisé.

<span id="page-25-0"></span>ILCE-9/ILCE-9M2/ILCE-7M3/ILCE-7RM3/ILCE-7RM3A/ILCE-7RM4/ILCE-7RM4A/ILCE-7C

# **Réinit. régl. Réseau**

Permet de rétablir les réglages par défaut du réseau.

**1 MENU → (Réseau) → [Réinit. régl. Réseau] → [Entrer].**

### <span id="page-26-0"></span>ILCE-9/ILCE-9M2/ILCE-7M3/ILCE-7RM3/ILCE-7RM3A/ILCE-7RM4/ILCE-7RM4A/ILCE-7C

# **Svg./chrg. régl. FTP**

Vous pouvez sauvegarder les réglages de la fonction de transfert FTP sur une carte mémoire et charger les réglages sauvegardés sur un appareil photo. Cette fonction est utile lors de la connexion de plusieurs appareils de même modèle à un serveur FTP.

**1 MENU → (Réseau) → [Fnct de transfert FTP] → [Svg./chrg. régl. FTP] → élément souhaité.**

### **Détails des éléments du menu**

#### **Sauvegarder :**

Sauvegarde les réglages actuels pour la fonction de transfert FTP sur une carte mémoire.

#### **Charger :**

Charge les réglages pour la fonction de transfert FTP depuis une carte mémoire vers l'appareil photo.

### **Supprimer :**

Supprime les réglages pour la fonction de transfert FTP sauvegardés sur une carte mémoire.

#### **Astuce**

Tous les paramètres de réglages sous [Fnct de transfert FTP] peuvent être sauvegardés au moyen de la fonction [Svg./chrg. régl. FTP].

#### **Note**

- Vous pouvez sauvegarder jusqu'à 10 réglages par carte mémoire. Si vous avez déjà sauvegardé 10 réglages, vous ne pouvez pas effectuer [Sauvegarder nouveau]. Supprimez les réglages existants à l'aide de [Supprimer] ou écrasez-les.
- Sur les modèles pourvus de deux fentes de carte mémoire, seule la fente 1 est utilisée pour sauvegarder ou charger les données. Vous ne pouvez pas changer la fente de destination de la sauvegarde ou du chargement.
- Vous ne pouvez pas charger les réglages depuis un appareil photo de modèle différent.

# <span id="page-27-0"></span>ILCE-9/ILCE-9M2/ILCE-7M3/ILCE-7RM3/ILCE-7RM3A/ILCE-7RM4/ILCE-7RM4A/ILCE-7C

# **Dépannage**

Lorsqu'un message d'erreur apparaît, vérifiez les causes et solutions suivantes. Si le problème persiste après avoir essayé les procédures suivantes, désactivez temporairement la fonction FTP, puis réactivez-la. **L'obtention d'adresse IP a échoué.**

Le serveur DHCP est bloqué ou ne fonctionne pas. Redémarrez le serveur DHCP.

Lors de l'utilisation d'un LAN câblé : Redémarrez le serveur DHCP sur le réseau. (Contactez l'administrateur du réseau.)

Lors de l'utilisation du Wi-Fi : Vérifiez que le serveur DHCP du point d'accès LAN sans fil utilisé est activé ou redémarrez le point d'accès. (Contactez l'administrateur du réseau.)

## **Impossible de créer un répertoire sur le serveur FTP.**

- L'autorisation en écriture n'est pas accordée par les réglages d'autorisations du serveur FTP. Modifiez les réglages du serveur FTP. (Contactez l'administrateur du serveur FTP.)
- Le nom de dossier spécifié contient un ou plusieurs caractères qui ne peuvent pas être utilisés par le système d'exploitation sur lequel le serveur FTP est exécuté. Vérifiez les réglages du serveur FTP enregistrés dans l'appareil photo et modifiez les caractères saisis dans [Spécifier répertoire] de [Réglages répertoire].

## **La connexion à un serveur FTP a échoué.**

- Vérifiez les détails des réglages du serveur FTP.
- Le serveur FTP est bloqué ou ne fonctionne pas. Redémarrez le serveur FTP. (Contactez l'administrateur du serveur FTP.)

## **Impossible de transférer vers le serveur FTP.**

- Le disque du serveur FTP est plein. Supprimez les données stockées sur le serveur FTP. (Contactez l'administrateur du serveur FTP.)
- L'autorisation en écriture n'est pas accordée pour une raison quelconque, par exemple parce que les réglages d'autorisations du serveur FTP ont été modifiés pendant les opérations de transfert. Modifiez les réglages du serveur FTP. (Contactez l'administrateur du serveur FTP.)

## **L'obtention d'adresse IP a échoué. Vérifiez le réglage de serveur DNS ou le RÉGLAGE DE DESTINATION.**

- L'enregistrement du nom du serveur FTP (nom d'hôte) contient une erreur. Corrigez [Nom d'hôte] de [Réglages destinat.] dans les réglages du serveur FTP de l'appareil photo.
- Lorsque l'adresse IP a été définie manuellement dans les réglages de connexion LAN de l'appareil photo, l'adresse IP du serveur DNS contenait une erreur. Entrez à nouveau l'adresse IP du serveur DNS dans [Réglages LAN câblé] ou [Réglages Wi-Fi] de l'appareil photo.
- Lorsque [Réglage adresse IP] est réglé sur [Auto] dans les réglages de connexion LAN de l'appareil photo, les informations sur le serveur DNS ne sont pas notifiées. Recherchez le serveur DHCP sur le réseau et corrigez le réglage de notification du serveur DNS. (Contactez l'administrateur du réseau.)
- Le serveur DNS est bloqué ou ne fonctionne pas. Redémarrez le serveur DNS sur le réseau. (Contactez l'administrateur du réseau.)

### ILCE-9/ILCE-9M2/ILCE-7M3/ILCE-7RM3/ILCE-7RM3A/ILCE-7RM4/ILCE-7RM4A/ILCE-7C

# **À propos de la connexion LAN**

Vous pouvez communiquer avec un serveur FTP en connectant l'appareil à un réseau via un câble LAN en vente dans le commerce (uniquement si le modèle prend en charge le LAN câblé) ou via un LAN sans fil. Vous pouvez alors transférer les images vers le serveur FTP en utilisant l'appareil.

### **Note**

- Le point d'accès sans fil ou le routeur sans fil qui relaie la connexion LAN est appelé « point d'accès » dans ce manuel.
- Une connaissance de base des serveurs FTP est nécessaire pour utiliser la fonction de transfert FTP.
- Les explications dans ce manuel supposent que votre environnement réseau ou serveur FTP est prêt à être utilisé. Pour plus d'informations sur la manière de préparer l'environnement réseau, vérifiez auprès du fabricant de chaque périphérique.
- Pour plus d'informations sur le fonctionnement de l'appareil photo, voir son « Guide d'aide ».
- Si votre appareil est perdu ou volé, Sony n'assume aucune responsabilité quant à la perte ou au préjudice causés par l'accès ou l'utilisation illicites du point d'accès enregistré sur l'appareil.
- Assurez-vous toujours que vous utilisez un réseau local sans fil sécurisé afin de vous protéger contre tout piratage, accès par des tiers malveillants ou autres vulnérabilités.
- Il est important de régler les paramètres de sécurité lorsque vous utilisez un réseau local sans fil. Sony ne saurait être tenu responsable des pertes ou dommages causés par un problème de sécurité en l'absence de précautions de sécurité ou en cas de circonstances inévitables lorsque vous utilisez un réseau local sans fil.

# <span id="page-29-0"></span>**SONY**

[Manuel d'aide FTP](#page-0-0)

ILCE-9/ILCE-9M2/ILCE-7M3/ILCE-7RM3/ILCE-7RM3A/ILCE-7RM4/ILCE-7RM4A/ILCE-7C

# **Configuration d'un LAN câblé**

Configurez les réglages pour connecter l'appareil au réseau à l'aide d'un LAN câblé.

**1 MENU → (Réseau) → [Réglages LAN câblé] → réglage souhaité.**

## **Détails des éléments du menu**

**Réglage adresse IP :** Sélectionnez [Auto] ou [Manuel].

### **Aff. info. LAN câblé :**

Affiche les informations du LAN câblé pour ce produit, comme l'adresse MAC ou l'adresse IP.

### **Adresse IP :**

Si vous avez réglé [Réglage adresse IP] sur [Manuel], saisissez l'adresse fixe.

**Masque sous-réseau /Passerelle par défaut/Serveur DNS principal/Serveur DNS second. :** Si vous avez réglé [Réglage adresse IP] sur [Manuel], saisissez chaque adresse en fonction de votre environnement réseau.

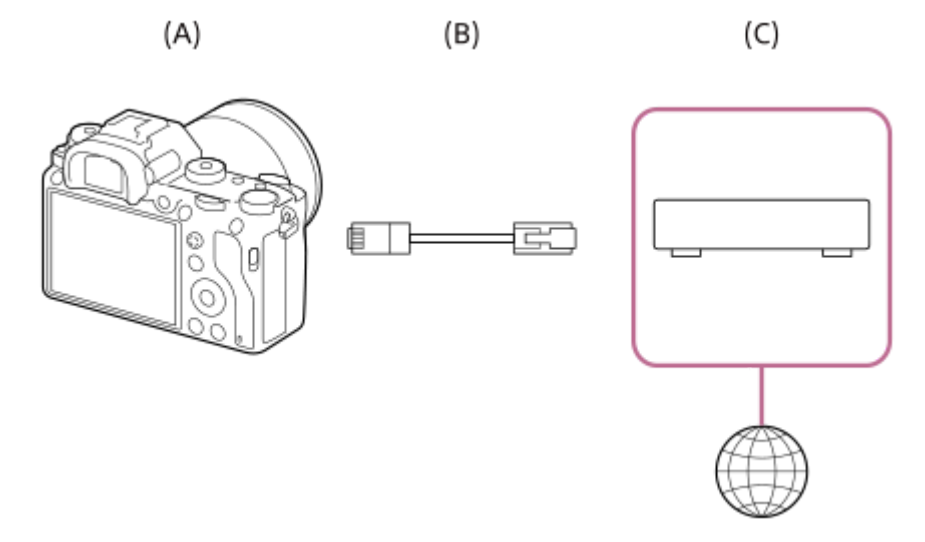

#### **(A) Appareil photo**

Pour l'emplacement de la borne LAN, voir le « Guide d'aide » de l'appareil photo.

#### **(B) Câble LAN (vendu séparément)**

Utilisez un câble blindé à paire torsadée (STP) de catégorie 5e ou plus aux performances de blindage élevées.

#### **(C) Routeur (vendu séparément)**

#### **Astuce**

Pour plus d'informations sur la saisie à l'aide du clavier logiciel, voir le « Guide d'aide » de l'appareil photo.

ILCE-9/ILCE-9M2/ILCE-7M3/ILCE-7RM3/ILCE-7RM3A/ILCE-7RM4/ILCE-7RM4A/ILCE-7C

# **Configuration d'un LAN sans fil : WPS Push**

Si votre point d'accès comporte un bouton Wi-Fi Protected Setup™ (WPS), vous pouvez enregistrer facilement le point d'accès sur l'appareil.

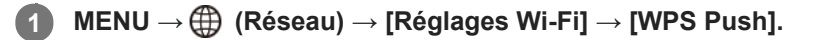

**2 Poussez le bouton Wi-Fi Protected Setup (WPS) sur le point d'accès auquel vous voulez vous connecter.**

#### **Note**

- [WPS Push] fonctionne uniquement si le réglage de sécurité de votre point d'accès est réglé sur WPA ou WPA2, et si votre point d'accès est compatible avec la méthode du bouton Wi-Fi Protected Setup (WPS). Si le réglage de sécurité est placé sur WEP ou si votre point d'accès ne prend pas en charge la méthode du bouton Wi-Fi Protected Setup (WPS), exécutez [Régl. point d'accès].
- Pour plus d'informations sur les fonctions et les réglages disponibles sur votre point d'accès, reportez-vous au mode d'emploi de celui-ci ou contactez l'administrateur du point d'accès.
- Une connexion peut ne pas être possible ou la distance de communication peut être plus courte selon les conditions ambiantes, telles que le type de matériau du mur et la présence d'obstacles ou d'ondes radio entre l'appareil et le point d'accès. Dans ce cas, modifiez l'emplacement de l'appareil ou rapprochez-le du point d'accès.

ILCE-9/ILCE-9M2/ILCE-7M3/ILCE-7RM3/ILCE-7RM3A/ILCE-7RM4/ILCE-7RM4A/ILCE-7C

# **Configuration d'un LAN sans fil : Régl. point d'accès**

Vous pouvez enregistrer votre point d'accès manuellement. Avant de lancer la procédure, vérifiez le nom SSID du point d'accès, le système de sécurité et le mot de passe. Le mot de passe peut être préétabli sur certains appareils. Pour en savoir plus, voir le mode d'emploi du point d'accès ou adressez-vous à l'administrateur du point d'accès.

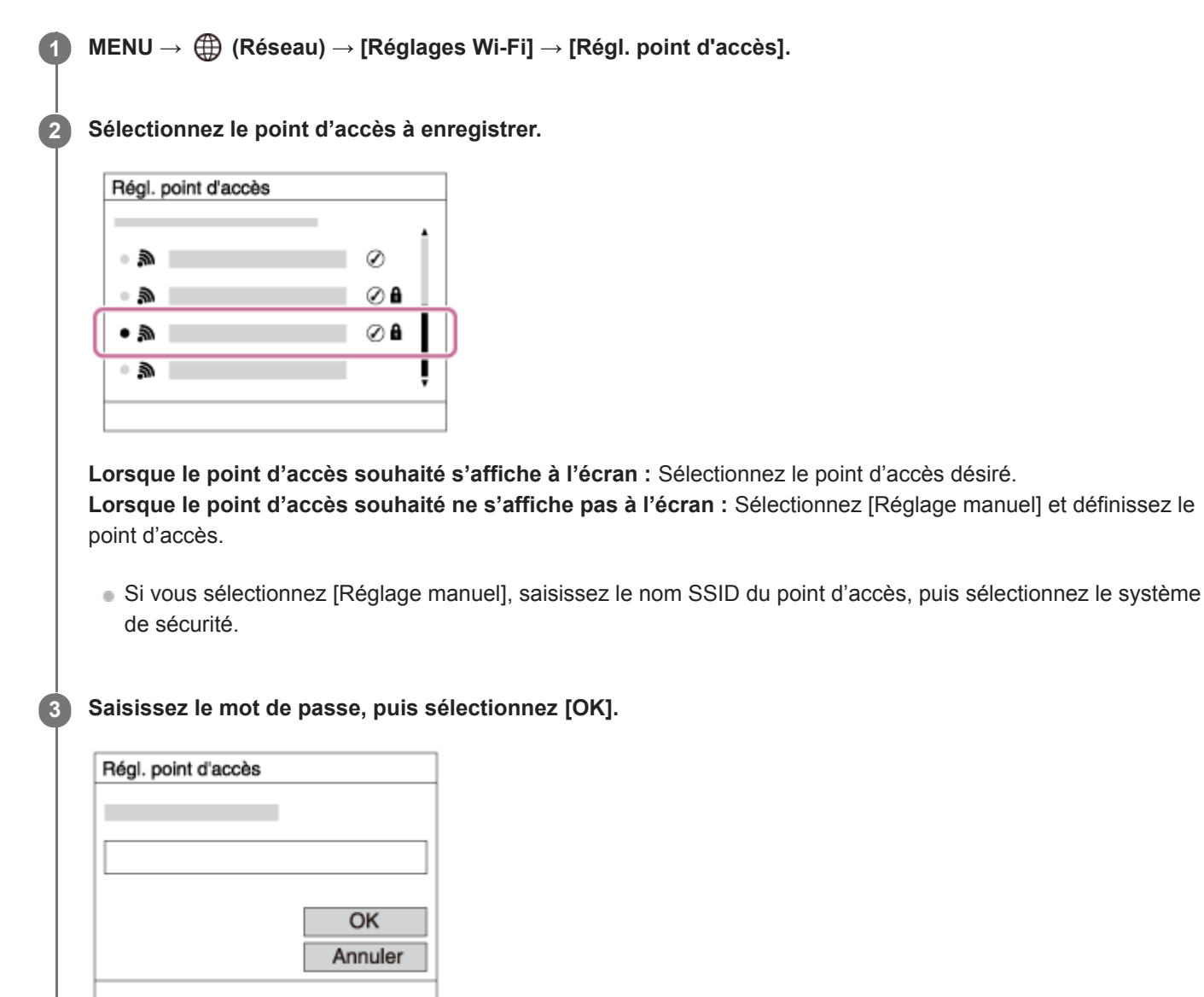

 $\bullet$  Les points d'accès sans le symbole  $\bullet$  n'ont pas besoin de mot de passe.

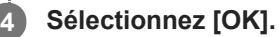

# **Autres options de réglage**

Selon l'état ou la méthode de réglage de votre point d'accès, il se peut que vous souhaitiez régler d'autres éléments. **WPS PIN :**

Affiche le code PIN saisi dans le périphérique raccordé.

# **Connex. Prioritaire :**

Sélectionnez [ON] ou [OFF].

# **Réglage adresse IP :** Sélectionnez [Auto] ou [Manuel].

# **Adresse IP :**

Si vous avez réglé [Réglage adresse IP] sur [Manuel], saisissez l'adresse fixe.

**Masque sous-réseau/Passerelle par défaut/Serveur DNS principal/Serveur DNS second. :**

Si vous avez réglé [Réglage adresse IP] sur [Manuel], saisissez chaque adresse en fonction de votre environnement réseau.

## **Astuce**

Pour plus d'informations sur la saisie à l'aide du clavier logiciel, voir le « Guide d'aide » de l'appareil photo.

# **Note**

Pour donner la priorité au point d'accès enregistré à l'avenir, réglez [Connex. Prioritaire] sur [ON].

ILCE-9/ILCE-9M2/ILCE-7M3/ILCE-7RM3/ILCE-7RM3A/ILCE-7RM4/ILCE-7RM4A/ILCE-7C

# **Configuration d'un LAN sans fil : Bande de fréquence (modèles prenant en charge 5 GHz)**

Permet de définir la bande de fréquence pour les communications Wi-Fi. [5 GHz] offre une vitesse de communication plus rapide et un transfert de données plus stable que [2,4 GHz]. Le réglage [Bande de fréquence] s'applique uniquement à [Env. vers smartphon.], [Contrôl. via smartph.] et [PC à distance] (Wi-Fi Direct).

# **1 MENU → (Réseau) → [Réglages Wi-Fi] → [Bande de fréquence] → réglage souhaité.**

# **Détails des éléments du menu**

## **2,4 GHz/5 GHz**

## **Note**

S'il y a deux points d'accès de 2,4 GHz et 5 GHz avec le même SSID et le même format de cryptage, le point d'accès au champ radio le plus puissant s'affichera.

**2**

<span id="page-35-0"></span>[Manuel d'aide FTP](#page-0-0)

# ILCE-9/ILCE-9M2/ILCE-7M3/ILCE-7RM3/ILCE-7RM3A/ILCE-7RM4/ILCE-7RM4A/ILCE-7C

# **Enregistrement d'un serveur FTP**

Vous pouvez enregistrer des serveurs FTP pour les transferts FTP vers l'appareil. Jusqu'à neuf serveurs FTP peuvent être enregistrés. La méthode pour l'enregistrement du [Serveur 1] est donnée ici en exemple.

# **1 MENU → (Réseau) → [Fnct de transfert FTP] → [Réglage du serveur] → [Serveur 1].**

## **Sélectionnez chaque option de réglage, puis saisissez la valeur de réglage pour le serveur 1.**

Saisissez chaque élément à l'aide du clavier logiciel, puis sélectionnez [OK]. Pour plus d'informations sur la saisie à l'aide du clavier logiciel, voir le « Guide d'aide » de l'appareil photo.

# **Détails des éléments du menu**

### **Nom d'affichage :**

Saisissez un nom pour le serveur FTP à enregistrer.

## **Réglages destinat. :**

Configurez les éléments suivants pour le serveur FTP :

- Nom d'hôte : Le nom d'hôte ou l'adresse IP du serveur
- Protocole sécurisé : Active/désactive les transferts FTP sécurisés
- Erreur certif. racine : En principe, il est recommandé de régler sur [Ne pas connecter]. Si une erreur de certificat s'affiche, mettez à jour le certificat racine et connectez-vous avec l'authentification appropriée.
- Port : Le numéro de port du serveur FTP

## **Réglages répertoire :**

Définissez le dossier de destination sur le serveur FTP.

Spécifier répertoire : Définissez le dossier de destination.

Par exemple, lorsque « aaa » est spécifié comme nom du dossier de destination, les fichiers jpeg sont transférés de la manière suivante : C:\interpub\ftproot\aaa\DSC00001.jpg.

Lorsque le dossier n'est pas spécifié, les fichiers ipeg sont transférés directement sous le dossier de l'utilisateur de la manière suivante : C:\interpub\ftproot\DSC00001.jpg.

- Hiérarchie répertoire :
	- [Standard] : Les fichiers sont transférés dans le dossier défini par [Spécifier répertoire].
	- [Identique à caméra] : La configuration du dossier est la même que celle de la carte mémoire insérée dans l'appareil photo.

Si l'appareil photo comporte deux fentes de carte mémoire, le nom du dossier de destination est « A » pour la fente 1 et « B » pour la fente 2.

Exemple: C:\interpub\ftproot\A\DCIM\100MSDCF\DSC00001.jpg

Même nom fichier : Si un fichier du même nom existe déjà dans la destination, indiquez si vous souhaitez le remplacer. Lorsque [Ne pas remplacer] est défini et qu'un fichier du même nom existe déjà dans la destination, un trait de soulignement et un numéro sont ajoutés à la fin du nom de fichier. (Exemple : DSC00001\_1.jpg)

## **Régl. info. utilisateur :**

Saisissez un [Utilisateur] et un [M.d.passe] pour vous connecter au serveur FTP.

#### **Mode passif :**

Permet de définir si les transferts FTP doivent être exécutés ou non en mode passif. Lorsque [OFF] est défini, les transferts FTP sont exécutés en mode actif.
# **Pour sélectionner le serveur à utiliser pour le transfert**

MENU → (Réseau) → [Fnct de transfert FTP] → [Réglage du serveur] → serveur souhaité.

#### **Note**

- Il est recommandé de régler [Protocole sécurisé] sur [ON]. Si cette option est réglée sur [OFF], les communications entre l'appareil et le serveur FTP peuvent être interceptées. De plus, des fuites de noms d'utilisateur, mots de passe et données de fichier peuvent survenir si l'appareil se connecte à un serveur FTP indésirable.
- Lorsque [Connecter] est sélectionné par [Erreur certif. racine], [Connecté (erreur de certificat racine)] s'affiche sur l'écran [Fnct de transfert FTP]. De plus, la connexion est forcée même lorsqu'aucun certificat racine valide n'est importé sur l'appareil photo, l'appareil peut donc être connecté à un serveur FTP indésirable.

ILCE-9/ILCE-9M2/ILCE-7M3/ILCE-7RM3/ILCE-7RM3A/ILCE-7RM4/ILCE-7RM4A/ILCE-7C

# **Saisie des réglages du serveur FTP avec un smartphone**

Vous pouvez utiliser l'application de smartphone « Transfer & Tagging add-on » pour saisir des éléments sous [Réglage du serveur] et les appliquer à l'appareil en envoyant les réglages via une communication Bluetooth. Veillez à synchroniser au préalable l'appareil photo et le smartphone au moyen de la fonction Bluetooth.

Pour en savoir plus, consultez le site Web pour « Transfer & Tagging add-on » ci-dessous. <https://www.sony.net/ttad/>

#### ILCE-9/ILCE-9M2/ILCE-7M3/ILCE-7RM3/ILCE-7RM3A/ILCE-7RM4/ILCE-7RM4A/ILCE-7C

# **Connexion à un serveur FTP**

Effectuez les réglages suivants pour vous connecter au serveur FTP sélectionné.

# **Sélectionner la méthode de connexion au serveur FTP (uniquement sur les modèles prenant en charge le LAN câblé)**

MENU  $\rightarrow$   $\bigoplus$  (Réseau)  $\rightarrow$  [Fnct de transfert FTP]  $\rightarrow$  [Méthod. connex. FTP]  $\rightarrow$  réglage souhaité.

#### **LAN câblé :**

Connectez-vous au serveur FTP via un LAN câblé.

#### **Wi-Fi :**

Connectez-vous au serveur FTP via un LAN sans fil.

### **Activation de la fonction de transfert FTP**

MENU  $\rightarrow$   $\bigoplus$  (Réseau)  $\rightarrow$  [Fnct de transfert FTP]  $\rightarrow$  [Fonction FTP]  $\rightarrow$  [ON].

Lorsque l'enregistrement du serveur FTP et la configuration de la connexion réseau sont terminés, une connexion est établie avec le serveur FTP.

# **À propos de l'état de connexion**

- Une fois la connexion établie, l'icône FTP (connexion FTP) apparaît sur l'écran d'attente d'enregistrement ou sur l'écran de lecture.
- Si la connexion échoue, l'icône ci-dessus apparaît en orange. Sélectionnez MENU → (Réseau) → [Fnct de transfert FTP] et vérifiez les détails d'erreur affichés.

#### **Astuce**

- Lorsque vous essayez d'établir une connexion FTP via un LAN sans fil, si l'appareil photo n'émet pas d'ondes radio après être passé en mode d'économie d'énergie FTP, etc., l'icône (Wi-Fi) (LAN sans fil) disparaît de l'écran.
- En cas de connexion par un LAN câblé, voir le « Guide d'aide » de l'appareil photo pour l'emplacement de la borne (uniquement avec les modèles prenant en charge le LAN câblé).
- En cas de connexion par un LAN sans fil, assurez-vous d'être près du point d'accès enregistré.
- Vous pouvez également établir une connexion FTP via un LAN câblé même si [Mode avion] est réglé sur [ON] (uniquement avec les modèles prenant en charge le LAN câblé).

#### **Note**

- En cas d'erreur de connexion, vérifiez ce qui suit.
	- Vérifiez si le câble LAN câblé est déconnecté et insérez-le correctement dans la borne (uniquement avec les modèles prenant en charge le LAN câblé).
	- Si le point d'accès enregistré est introuvable lors d'une connexion LAN sans fil, rapprochez-vous du point d'accès enregistré.

# ILCE-9/ILCE-9M2/ILCE-7M3/ILCE-7RM3/ILCE-7RM3A/ILCE-7RM4/ILCE-7RM4A/ILCE-7C

# **À propos du transfert d'images**

Vous pouvez sélectionner et transférer les images souhaitées prises avec l'appareil photo sur un serveur FTP enregistré, ainsi que transférer automatiquement les images sur un serveur FTP enregistré pendant l'enregistrement. Le réglage [Méthod. connex. FTP] (uniquement pour les modèles prenant en charge le LAN câblé) et le serveur de destination peuvent être spécifiés séparément, de sorte que les réglages puissent être rapidement modifiés en fonction de l'environnement réseau et d'autres facteurs pendant l'enregistrement et le transfert.

# **Types de transfert pouvant être exécutés par cet appareil photo**

### **Transfert par lot :**

Vous pouvez affiner la cible du transfert (par exemple, les images protégées ou les images non transférées) et transférer les images applicables en un lot.

#### **Transfert automatique :**

Vous pouvez transférer automatiquement toutes les images pendant l'enregistrement.

#### **Transfert d'une seule image :**

Vous pouvez transférer uniquement l'image en cours de lecture.

Sur les modèles pourvus de deux fentes de carte mémoire, la fente réglée avec [Sél. support lecture] est utilisée pour le transfert par lot et le transfert d'une seule image. Le transfert automatique cible la fente définie par [Prior. support d'enr.].

# **Ce que vous pouvez faire pendant les opérations de transfert**

- Vous pouvez enregistrer et lire des images fixes même pendant les opérations de transfert.
- Si vous enfoncez le déclencheur à mi-course alors que l'écran de transfert en cours est affiché, l'écran d'enregistrement apparaît.
- Si vous sélectionnez [OK] sur l'écran de transfert en cours, l'écran de lecture apparaît.
- Vous pouvez sélectionner [Fnct de transfert FTP] depuis MENU ou appuyer sur la touche personnalisée à laquelle est affectée la fonction [Transfert FTP] pendant le transfert pour revenir de l'écran d'enregistrement ou de lecture à l'écran de transfert en cours.

### **Pour annuler le transfert FTP**

Sélectionnez [Annul. transfert] sur l'écran de transfert en cours.

#### **Note**

- Une connaissance de base des serveurs FTP est nécessaire pour utiliser la fonction de transfert FTP.
- Les explications dans ce manuel supposent que votre environnement réseau ou serveur FTP est prêt à être utilisé. Pour plus d'informations sur la manière de préparer l'environnement réseau, vérifiez auprès du fabricant de chaque périphérique.
- Vous pouvez uniquement transférer des images fixes enregistrées par l'appareil via FTP.
- Ne retirez pas la carte mémoire de l'appareil pendant les opérations de transfert.
- Les images ne peuvent pas être transférées si le commutateur de protection en écriture ou le commutateur de protection contre l'effacement du support est réglé sur « LOCK ».
- Si la carte mémoire contenant les images à transférer est retirée de l'appareil, le transfert d'images programmé sera annulé.
- Si l'appareil est mis hors tension pendant le transfert d'images, le transfert de l'image en cours (et des images dont le transfert est programmé dans le cas d'un transfert par lot) échouera.
- Si vous commencez à enregistrer ou lire un film pendant le transfert d'images, le transfert sera suspendu. Le transfert reprendra à la fin de l'enregistrement ou de la lecture du film.
- L'écran [Erreur de connexion] apparaît lorsque la connexion réseau est perdue. Vérifiez l'état de la connexion avec le point d'accès.
- Si le transfert d'image est interrompu en raison de la déconnexion du réseau, etc., le transfert reprend lorsque l'appareil est reconnecté au réseau. Une image dont le transfert a été initialement interrompu et qui est ensuite transférée après la reconnexion aura un tiret de soulignement et des caractères numériques ajoutés à la fin de son nom de fichier, même si [Même nom fichier] dans [Réglages répertoire] est réglé sur [Remplacer].

ILCE-9/ILCE-9M2/ILCE-7M3/ILCE-7RM3/ILCE-7RM3A/ILCE-7RM4/ILCE-7RM4A/ILCE-7C

# **Transfert des images par lot**

Vous pouvez spécifier la plage de transfert cible (par exemple, les images protégées ou les images non transférées) et ne transférer que les images souhaitées en un lot. Réglez MENU → (Réseau) → [Fnct de transfert FTP] → [Fonction FTP] sur [ON] au préalable.

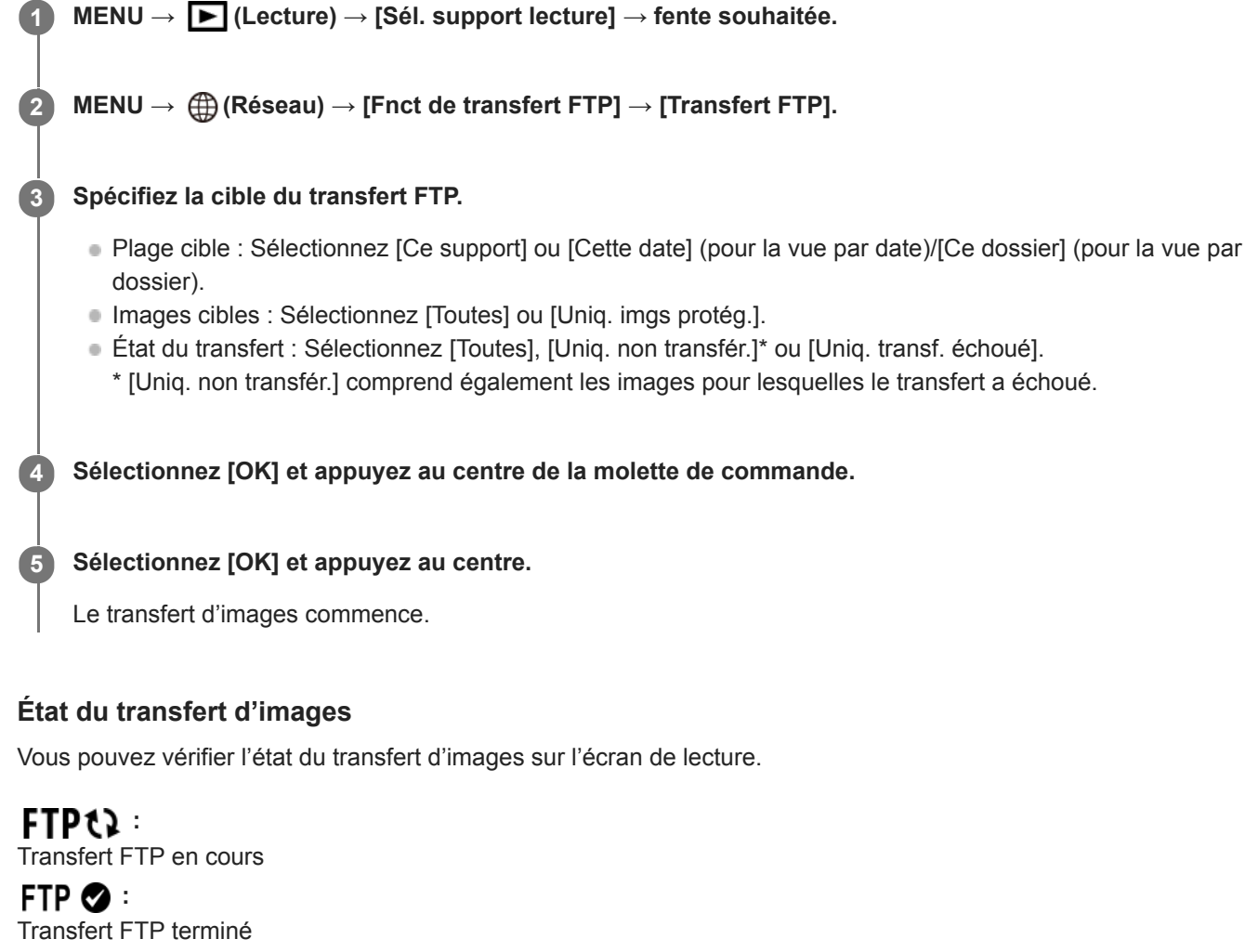

**:** Échec du transfert FTP

### **Note**

- Vous ne pouvez pas sélectionner l'image suivante à transférer lorsque le transfert d'images est en cours.
- Lors de l'exécution de [Récup. BD images], tous les états de transfert pour cette fente sont effacés.

ILCE-9/ILCE-9M2/ILCE-7M3/ILCE-7RM3/ILCE-7RM3A/ILCE-7RM4/ILCE-7RM4A/ILCE-7C

# **Transfert automatique des images pendant l'enregistrement**

Vous pouvez transférer automatiquement toutes les images enregistrées sur un serveur FTP. Réglez MENU  $\rightarrow$   $\oplus$ (Réseau)  $\rightarrow$  [Fnct de transfert FTP]  $\rightarrow$  [Fonction FTP] sur [ON] au préalable.

**1 MENU → (Réseau) → [Fnct de transfert FTP] → [Transfert automatiq.] → réglage souhaité.**

**2 Enregistrez des images.**

# **Détails des éléments du menu**

### **ON :**

Les images enregistrées sont automatiquement transférées via FTP.

**OFF :**

La fonction [Transfert automatiq.] n'est pas utilisée.

### **Note**

Lorsque les images sont enregistrées avec [Transfert automatiq.] réglé sur [ON] mais que la connexion avec le serveur FTP n'a pas pu être établie pour une raison quelconque, les images enregistrées sont automatiquement transférées lorsque la connexion avec le serveur FTP est rétablie.

ILCE-9/ILCE-9M2/ILCE-7M3/ILCE-7RM3/ILCE-7RM3A/ILCE-7RM4/ILCE-7RM4A/ILCE-7C

# **Transfert de l'image actuellement en cours de lecture**

En attribuant la fonction [Transfert FTP (1img)] à la touche personnalisée souhaitée, vous pouvez transférer l'image actuellement en cours de lecture sur le serveur FTP en appuyant simplement sur cette touche lorsque l'écran de lecture est affiché. Réglez MENU →  $\bigoplus$  (Réseau) → [Fnct de transfert FTP] → [Fonction FTP] sur [ON] au préalable.

**MENU → (Réglages de prise de vue2) → [ Touche perso] → Réglez la fonction [Transfert FTP (1img)] sur la touche souhaitée. 1**

**Affichez l'image à transférer et appuyez sur la touche à laquelle la fonction [Transfert FTP (1img)] a été attribuée.**

#### **Astuce**

**2**

Lorsque le transfert d'images est en cours, le transfert de l'image avec la fonction [Transfert FTP (1img)] commence une fois le transfert terminé.

#### **Note**

- Vous ne pouvez pas transférer les images suivantes.
	- $-$  Images de vue de groupe
	- Images non enregistrées dans la base de données d'images
	- Fichiers vidéo

ILCE-9/ILCE-9M2/ILCE-7M3/ILCE-7RM3/ILCE-7RM3A/ILCE-7RM4/ILCE-7RM4A/ILCE-7C

# **Vérification des résultats du transfert**

Vous pouvez vérifier les résultats du transfert des images transférées via FTP dans la fente sélectionnée. Il est recommandé de vérifier si le transfert a échoué avant de mettre l'appareil hors tension.

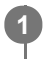

**MENU → (Réseau) → [Fnct de transfert FTP] → [Afficher résultat FTP] → fente souhaitée.**

Les résultats du transfert s'affichent.

# **Éléments affichés**

**Imgs transf. av. succ. :** Nombre de fichiers dont le transfert FTP a réussi **Imgs transf. échoué :** Nombre de fichiers dont le transfert FTP a échoué

# **Pour supprimer les informations sur les résultats du transfert**

Sélectionnez [Réinitialiser] sur l'écran [Afficher résultat FTP].

L'ensemble de l'historique des transferts de la fente sélectionnée sera supprimé.

### **Note**

Lors de l'exécution de [Récup. BD images], tous les états de transfert pour cette fente sont effacés.

ILCE-9/ILCE-9M2/ILCE-7M3/ILCE-7RM3/ILCE-7RM3A/ILCE-7RM4/ILCE-7RM4A/ILCE-7C

# **Réglage de la cible de transfert d'images RAW+JPEG**

Vous pouvez sélectionner les formats de fichiers cibles du transfert lorsque vous transférez des images enregistrées au format RAW+JPEG sur un serveur FTP.

**1 MENU → (Réseau) → [Fnct de transfert FTP] → [Cible transf. RAW+J] → réglage souhaité.**

### **Détails des éléments du menu**

#### **Uniquement JPEG :**

Transfère uniquement des images JPEG via FTP.

#### **Uniquement RAW :**

Transfère uniquement des images RAW via FTP.

#### **RAW & JPEG :**

Transfère à la fois des images RAW et JPEG via FTP.

#### **Astuce**

Lorsque le transfert FTP est exécuté avec [RAW & JPEG] défini, l'image RAW et l'image JPEG comptent chacune pour une image sur l'écran [Afficher résultat FTP].

#### **Note**

Le réglage [Cible transf. RAW+J] est appliqué uniquement aux images enregistrées avec [ M] Format fichier] réglé sur [RAW & JPEG].

ILCE-9/ILCE-9M2/ILCE-7M3/ILCE-7RM3/ILCE-7RM3A/ILCE-7RM4/ILCE-7RM4A/ILCE-7C

# **Utilisation de la fonction d'économie d'énergie FTP**

Vous pouvez couper la connexion réseau lorsque vous n'exécutez pas de transfert FTP pour éviter de décharger la batterie.

**1 MENU → (Réseau) → [Fnct de transfert FTP] → [Écon. d'énergie FTP] → réglage souhaité.**

# **Détails des éléments du menu**

#### **OFF :**

Se connecte toujours au réseau.

#### **ON :**

Se connecte au réseau uniquement pendant le transfert FTP. Lorsque le transfert FTP n'est pas exécuté pendant un certain temps, la connexion réseau est automatiquement coupée.

#### **Astuce**

- Lorsque les opérations suivantes sont effectuées en mode d'économie d'énergie FTP, la connexion réseau est rétablie et le mode d'économie d'énergie FTP est annulé.
	- Lorsque le réglage du serveur FTP à utiliser est modifié.
	- Lorsque la connexion est basculée entre LAN câblé et LAN sans fil (uniquement pour les modèles prenant en charge le LAN câblé).
	- Lorsque le réglage de la connexion LAN est modifié.
	- Lorsque le transfert d'images est exécuté avec [Transfert FTP] ou [Transfert FTP (1img)].
	- Lorsqu'une image est enregistrée avec [Transfert automatiq.] réglé sur [ON].
	- Lorsque [Fonction FTP] est réglé sur [OFF].

## ILCE-9/ILCE-9M2/ILCE-7M3/ILCE-7RM3/ILCE-7RM3A/ILCE-7RM4/ILCE-7RM4A/ILCE-7C

# **Sécurité (IPsec)**

Crypte les données lorsque l'appareil et un ordinateur communiquent via un LAN câblé (uniquement pour les modèles prenant en charge le LAN câblé) ou une connexion Wi-Fi.

Cette fonction n'est pas disponible pour certaines versions du logiciel du système de l'appareil. Mettez à jour le logiciel du système de l'appareil photo vers la version la plus récente avant l'utilisation.

**1 MENU → (Réseau) → [Sécurité (IPsec)] → réglage souhaité.**

### **Détails des éléments du menu**

### **IPsec([ON]/[OFF]) :**

Active/désactive la fonction [Sécurité (IPsec)].

#### **Adresse IP destination :**

Définit l'adresse IP de l'appareil à connecter à l'aide de la fonction [Sécurité (IPsec)].

#### **Clé partagée :**

Définit la clé partagée utilisée par la fonction [Sécurité (IPsec)].

#### **Note**

- Utilisez au moins huit (et moins de 20) caractères alphanumériques ou symboles pour [Clé partagée].
- **Pour les communications IPsec, l'appareil à connecter doit être compatible avec IPsec.** En fonction de l'appareil, il se peut que les communications ne soient pas possibles ou que la vitesse de communication soit lente.
- Sur cet appareil photo, IPsec fonctionne uniquement en mode de transport et utilise IKEv2. L'algorithme est AES with 128-bit keys in CBC mode/Diffie-Hellman 3072-bit modp group/PRF-HMAC-SHA-256/HMAC-SHA-384- 192.

L'authentification expire au bout de 24 heures.

- Les communications cryptées ne peuvent être effectuées qu'avec des appareils configurés correctement. Les communications avec d'autres appareils ne sont pas cryptées.
- Pour en savoir plus sur la configuration IPsec, consultez l'administrateur du réseau de votre périphérique.

# ILCE-9/ILCE-9M2/ILCE-7M3/ILCE-7RM3/ILCE-7RM3A/ILCE-7RM4/ILCE-7RM4A/ILCE-7C

# **Mise à jour du certificat racine sur l'appareil**

Lorsque vous exécutez des transferts FTP avec le [Protocole sécurisé] réglé sur [ON], un certificat racine est nécessaire pour vérifier le serveur. Le certificat racine est sauvegardé sur l'appareil et peut être mis à jour. Pour mettre à jour le certificat racine, sauvegardez-le sur une carte mémoire et importez-le sur l'appareil.

#### **Sauvegardez un certificat racine sur une carte mémoire.**

- Sauvegardez le certificat dans le répertoire racine de la carte mémoire au format PEM et appelez-le « cacert.pem ».
- **Insérez la carte mémoire sur laquelle le certificat racine a été sauvegardé dans la fente de carte mémoire de l'appareil. 2**
	- Si l'appareil comporte deux fentes de carte mémoire, insérez la carte mémoire dans la fente 1.

#### **MENU → (Réseau) → [Imp. certificat racine] → [OK]. 3**

Le certificat racine sauvegardé sur la carte mémoire est lu par l'appareil, puis le certificat racine sur l'appareil est mis à jour.

#### **Note**

**1**

- Ne retirez pas la carte mémoire de l'appareil pendant les opérations de lecture.
- Lorsque les réglages réseau sont réinitialisés, le certificat racine sur l'appareil est également réinitialisé.

ILCE-9/ILCE-9M2/ILCE-7M3/ILCE-7RM3/ILCE-7RM3A/ILCE-7RM4/ILCE-7RM4A/ILCE-7C

# **Réinit. régl. Réseau**

Permet de rétablir les réglages par défaut du réseau.

**1 MENU → (Réseau) → [Réinit. régl. Réseau] → [Entrer].**

#### ILCE-9/ILCE-9M2/ILCE-7M3/ILCE-7RM3/ILCE-7RM3A/ILCE-7RM4/ILCE-7RM4A/ILCE-7C

# **Svg./chrg. régl. FTP**

Vous pouvez sauvegarder les réglages de la fonction de transfert FTP sur une carte mémoire et charger les réglages sauvegardés sur un appareil photo. Cette fonction est utile lors de la connexion de plusieurs appareils de même modèle à un serveur FTP.

**1 MENU → (Réseau) → [Fnct de transfert FTP] → [Svg./chrg. régl. FTP] → élément souhaité.**

#### **Détails des éléments du menu**

#### **Sauvegarder :**

Sauvegarde les réglages actuels pour la fonction de transfert FTP sur une carte mémoire.

#### **Charger :**

Charge les réglages pour la fonction de transfert FTP depuis une carte mémoire vers l'appareil photo.

#### **Supprimer :**

Supprime les réglages pour la fonction de transfert FTP sauvegardés sur une carte mémoire.

#### **Astuce**

Tous les paramètres de réglages sous [Fnct de transfert FTP] peuvent être sauvegardés au moyen de la fonction [Svg./chrg. régl. FTP].

#### **Note**

- Vous pouvez sauvegarder jusqu'à 10 réglages par carte mémoire. Si vous avez déjà sauvegardé 10 réglages, vous ne pouvez pas effectuer [Sauvegarder nouveau]. Supprimez les réglages existants à l'aide de [Supprimer] ou écrasez-les.
- Sur les modèles pourvus de deux fentes de carte mémoire, seule la fente 1 est utilisée pour sauvegarder ou charger les données. Vous ne pouvez pas changer la fente de destination de la sauvegarde ou du chargement.
- Vous ne pouvez pas charger les réglages depuis un appareil photo de modèle différent.

# ILCE-9/ILCE-9M2/ILCE-7M3/ILCE-7RM3/ILCE-7RM3A/ILCE-7RM4/ILCE-7RM4A/ILCE-7C

# **Dépannage**

Lorsqu'un message d'erreur apparaît, vérifiez les causes et solutions suivantes. Si le problème persiste après avoir essayé les procédures suivantes, désactivez temporairement la fonction FTP, puis réactivez-la. **L'obtention d'adresse IP a échoué.**

Le serveur DHCP est bloqué ou ne fonctionne pas. Redémarrez le serveur DHCP.

Lors de l'utilisation d'un LAN câblé : Redémarrez le serveur DHCP sur le réseau. (Contactez l'administrateur du réseau.)

Lors de l'utilisation du Wi-Fi : Vérifiez que le serveur DHCP du point d'accès LAN sans fil utilisé est activé ou redémarrez le point d'accès. (Contactez l'administrateur du réseau.)

### **Impossible de créer un répertoire sur le serveur FTP.**

- L'autorisation en écriture n'est pas accordée par les réglages d'autorisations du serveur FTP. Modifiez les réglages du serveur FTP. (Contactez l'administrateur du serveur FTP.)
- Le nom de dossier spécifié contient un ou plusieurs caractères qui ne peuvent pas être utilisés par le système d'exploitation sur lequel le serveur FTP est exécuté. Vérifiez les réglages du serveur FTP enregistrés dans l'appareil photo et modifiez les caractères saisis dans [Spécifier répertoire] de [Réglages répertoire].

### **La connexion à un serveur FTP a échoué.**

- Vérifiez les détails des réglages du serveur FTP.
- Le serveur FTP est bloqué ou ne fonctionne pas. Redémarrez le serveur FTP. (Contactez l'administrateur du serveur FTP.)

### **Impossible de transférer vers le serveur FTP.**

- Le disque du serveur FTP est plein. Supprimez les données stockées sur le serveur FTP. (Contactez l'administrateur du serveur FTP.)
- L'autorisation en écriture n'est pas accordée pour une raison quelconque, par exemple parce que les réglages d'autorisations du serveur FTP ont été modifiés pendant les opérations de transfert. Modifiez les réglages du serveur FTP. (Contactez l'administrateur du serveur FTP.)

### **L'obtention d'adresse IP a échoué. Vérifiez le réglage de serveur DNS ou le RÉGLAGE DE DESTINATION.**

- L'enregistrement du nom du serveur FTP (nom d'hôte) contient une erreur. Corrigez [Nom d'hôte] de [Réglages destinat.] dans les réglages du serveur FTP de l'appareil photo.
- Lorsque l'adresse IP a été définie manuellement dans les réglages de connexion LAN de l'appareil photo, l'adresse IP du serveur DNS contenait une erreur. Entrez à nouveau l'adresse IP du serveur DNS dans [Réglages LAN câblé] ou [Réglages Wi-Fi] de l'appareil photo.
- Lorsque [Réglage adresse IP] est réglé sur [Auto] dans les réglages de connexion LAN de l'appareil photo, les informations sur le serveur DNS ne sont pas notifiées. Recherchez le serveur DHCP sur le réseau et corrigez le réglage de notification du serveur DNS. (Contactez l'administrateur du réseau.)
- Le serveur DNS est bloqué ou ne fonctionne pas. Redémarrez le serveur DNS sur le réseau. (Contactez l'administrateur du réseau.)

#### ILCE-9/ILCE-9M2/ILCE-7M3/ILCE-7RM3/ILCE-7RM3A/ILCE-7RM4/ILCE-7RM4A/ILCE-7C

# **À propos de la connexion LAN**

Vous pouvez communiquer avec un serveur FTP en connectant l'appareil à un réseau via un câble LAN en vente dans le commerce (uniquement si le modèle prend en charge le LAN câblé) ou via un LAN sans fil. Vous pouvez alors transférer les images vers le serveur FTP en utilisant l'appareil.

#### **Note**

- Le point d'accès sans fil ou le routeur sans fil qui relaie la connexion LAN est appelé « point d'accès » dans ce manuel.
- Une connaissance de base des serveurs FTP est nécessaire pour utiliser la fonction de transfert FTP.
- Les explications dans ce manuel supposent que votre environnement réseau ou serveur FTP est prêt à être utilisé. Pour plus d'informations sur la manière de préparer l'environnement réseau, vérifiez auprès du fabricant de chaque périphérique.
- Pour plus d'informations sur le fonctionnement de l'appareil photo, voir son « Guide d'aide ».
- Si votre appareil est perdu ou volé, Sony n'assume aucune responsabilité quant à la perte ou au préjudice causés par l'accès ou l'utilisation illicites du point d'accès enregistré sur l'appareil.
- Assurez-vous toujours que vous utilisez un réseau local sans fil sécurisé afin de vous protéger contre tout piratage, accès par des tiers malveillants ou autres vulnérabilités.
- Il est important de régler les paramètres de sécurité lorsque vous utilisez un réseau local sans fil. Sony ne saurait être tenu responsable des pertes ou dommages causés par un problème de sécurité en l'absence de précautions de sécurité ou en cas de circonstances inévitables lorsque vous utilisez un réseau local sans fil.

ILCE-9/ILCE-9M2/ILCE-7M3/ILCE-7RM3/ILCE-7RM3A/ILCE-7RM4/ILCE-7RM4A/ILCE-7C

# **Configuration d'un LAN sans fil : WPS Push**

Si votre point d'accès comporte un bouton Wi-Fi Protected Setup™ (WPS), vous pouvez enregistrer facilement le point d'accès sur l'appareil.

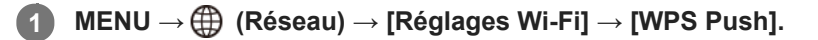

**2 Poussez le bouton Wi-Fi Protected Setup (WPS) sur le point d'accès auquel vous voulez vous connecter.**

#### **Note**

- [WPS Push] fonctionne uniquement si le réglage de sécurité de votre point d'accès est réglé sur WPA ou WPA2, et si votre point d'accès est compatible avec la méthode du bouton Wi-Fi Protected Setup (WPS). Si le réglage de sécurité est placé sur WEP ou si votre point d'accès ne prend pas en charge la méthode du bouton Wi-Fi Protected Setup (WPS), exécutez [Régl. point d'accès].
- Pour plus d'informations sur les fonctions et les réglages disponibles sur votre point d'accès, reportez-vous au mode d'emploi de celui-ci ou contactez l'administrateur du point d'accès.
- Une connexion peut ne pas être possible ou la distance de communication peut être plus courte selon les conditions ambiantes, telles que le type de matériau du mur et la présence d'obstacles ou d'ondes radio entre l'appareil et le point d'accès. Dans ce cas, modifiez l'emplacement de l'appareil ou rapprochez-le du point d'accès.

ILCE-9/ILCE-9M2/ILCE-7M3/ILCE-7RM3/ILCE-7RM3A/ILCE-7RM4/ILCE-7RM4A/ILCE-7C

# **Configuration d'un LAN sans fil : Régl. point d'accès**

Vous pouvez enregistrer votre point d'accès manuellement. Avant de lancer la procédure, vérifiez le nom SSID du point d'accès, le système de sécurité et le mot de passe. Le mot de passe peut être préétabli sur certains appareils. Pour en savoir plus, voir le mode d'emploi du point d'accès ou adressez-vous à l'administrateur du point d'accès.

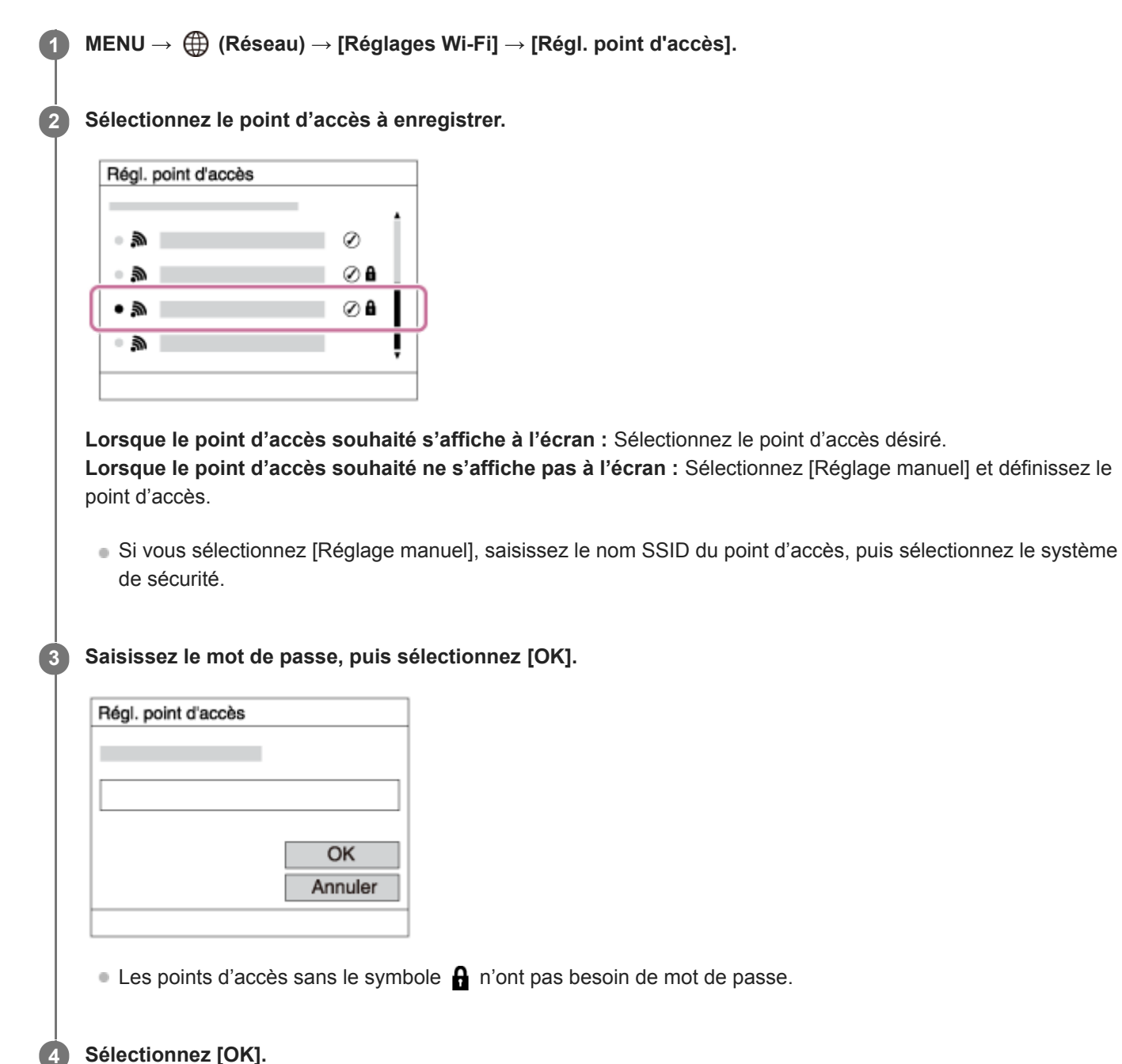

# **Autres options de réglage**

Selon l'état ou la méthode de réglage de votre point d'accès, il se peut que vous souhaitiez régler d'autres éléments. **WPS PIN :**

Affiche le code PIN saisi dans le périphérique raccordé.

#### **Connex. Prioritaire :**

Sélectionnez [ON] ou [OFF].

# **Réglage adresse IP :** Sélectionnez [Auto] ou [Manuel].

## **Adresse IP :**

Si vous avez réglé [Réglage adresse IP] sur [Manuel], saisissez l'adresse fixe.

**Masque sous-réseau/Passerelle par défaut/Serveur DNS principal/Serveur DNS second. :**

Si vous avez réglé [Réglage adresse IP] sur [Manuel], saisissez chaque adresse en fonction de votre environnement réseau.

#### **Astuce**

Pour plus d'informations sur la saisie à l'aide du clavier logiciel, voir le « Guide d'aide » de l'appareil photo.

#### **Note**

Pour donner la priorité au point d'accès enregistré à l'avenir, réglez [Connex. Prioritaire] sur [ON].

ILCE-9/ILCE-9M2/ILCE-7M3/ILCE-7RM3/ILCE-7RM3A/ILCE-7RM4/ILCE-7RM4A/ILCE-7C

# **Configuration d'un LAN sans fil : Bande de fréquence (modèles prenant en charge 5 GHz)**

Permet de définir la bande de fréquence pour les communications Wi-Fi. [5 GHz] offre une vitesse de communication plus rapide et un transfert de données plus stable que [2,4 GHz]. Le réglage [Bande de fréquence] s'applique uniquement à [Env. vers smartphon.], [Contrôl. via smartph.] et [PC à distance] (Wi-Fi Direct).

# **1 MENU → (Réseau) → [Réglages Wi-Fi] → [Bande de fréquence] → réglage souhaité.**

# **Détails des éléments du menu**

### **2,4 GHz/5 GHz**

### **Note**

S'il y a deux points d'accès de 2,4 GHz et 5 GHz avec le même SSID et le même format de cryptage, le point d'accès au champ radio le plus puissant s'affichera.

**2**

[Manuel d'aide FTP](#page-0-0)

# ILCE-9/ILCE-9M2/ILCE-7M3/ILCE-7RM3/ILCE-7RM3A/ILCE-7RM4/ILCE-7RM4A/ILCE-7C

# **Enregistrement d'un serveur FTP**

Vous pouvez enregistrer des serveurs FTP pour les transferts FTP vers l'appareil. Jusqu'à neuf serveurs FTP peuvent être enregistrés. La méthode pour l'enregistrement du [Serveur 1] est donnée ici en exemple.

# **1 MENU → (Réseau) → [Fnct de transfert FTP] → [Réglage du serveur] → [Serveur 1].**

### **Sélectionnez chaque option de réglage, puis saisissez la valeur de réglage pour le serveur 1.**

Saisissez chaque élément à l'aide du clavier logiciel, puis sélectionnez [OK]. Pour plus d'informations sur la saisie à l'aide du clavier logiciel, voir le « Guide d'aide » de l'appareil photo.

# **Détails des éléments du menu**

#### **Nom d'affichage :**

Saisissez un nom pour le serveur FTP à enregistrer.

### **Réglages destinat. :**

Configurez les éléments suivants pour le serveur FTP :

- Nom d'hôte : Le nom d'hôte ou l'adresse IP du serveur
- Protocole sécurisé : Active/désactive les transferts FTP sécurisés
- Erreur certif. racine : En principe, il est recommandé de régler sur [Ne pas connecter]. Si une erreur de certificat s'affiche, mettez à jour le certificat racine et connectez-vous avec l'authentification appropriée.
- Port : Le numéro de port du serveur FTP

### **Réglages répertoire :**

Définissez le dossier de destination sur le serveur FTP.

Spécifier répertoire : Définissez le dossier de destination.

Par exemple, lorsque « aaa » est spécifié comme nom du dossier de destination, les fichiers jpeg sont transférés de la manière suivante : C:\interpub\ftproot\aaa\DSC00001.jpg.

Lorsque le dossier n'est pas spécifié, les fichiers ipeg sont transférés directement sous le dossier de l'utilisateur de la manière suivante : C:\interpub\ftproot\DSC00001.jpg.

- Hiérarchie répertoire :
	- [Standard] : Les fichiers sont transférés dans le dossier défini par [Spécifier répertoire].
	- [Identique à caméra] : La configuration du dossier est la même que celle de la carte mémoire insérée dans l'appareil photo.

Si l'appareil photo comporte deux fentes de carte mémoire, le nom du dossier de destination est « A » pour la fente 1 et « B » pour la fente 2.

Exemple: C:\interpub\ftproot\A\DCIM\100MSDCF\DSC00001.jpg

Même nom fichier : Si un fichier du même nom existe déjà dans la destination, indiquez si vous souhaitez le remplacer. Lorsque [Ne pas remplacer] est défini et qu'un fichier du même nom existe déjà dans la destination, un trait de soulignement et un numéro sont ajoutés à la fin du nom de fichier. (Exemple : DSC00001\_1.jpg)

### **Régl. info. utilisateur :**

Saisissez un [Utilisateur] et un [M.d.passe] pour vous connecter au serveur FTP.

# **Pour sélectionner le serveur à utiliser pour le transfert**

MENU  $\rightarrow$   $\bigoplus$  (Réseau)  $\rightarrow$  [Fnct de transfert FTP]  $\rightarrow$  [Réglage du serveur]  $\rightarrow$  serveur souhaité.

#### **Note**

- Il est recommandé de régler [Protocole sécurisé] sur [ON]. Si cette option est réglée sur [OFF], les communications entre l'appareil et le serveur FTP peuvent être interceptées. De plus, des fuites de noms d'utilisateur, mots de passe et données de fichier peuvent survenir si l'appareil se connecte à un serveur FTP indésirable.
- Lorsque [Connecter] est sélectionné par [Erreur certif. racine], [Connecté (erreur de certificat racine)] s'affiche sur l'écran [Fnct de transfert FTP]. De plus, la connexion est forcée même lorsqu'aucun certificat racine valide n'est importé sur l'appareil photo, l'appareil peut donc être connecté à un serveur FTP indésirable.
- L'appareil n'est pas compatible avec les transferts FTP en mode actif.

#### ILCE-9/ILCE-9M2/ILCE-7M3/ILCE-7RM3/ILCE-7RM3A/ILCE-7RM4/ILCE-7RM4A/ILCE-7C

# **Connexion à un serveur FTP**

Effectuez les réglages suivants pour vous connecter au serveur FTP sélectionné.

# **Sélectionner la méthode de connexion au serveur FTP (uniquement sur les modèles prenant en charge le LAN câblé)**

MENU  $\rightarrow$   $\bigoplus$  (Réseau)  $\rightarrow$  [Fnct de transfert FTP]  $\rightarrow$  [Méthod. connex. FTP]  $\rightarrow$  réglage souhaité.

#### **LAN câblé :**

Connectez-vous au serveur FTP via un LAN câblé.

#### **Wi-Fi :**

Connectez-vous au serveur FTP via un LAN sans fil.

### **Activation de la fonction de transfert FTP**

MENU  $\rightarrow$   $\bigoplus$  (Réseau)  $\rightarrow$  [Fnct de transfert FTP]  $\rightarrow$  [Fonction FTP]  $\rightarrow$  [ON].

Lorsque l'enregistrement du serveur FTP et la configuration de la connexion réseau sont terminés, une connexion est établie avec le serveur FTP.

# **À propos de l'état de connexion**

- Une fois la connexion établie, l'icône FTP (connexion FTP) apparaît sur l'écran d'attente d'enregistrement ou sur l'écran de lecture.
- Si la connexion échoue, l'icône ci-dessus apparaît en orange. Sélectionnez MENU → (Réseau) → [Fnct de transfert FTP] et vérifiez les détails d'erreur affichés.

#### **Astuce**

- Lorsque vous essayez d'établir une connexion FTP via un LAN sans fil, si l'appareil photo n'émet pas d'ondes radio après être passé en mode d'économie d'énergie FTP, etc., l'icône (Wi-Fi) (LAN sans fil) disparaît de l'écran.
- En cas de connexion par un LAN câblé, voir le « Guide d'aide » de l'appareil photo pour l'emplacement de la borne (uniquement avec les modèles prenant en charge le LAN câblé).
- En cas de connexion par un LAN sans fil, assurez-vous d'être près du point d'accès enregistré.
- Vous pouvez également établir une connexion FTP via un LAN câblé même si [Mode avion] est réglé sur [ON] (uniquement avec les modèles prenant en charge le LAN câblé).

#### **Note**

- En cas d'erreur de connexion, vérifiez ce qui suit.
	- Vérifiez si le câble LAN câblé est déconnecté et insérez-le correctement dans la borne (uniquement avec les modèles prenant en charge le LAN câblé).
	- Si le point d'accès enregistré est introuvable lors d'une connexion LAN sans fil, rapprochez-vous du point d'accès enregistré.

# ILCE-9/ILCE-9M2/ILCE-7M3/ILCE-7RM3/ILCE-7RM3A/ILCE-7RM4/ILCE-7RM4A/ILCE-7C

# **À propos du transfert d'images**

Vous pouvez sélectionner et transférer les images souhaitées prises avec l'appareil photo sur un serveur FTP enregistré, ainsi que transférer automatiquement les images sur un serveur FTP enregistré pendant l'enregistrement. Le réglage [Méthod. connex. FTP] (uniquement pour les modèles prenant en charge le LAN câblé) et le serveur de destination peuvent être spécifiés séparément, de sorte que les réglages puissent être rapidement modifiés en fonction de l'environnement réseau et d'autres facteurs pendant l'enregistrement et le transfert.

# **Types de transfert pouvant être exécutés par cet appareil photo**

### **Transfert par lot :**

Vous pouvez affiner la cible du transfert (par exemple, les images protégées ou les images non transférées) et transférer les images applicables en un lot.

#### **Transfert automatique :**

Vous pouvez transférer automatiquement toutes les images pendant l'enregistrement.

#### **Transfert d'une seule image :**

Vous pouvez transférer uniquement l'image en cours de lecture.

Sur les modèles pourvus de deux fentes de carte mémoire, la fente réglée avec [Sél. support lecture] est utilisée pour le transfert par lot et le transfert d'une seule image. Le transfert automatique cible la fente définie par [Prior. support d'enr.].

# **Ce que vous pouvez faire pendant les opérations de transfert**

- Vous pouvez enregistrer et lire des images fixes même pendant les opérations de transfert.
- Si vous enfoncez le déclencheur à mi-course alors que l'écran de transfert en cours est affiché, l'écran d'enregistrement apparaît.
- Si vous sélectionnez [OK] sur l'écran de transfert en cours, l'écran de lecture apparaît.
- Vous pouvez sélectionner [Fnct de transfert FTP] depuis MENU ou appuyer sur la touche personnalisée à laquelle est affectée la fonction [Transfert FTP] pendant le transfert pour revenir de l'écran d'enregistrement ou de lecture à l'écran de transfert en cours.

### **Pour annuler le transfert FTP**

Sélectionnez [Annul. transfert] sur l'écran de transfert en cours.

#### **Note**

- Une connaissance de base des serveurs FTP est nécessaire pour utiliser la fonction de transfert FTP.
- Les explications dans ce manuel supposent que votre environnement réseau ou serveur FTP est prêt à être utilisé. Pour plus d'informations sur la manière de préparer l'environnement réseau, vérifiez auprès du fabricant de chaque périphérique.
- Vous pouvez uniquement transférer des images fixes enregistrées par l'appareil via FTP.
- Ne retirez pas la carte mémoire de l'appareil pendant les opérations de transfert.
- Les images ne peuvent pas être transférées si le commutateur de protection en écriture ou le commutateur de protection contre l'effacement du support est réglé sur « LOCK ».
- Si la carte mémoire contenant les images à transférer est retirée de l'appareil, le transfert d'images programmé sera annulé.
- Si l'appareil est mis hors tension pendant le transfert d'images, le transfert de l'image en cours (et des images dont le transfert est programmé dans le cas d'un transfert par lot) échouera.
- Si vous commencez à enregistrer ou lire un film pendant le transfert d'images, le transfert sera suspendu. Le transfert reprendra à la fin de l'enregistrement ou de la lecture du film.

L'écran [Erreur de connexion] apparaît lorsque la connexion réseau est perdue. Vérifiez l'état de la connexion avec le point d'accès.

ILCE-9/ILCE-9M2/ILCE-7M3/ILCE-7RM3/ILCE-7RM3A/ILCE-7RM4/ILCE-7RM4A/ILCE-7C

# **Transfert des images par lot**

Vous pouvez spécifier la plage de transfert cible (par exemple, les images protégées ou les images non transférées) et ne transférer que les images souhaitées en un lot. Réglez MENU → (Réseau) → [Fnct de transfert FTP] → [Fonction FTP] sur [ON] au préalable.

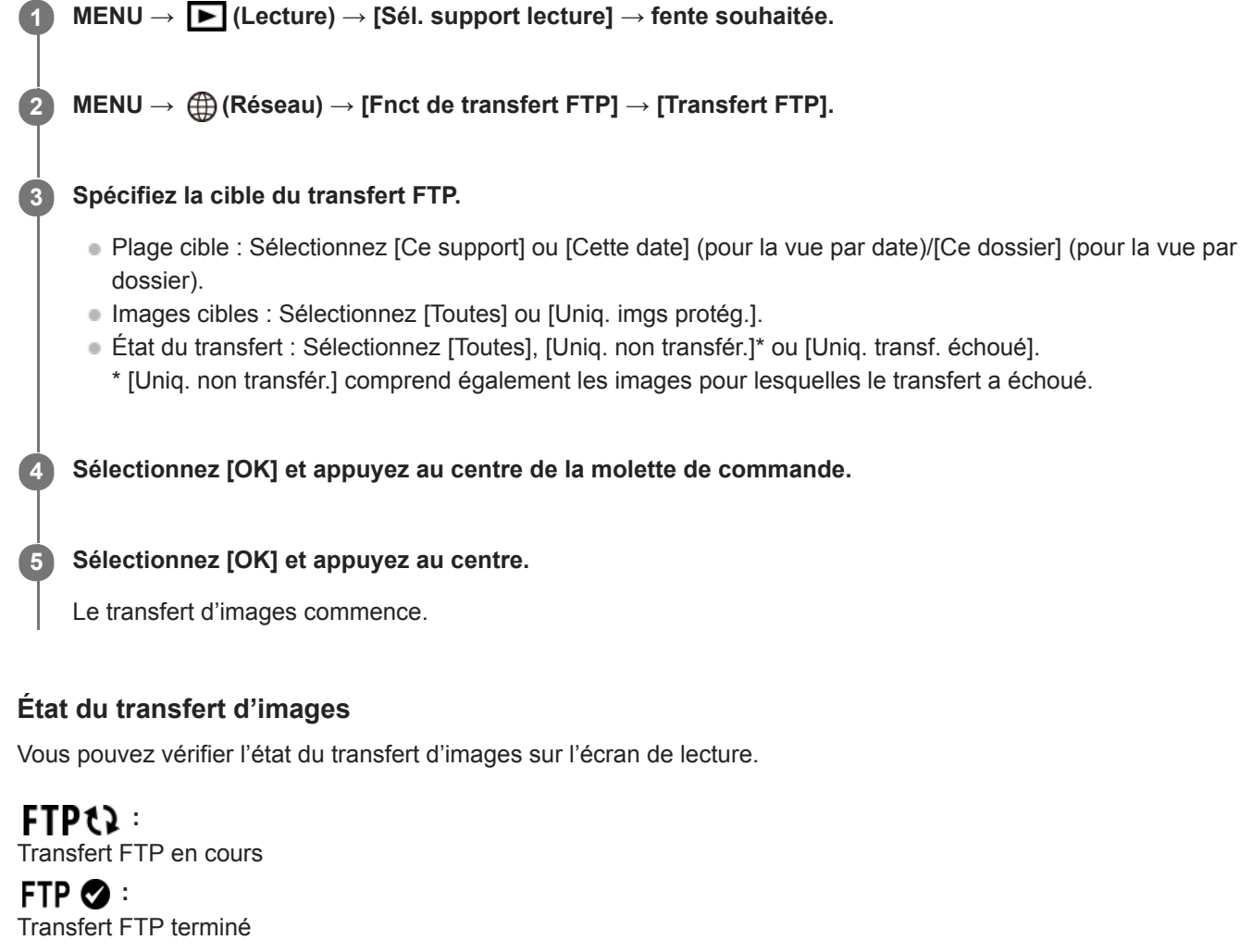

**:** Échec du transfert FTP

### **Note**

- Vous ne pouvez pas sélectionner l'image suivante à transférer lorsque le transfert d'images est en cours.
- Lors de l'exécution de [Récup. BD images], tous les états de transfert pour cette fente sont effacés.

ILCE-9/ILCE-9M2/ILCE-7M3/ILCE-7RM3/ILCE-7RM3A/ILCE-7RM4/ILCE-7RM4A/ILCE-7C

# **Transfert automatique des images pendant l'enregistrement**

Vous pouvez transférer automatiquement toutes les images enregistrées sur un serveur FTP. Réglez MENU  $\rightarrow$   $\oplus$ (Réseau)  $\rightarrow$  [Fnct de transfert FTP]  $\rightarrow$  [Fonction FTP] sur [ON] au préalable.

**1 MENU → (Réseau) → [Fnct de transfert FTP] → [Transfert automatiq.] → réglage souhaité.**

**2 Enregistrez des images.**

# **Détails des éléments du menu**

### **ON :**

Les images enregistrées sont automatiquement transférées via FTP.

**OFF :**

La fonction [Transfert automatiq.] n'est pas utilisée.

### **Note**

Lorsque les images sont enregistrées avec [Transfert automatiq.] réglé sur [ON] mais que la connexion avec le serveur FTP n'a pas pu être établie pour une raison quelconque, les images enregistrées sont automatiquement transférées lorsque la connexion avec le serveur FTP est rétablie.

ILCE-9/ILCE-9M2/ILCE-7M3/ILCE-7RM3/ILCE-7RM3A/ILCE-7RM4/ILCE-7RM4A/ILCE-7C

# **Transfert de l'image actuellement en cours de lecture**

En attribuant la fonction [Transfert FTP (1img)] à la touche personnalisée souhaitée, vous pouvez transférer l'image actuellement en cours de lecture sur le serveur FTP en appuyant simplement sur cette touche lorsque l'écran de lecture est affiché. Réglez MENU →  $\bigoplus$  (Réseau) → [Fnct de transfert FTP] → [Fonction FTP] sur [ON] au préalable.

**MENU → (Réglages de prise de vue2) → [ Touche perso] → Réglez la fonction [Transfert FTP (1img)] sur la touche souhaitée. 1**

**Affichez l'image à transférer et appuyez sur la touche à laquelle la fonction [Transfert FTP (1img)] a été attribuée.**

#### **Astuce**

**2**

Lorsque le transfert d'images est en cours, le transfert de l'image avec la fonction [Transfert FTP (1img)] commence une fois le transfert terminé.

#### **Note**

- Vous ne pouvez pas transférer les images suivantes.
	- $-$  Images de vue de groupe
	- Images non enregistrées dans la base de données d'images
	- Fichiers vidéo

ILCE-9/ILCE-9M2/ILCE-7M3/ILCE-7RM3/ILCE-7RM3A/ILCE-7RM4/ILCE-7RM4A/ILCE-7C

# **Vérification des résultats du transfert**

Vous pouvez vérifier les résultats du transfert des images transférées via FTP dans la fente sélectionnée. Il est recommandé de vérifier si le transfert a échoué avant de mettre l'appareil hors tension.

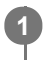

**MENU → (Réseau) → [Fnct de transfert FTP] → [Afficher résultat FTP] → fente souhaitée.**

Les résultats du transfert s'affichent.

# **Éléments affichés**

**Imgs transf. av. succ. :** Nombre de fichiers dont le transfert FTP a réussi **Imgs transf. échoué :** Nombre de fichiers dont le transfert FTP a échoué

# **Pour supprimer les informations sur les résultats du transfert**

Sélectionnez [Réinitialiser] sur l'écran [Afficher résultat FTP].

L'ensemble de l'historique des transferts de la fente sélectionnée sera supprimé.

### **Note**

Lors de l'exécution de [Récup. BD images], tous les états de transfert pour cette fente sont effacés.

ILCE-9/ILCE-9M2/ILCE-7M3/ILCE-7RM3/ILCE-7RM3A/ILCE-7RM4/ILCE-7RM4A/ILCE-7C

# **Réglage de la cible de transfert d'images RAW+JPEG**

Vous pouvez sélectionner les formats de fichiers cibles du transfert lorsque vous transférez des images enregistrées au format RAW+JPEG sur un serveur FTP.

**1 MENU → (Réseau) → [Fnct de transfert FTP] → [Cible transf. RAW+J] → réglage souhaité.**

### **Détails des éléments du menu**

#### **Uniquement JPEG :**

Transfère uniquement des images JPEG via FTP.

#### **Uniquement RAW :**

Transfère uniquement des images RAW via FTP.

#### **RAW & JPEG :**

Transfère à la fois des images RAW et JPEG via FTP.

#### **Astuce**

Lorsque le transfert FTP est exécuté avec [RAW & JPEG] défini, l'image RAW et l'image JPEG comptent chacune pour une image sur l'écran [Afficher résultat FTP].

#### **Note**

Le réglage [Cible transf. RAW+J] est appliqué uniquement aux images enregistrées avec [ M] Format fichier] réglé sur [RAW & JPEG].

ILCE-9/ILCE-9M2/ILCE-7M3/ILCE-7RM3/ILCE-7RM3A/ILCE-7RM4/ILCE-7RM4A/ILCE-7C

# **Utilisation de la fonction d'économie d'énergie FTP**

Vous pouvez couper la connexion réseau lorsque vous n'exécutez pas de transfert FTP pour éviter de décharger la batterie.

**1 MENU → (Réseau) → [Fnct de transfert FTP] → [Écon. d'énergie FTP] → réglage souhaité.**

# **Détails des éléments du menu**

#### **OFF :**

Se connecte toujours au réseau.

#### **ON :**

Se connecte au réseau uniquement pendant le transfert FTP. Lorsque le transfert FTP n'est pas exécuté pendant un certain temps, la connexion réseau est automatiquement coupée.

#### **Astuce**

- Lorsque les opérations suivantes sont effectuées en mode d'économie d'énergie FTP, la connexion réseau est rétablie et le mode d'économie d'énergie FTP est annulé.
	- Lorsque le réglage du serveur FTP à utiliser est modifié.
	- Lorsque la connexion est basculée entre LAN câblé et LAN sans fil (uniquement pour les modèles prenant en charge le LAN câblé).
	- Lorsque le réglage de la connexion LAN est modifié.
	- Lorsque le transfert d'images est exécuté avec [Transfert FTP] ou [Transfert FTP (1img)].
	- Lorsqu'une image est enregistrée avec [Transfert automatiq.] réglé sur [ON].
	- Lorsque [Fonction FTP] est réglé sur [OFF].

# ILCE-9/ILCE-9M2/ILCE-7M3/ILCE-7RM3/ILCE-7RM3A/ILCE-7RM4/ILCE-7RM4A/ILCE-7C

# **Sécurité (IPsec)**

Crypte les données lorsque l'appareil et un ordinateur communiquent via un LAN câblé (uniquement pour les modèles prenant en charge le LAN câblé) ou une connexion Wi-Fi.

Cette fonction n'est pas disponible pour certaines versions du logiciel du système de l'appareil. Mettez à jour le logiciel du système de l'appareil photo vers la version la plus récente avant l'utilisation.

**1 MENU → (Réseau) → [Sécurité (IPsec)] → réglage souhaité.**

### **Détails des éléments du menu**

### **IPsec([ON]/[OFF]) :**

Active/désactive la fonction [Sécurité (IPsec)].

#### **Adresse IP destination :**

Définit l'adresse IP de l'appareil à connecter à l'aide de la fonction [Sécurité (IPsec)].

#### **Clé partagée :**

Définit la clé partagée utilisée par la fonction [Sécurité (IPsec)].

#### **Note**

- Utilisez au moins huit (et moins de 20) caractères alphanumériques ou symboles pour [Clé partagée].
- **Pour les communications IPsec, l'appareil à connecter doit être compatible avec IPsec.** En fonction de l'appareil, il se peut que les communications ne soient pas possibles ou que la vitesse de communication soit lente.
- Sur cet appareil photo, IPsec fonctionne uniquement en mode de transport et utilise IKEv2. L'algorithme est AES with 128-bit keys in CBC mode/Diffie-Hellman 3072-bit modp group/PRF-HMAC-SHA-256/HMAC-SHA-384- 192.

L'authentification expire au bout de 24 heures.

- Les communications cryptées ne peuvent être effectuées qu'avec des appareils configurés correctement. Les communications avec d'autres appareils ne sont pas cryptées.
- Pour en savoir plus sur la configuration IPsec, consultez l'administrateur du réseau de votre périphérique.

# ILCE-9/ILCE-9M2/ILCE-7M3/ILCE-7RM3/ILCE-7RM3A/ILCE-7RM4/ILCE-7RM4A/ILCE-7C

# **Mise à jour du certificat racine sur l'appareil**

Lorsque vous exécutez des transferts FTP avec le [Protocole sécurisé] réglé sur [ON], un certificat racine est nécessaire pour vérifier le serveur. Le certificat racine est sauvegardé sur l'appareil et peut être mis à jour. Pour mettre à jour le certificat racine, sauvegardez-le sur une carte mémoire et importez-le sur l'appareil.

#### **Sauvegardez un certificat racine sur une carte mémoire.**

- Sauvegardez le certificat dans le répertoire racine de la carte mémoire au format PEM et appelez-le « cacert.pem ».
- **Insérez la carte mémoire sur laquelle le certificat racine a été sauvegardé dans la fente de carte mémoire de l'appareil. 2**
	- Si l'appareil comporte deux fentes de carte mémoire, insérez la carte mémoire dans la fente 1.

#### **MENU → (Réseau) → [Imp. certificat racine] → [OK]. 3**

Le certificat racine sauvegardé sur la carte mémoire est lu par l'appareil, puis le certificat racine sur l'appareil est mis à jour.

#### **Note**

**1**

- Ne retirez pas la carte mémoire de l'appareil pendant les opérations de lecture.
- Lorsque les réglages réseau sont réinitialisés, le certificat racine sur l'appareil est également réinitialisé.

ILCE-9/ILCE-9M2/ILCE-7M3/ILCE-7RM3/ILCE-7RM3A/ILCE-7RM4/ILCE-7RM4A/ILCE-7C

# **Réinit. régl. Réseau**

Permet de rétablir les réglages par défaut du réseau.

**1 MENU → (Réseau) → [Réinit. régl. Réseau] → [Entrer].**

# ILCE-9/ILCE-9M2/ILCE-7M3/ILCE-7RM3/ILCE-7RM3A/ILCE-7RM4/ILCE-7RM4A/ILCE-7C

# **Dépannage**

Lorsqu'un message d'erreur apparaît, vérifiez les causes et solutions suivantes. Si le problème persiste après avoir essayé les procédures suivantes, désactivez temporairement la fonction FTP, puis réactivez-la. **L'obtention d'adresse IP a échoué.**

Le serveur DHCP est bloqué ou ne fonctionne pas. Redémarrez le serveur DHCP.

Lors de l'utilisation d'un LAN câblé : Redémarrez le serveur DHCP sur le réseau. (Contactez l'administrateur du réseau.)

Lors de l'utilisation du Wi-Fi : Vérifiez que le serveur DHCP du point d'accès LAN sans fil utilisé est activé ou redémarrez le point d'accès. (Contactez l'administrateur du réseau.)

### **Impossible de créer un répertoire sur le serveur FTP.**

- L'autorisation en écriture n'est pas accordée par les réglages d'autorisations du serveur FTP. Modifiez les réglages du serveur FTP. (Contactez l'administrateur du serveur FTP.)
- Le nom de dossier spécifié contient un ou plusieurs caractères qui ne peuvent pas être utilisés par le système d'exploitation sur lequel le serveur FTP est exécuté. Vérifiez les réglages du serveur FTP enregistrés dans l'appareil photo et modifiez les caractères saisis dans [Spécifier répertoire] de [Réglages répertoire].

### **La connexion à un serveur FTP a échoué.**

- Vérifiez les détails des réglages du serveur FTP.
- Le serveur FTP est bloqué ou ne fonctionne pas. Redémarrez le serveur FTP. (Contactez l'administrateur du serveur FTP.)

### **Impossible de transférer vers le serveur FTP.**

- Le disque du serveur FTP est plein. Supprimez les données stockées sur le serveur FTP. (Contactez l'administrateur du serveur FTP.)
- L'autorisation en écriture n'est pas accordée pour une raison quelconque, par exemple parce que les réglages d'autorisations du serveur FTP ont été modifiés pendant les opérations de transfert. Modifiez les réglages du serveur FTP. (Contactez l'administrateur du serveur FTP.)

### **L'obtention d'adresse IP a échoué. Vérifiez le réglage de serveur DNS ou le RÉGLAGE DE DESTINATION.**

- L'enregistrement du nom du serveur FTP (nom d'hôte) contient une erreur. Corrigez [Nom d'hôte] de [Réglages destinat.] dans les réglages du serveur FTP de l'appareil photo.
- Lorsque l'adresse IP a été définie manuellement dans les réglages de connexion LAN de l'appareil photo, l'adresse IP du serveur DNS contenait une erreur. Entrez à nouveau l'adresse IP du serveur DNS dans [Réglages LAN câblé] ou [Réglages Wi-Fi] de l'appareil photo.
- Lorsque [Réglage adresse IP] est réglé sur [Auto] dans les réglages de connexion LAN de l'appareil photo, les informations sur le serveur DNS ne sont pas notifiées. Recherchez le serveur DHCP sur le réseau et corrigez le réglage de notification du serveur DNS. (Contactez l'administrateur du réseau.)
- Le serveur DNS est bloqué ou ne fonctionne pas. Redémarrez le serveur DNS sur le réseau. (Contactez l'administrateur du réseau.)
#### ILCE-9/ILCE-9M2/ILCE-7M3/ILCE-7RM3/ILCE-7RM3A/ILCE-7RM4/ILCE-7RM4A/ILCE-7C

# **À propos de la connexion LAN**

Vous pouvez communiquer avec un serveur FTP en connectant l'appareil à un réseau via un câble LAN en vente dans le commerce (uniquement si le modèle prend en charge le LAN câblé) ou via un LAN sans fil. Vous pouvez alors transférer les images vers le serveur FTP en utilisant l'appareil.

#### **Note**

- Le point d'accès sans fil ou le routeur sans fil qui relaie la connexion LAN est appelé « point d'accès » dans ce manuel.
- Une connaissance de base des serveurs FTP est nécessaire pour utiliser la fonction de transfert FTP.
- Les explications dans ce manuel supposent que votre environnement réseau ou serveur FTP est prêt à être utilisé. Pour plus d'informations sur la manière de préparer l'environnement réseau, vérifiez auprès du fabricant de chaque périphérique.
- Pour plus d'informations sur le fonctionnement de l'appareil photo, voir son « Guide d'aide ».
- Si votre appareil est perdu ou volé, Sony n'assume aucune responsabilité quant à la perte ou au préjudice causés par l'accès ou l'utilisation illicites du point d'accès enregistré sur l'appareil.
- Assurez-vous toujours que vous utilisez un réseau local sans fil sécurisé afin de vous protéger contre tout piratage, accès par des tiers malveillants ou autres vulnérabilités.
- Il est important de régler les paramètres de sécurité lorsque vous utilisez un réseau local sans fil. Sony ne saurait être tenu responsable des pertes ou dommages causés par un problème de sécurité en l'absence de précautions de sécurité ou en cas de circonstances inévitables lorsque vous utilisez un réseau local sans fil.

### **SONY**

[Manuel d'aide FTP](#page-0-0)

ILCE-9/ILCE-9M2/ILCE-7M3/ILCE-7RM3/ILCE-7RM3A/ILCE-7RM4/ILCE-7RM4A/ILCE-7C

# **Configuration d'un LAN câblé**

Configurez les réglages pour connecter l'appareil au réseau à l'aide d'un LAN câblé.

**1 MENU → (Réseau) → [Réglages LAN câblé] → réglage souhaité.**

### **Détails des éléments du menu**

**Réglage adresse IP :** Sélectionnez [Auto] ou [Manuel].

#### **Aff. info. LAN câblé :**

Affiche les informations du LAN câblé pour ce produit, comme l'adresse MAC ou l'adresse IP.

#### **Adresse IP :**

Si vous avez réglé [Réglage adresse IP] sur [Manuel], saisissez l'adresse fixe.

**Masque sous-réseau /Passerelle par défaut/Serveur DNS principal/Serveur DNS second. :** Si vous avez réglé [Réglage adresse IP] sur [Manuel], saisissez chaque adresse en fonction de votre environnement réseau.

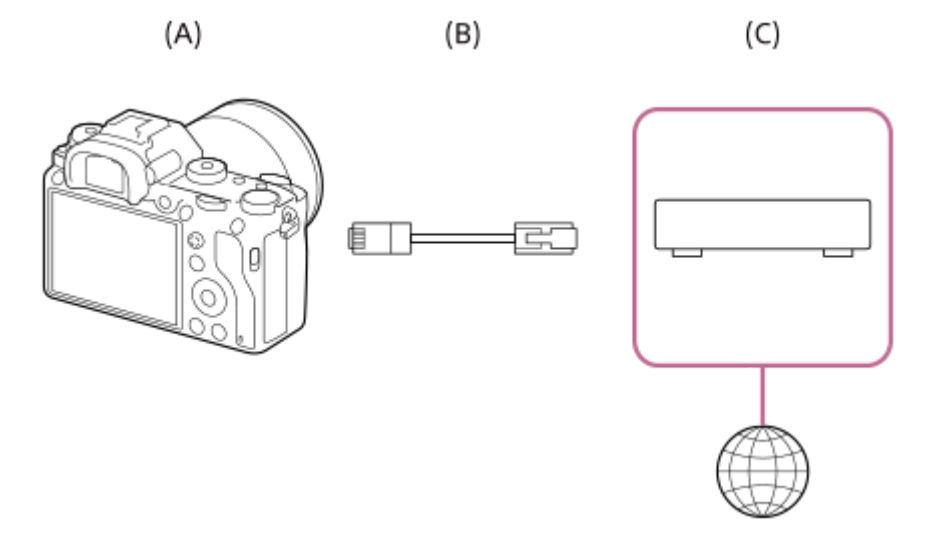

#### **(A) Appareil photo**

Pour l'emplacement de la borne LAN, voir le « Guide d'aide » de l'appareil photo.

#### **(B) Câble LAN (vendu séparément)**

Utilisez un câble blindé à paire torsadée (STP) de catégorie 5e ou plus aux performances de blindage élevées.

#### **(C) Routeur (vendu séparément)**

#### **Astuce**

Pour plus d'informations sur la saisie à l'aide du clavier logiciel, voir le « Guide d'aide » de l'appareil photo.

ILCE-9/ILCE-9M2/ILCE-7M3/ILCE-7RM3/ILCE-7RM3A/ILCE-7RM4/ILCE-7RM4A/ILCE-7C

# **Configuration d'un LAN sans fil : WPS Push**

Si votre point d'accès comporte un bouton Wi-Fi Protected Setup™ (WPS), vous pouvez enregistrer facilement le point d'accès sur l'appareil.

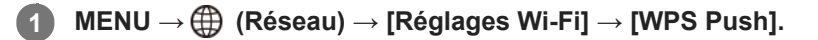

**2 Poussez le bouton Wi-Fi Protected Setup (WPS) sur le point d'accès auquel vous voulez vous connecter.**

#### **Note**

- [WPS Push] fonctionne uniquement si le réglage de sécurité de votre point d'accès est réglé sur WPA ou WPA2, et si votre point d'accès est compatible avec la méthode du bouton Wi-Fi Protected Setup (WPS). Si le réglage de sécurité est placé sur WEP ou si votre point d'accès ne prend pas en charge la méthode du bouton Wi-Fi Protected Setup (WPS), exécutez [Régl. point d'accès].
- Pour plus d'informations sur les fonctions et les réglages disponibles sur votre point d'accès, reportez-vous au mode d'emploi de celui-ci ou contactez l'administrateur du point d'accès.
- Une connexion peut ne pas être possible ou la distance de communication peut être plus courte selon les conditions ambiantes, telles que le type de matériau du mur et la présence d'obstacles ou d'ondes radio entre l'appareil et le point d'accès. Dans ce cas, modifiez l'emplacement de l'appareil ou rapprochez-le du point d'accès.

ILCE-9/ILCE-9M2/ILCE-7M3/ILCE-7RM3/ILCE-7RM3A/ILCE-7RM4/ILCE-7RM4A/ILCE-7C

# **Configuration d'un LAN sans fil : Régl. point d'accès**

Vous pouvez enregistrer votre point d'accès manuellement. Avant de lancer la procédure, vérifiez le nom SSID du point d'accès, le système de sécurité et le mot de passe. Le mot de passe peut être préétabli sur certains appareils. Pour en savoir plus, voir le mode d'emploi du point d'accès ou adressez-vous à l'administrateur du point d'accès.

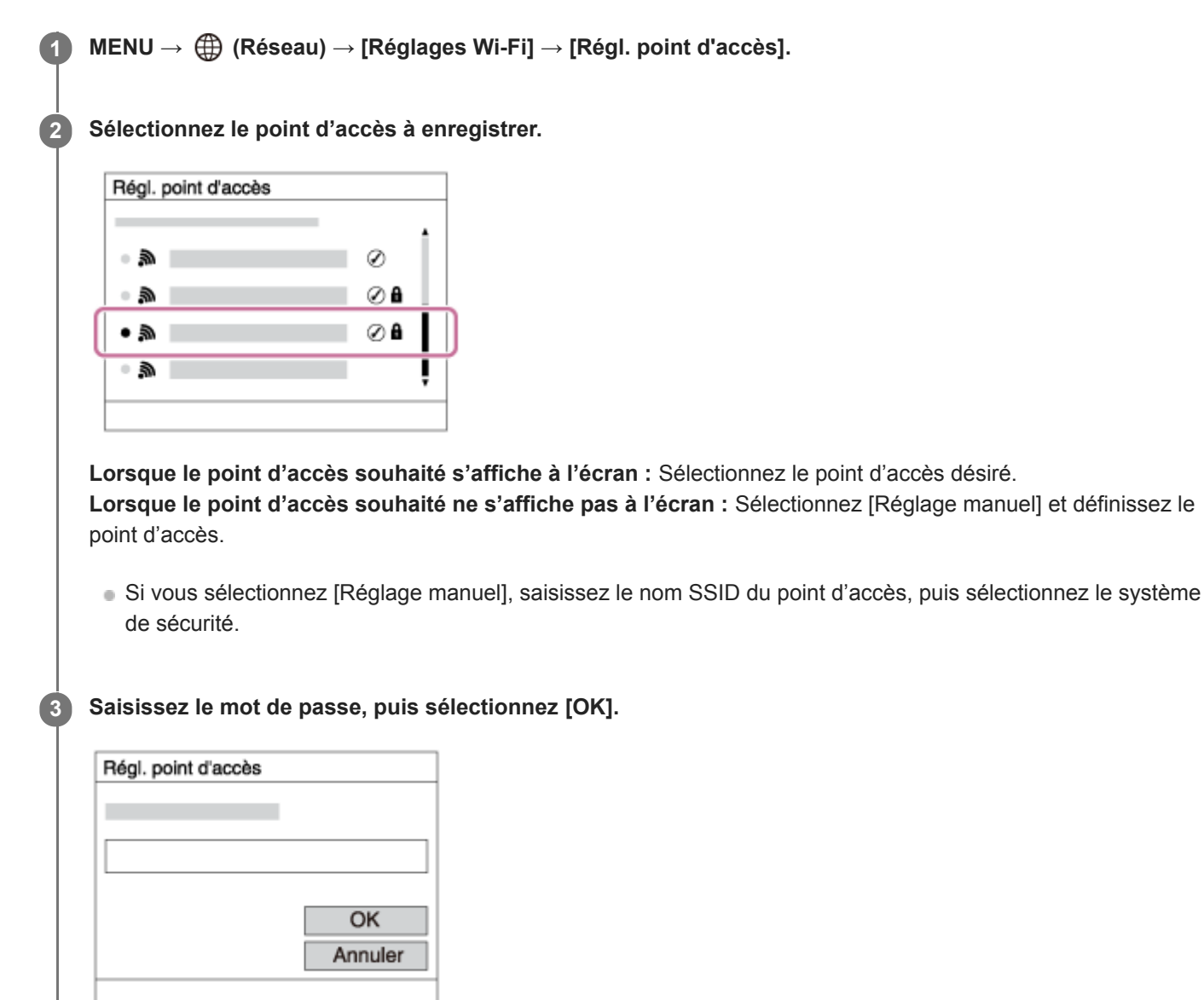

 $\bullet$  Les points d'accès sans le symbole  $\bullet$  n'ont pas besoin de mot de passe.

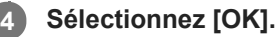

# **Autres options de réglage**

Selon l'état ou la méthode de réglage de votre point d'accès, il se peut que vous souhaitiez régler d'autres éléments. **WPS PIN :**

Affiche le code PIN saisi dans le périphérique raccordé.

### **Connex. Prioritaire :**

Sélectionnez [ON] ou [OFF].

# **Réglage adresse IP :** Sélectionnez [Auto] ou [Manuel].

### **Adresse IP :**

Si vous avez réglé [Réglage adresse IP] sur [Manuel], saisissez l'adresse fixe.

**Masque sous-réseau/Passerelle par défaut/Serveur DNS principal/Serveur DNS second. :**

Si vous avez réglé [Réglage adresse IP] sur [Manuel], saisissez chaque adresse en fonction de votre environnement réseau.

#### **Astuce**

Pour plus d'informations sur la saisie à l'aide du clavier logiciel, voir le « Guide d'aide » de l'appareil photo.

#### **Note**

Pour donner la priorité au point d'accès enregistré à l'avenir, réglez [Connex. Prioritaire] sur [ON].

**2**

[Manuel d'aide FTP](#page-0-0)

### ILCE-9/ILCE-9M2/ILCE-7M3/ILCE-7RM3/ILCE-7RM3A/ILCE-7RM4/ILCE-7RM4A/ILCE-7C

# **Enregistrement d'un serveur FTP**

Vous pouvez enregistrer des serveurs FTP pour les transferts FTP vers l'appareil. Jusqu'à neuf serveurs FTP peuvent être enregistrés. La méthode pour l'enregistrement du [Serveur 1] est donnée ici en exemple.

### **1 MENU → (Réseau) → [Fnct de transfert FTP] → [Réglage du serveur] → [Serveur 1].**

### **Sélectionnez chaque option de réglage, puis saisissez la valeur de réglage pour le serveur 1.**

Saisissez chaque élément à l'aide du clavier logiciel, puis sélectionnez [OK]. Pour plus d'informations sur la saisie à l'aide du clavier logiciel, voir le « Guide d'aide » de l'appareil photo.

### **Détails des éléments du menu**

#### **Nom d'affichage :**

Saisissez un nom pour le serveur FTP à enregistrer.

### **Réglages destinat. :**

Configurez les éléments suivants pour le serveur FTP :

- Nom d'hôte : Le nom d'hôte ou l'adresse IP du serveur
- Protocole sécurisé : Active/désactive les transferts FTP sécurisés
- Erreur certif. racine : En principe, il est recommandé de régler sur [Ne pas connecter]. Si une erreur de certificat s'affiche, mettez à jour le certificat racine et connectez-vous avec l'authentification appropriée.
- Port : Le numéro de port du serveur FTP

### **Réglages répertoire :**

Définissez le dossier de destination sur le serveur FTP.

Spécifier répertoire : Définissez le dossier de destination.

Par exemple, lorsque « aaa » est spécifié comme nom du dossier de destination, les fichiers jpeg sont transférés de la manière suivante : C:\interpub\ftproot\aaa\DSC00001.jpg.

Lorsque le dossier n'est pas spécifié, les fichiers ipeg sont transférés directement sous le dossier de l'utilisateur de la manière suivante : C:\interpub\ftproot\DSC00001.jpg.

- Hiérarchie répertoire :
	- [Standard] : Les fichiers sont transférés dans le dossier défini par [Spécifier répertoire].
	- [Identique à caméra] : La configuration du dossier est la même que celle de la carte mémoire insérée dans l'appareil photo.

Si l'appareil photo comporte deux fentes de carte mémoire, le nom du dossier de destination est « A » pour la fente 1 et « B » pour la fente 2.

Exemple: C:\interpub\ftproot\A\DCIM\100MSDCF\DSC00001.jpg

Même nom fichier : Si un fichier du même nom existe déjà dans la destination, indiquez si vous souhaitez le remplacer. Lorsque [Ne pas remplacer] est défini et qu'un fichier du même nom existe déjà dans la destination, un trait de soulignement et un numéro sont ajoutés à la fin du nom de fichier. (Exemple : DSC00001\_1.jpg)

### **Régl. info. utilisateur :**

Saisissez un [Utilisateur] et un [M.d.passe] pour vous connecter au serveur FTP.

### **Pour sélectionner le serveur à utiliser pour le transfert**

MENU  $\rightarrow$   $\bigoplus$  (Réseau)  $\rightarrow$  [Fnct de transfert FTP]  $\rightarrow$  [Réglage du serveur]  $\rightarrow$  serveur souhaité.

#### **Note**

- Il est recommandé de régler [Protocole sécurisé] sur [ON]. Si cette option est réglée sur [OFF], les communications entre l'appareil et le serveur FTP peuvent être interceptées. De plus, des fuites de noms d'utilisateur, mots de passe et données de fichier peuvent survenir si l'appareil se connecte à un serveur FTP indésirable.
- Lorsque [Connecter] est sélectionné par [Erreur certif. racine], [Connecté (erreur de certificat racine)] s'affiche sur l'écran [Fnct de transfert FTP]. De plus, la connexion est forcée même lorsqu'aucun certificat racine valide n'est importé sur l'appareil photo, l'appareil peut donc être connecté à un serveur FTP indésirable.
- L'appareil n'est pas compatible avec les transferts FTP en mode actif.

#### ILCE-9/ILCE-9M2/ILCE-7M3/ILCE-7RM3/ILCE-7RM3A/ILCE-7RM4/ILCE-7RM4A/ILCE-7C

### **Connexion à un serveur FTP**

Effectuez les réglages suivants pour vous connecter au serveur FTP sélectionné.

### **Sélectionner la méthode de connexion au serveur FTP (uniquement sur les modèles prenant en charge le LAN câblé)**

MENU  $\rightarrow$   $\bigoplus$  (Réseau)  $\rightarrow$  [Fnct de transfert FTP]  $\rightarrow$  [Méthod. connex. FTP]  $\rightarrow$  réglage souhaité.

#### **LAN câblé :**

Connectez-vous au serveur FTP via un LAN câblé.

#### **Wi-Fi :**

Connectez-vous au serveur FTP via un LAN sans fil.

### **Activation de la fonction de transfert FTP**

MENU  $\rightarrow$   $\bigoplus$  (Réseau)  $\rightarrow$  [Fnct de transfert FTP]  $\rightarrow$  [Fonction FTP]  $\rightarrow$  [ON].

Lorsque l'enregistrement du serveur FTP et la configuration de la connexion réseau sont terminés, une connexion est établie avec le serveur FTP.

### **À propos de l'état de connexion**

- Une fois la connexion établie, l'icône FTP (connexion FTP) apparaît sur l'écran d'attente d'enregistrement ou sur l'écran de lecture.
- Si la connexion échoue, l'icône ci-dessus apparaît en orange. Sélectionnez MENU → (Réseau) → [Fnct de transfert FTP] et vérifiez les détails d'erreur affichés.

#### **Astuce**

- Lorsque vous essayez d'établir une connexion FTP via un LAN sans fil, si l'appareil photo n'émet pas d'ondes radio après être passé en mode d'économie d'énergie FTP, etc., l'icône (Wi-Fi) (LAN sans fil) disparaît de l'écran.
- En cas de connexion par un LAN câblé, voir le « Guide d'aide » de l'appareil photo pour l'emplacement de la borne (uniquement avec les modèles prenant en charge le LAN câblé).
- En cas de connexion par un LAN sans fil, assurez-vous d'être près du point d'accès enregistré.
- Vous pouvez également établir une connexion FTP via un LAN câblé même si [Mode avion] est réglé sur [ON] (uniquement avec les modèles prenant en charge le LAN câblé).

#### **Note**

- En cas d'erreur de connexion, vérifiez ce qui suit.
	- Vérifiez si le câble LAN câblé est déconnecté et insérez-le correctement dans la borne (uniquement avec les modèles prenant en charge le LAN câblé).
	- Si le point d'accès enregistré est introuvable lors d'une connexion LAN sans fil, rapprochez-vous du point d'accès enregistré.

### ILCE-9/ILCE-9M2/ILCE-7M3/ILCE-7RM3/ILCE-7RM3A/ILCE-7RM4/ILCE-7RM4A/ILCE-7C

# **À propos du transfert d'images**

Vous pouvez sélectionner et transférer les images souhaitées prises avec l'appareil photo sur un serveur FTP enregistré, ainsi que transférer automatiquement les images sur un serveur FTP enregistré pendant l'enregistrement. Le réglage [Méthod. connex. FTP] (uniquement pour les modèles prenant en charge le LAN câblé) et le serveur de destination peuvent être spécifiés séparément, de sorte que les réglages puissent être rapidement modifiés en fonction de l'environnement réseau et d'autres facteurs pendant l'enregistrement et le transfert.

### **Types de transfert pouvant être exécutés par cet appareil photo**

### **Transfert par lot :**

Vous pouvez affiner la cible du transfert (par exemple, les images protégées ou les images non transférées) et transférer les images applicables en un lot.

#### **Transfert automatique :**

Vous pouvez transférer automatiquement toutes les images pendant l'enregistrement.

#### **Transfert d'une seule image :**

Vous pouvez transférer uniquement l'image en cours de lecture.

Sur les modèles pourvus de deux fentes de carte mémoire, la fente réglée avec [Sél. support lecture] est utilisée pour le transfert par lot et le transfert d'une seule image. Le transfert automatique cible la fente définie par [Prior. support d'enr.].

### **Ce que vous pouvez faire pendant les opérations de transfert**

- Vous pouvez enregistrer et lire des images fixes même pendant les opérations de transfert.
- Si vous enfoncez le déclencheur à mi-course alors que l'écran de transfert en cours est affiché, l'écran d'enregistrement apparaît.
- Si vous sélectionnez [OK] sur l'écran de transfert en cours, l'écran de lecture apparaît.
- Vous pouvez sélectionner [Fnct de transfert FTP] depuis MENU ou appuyer sur la touche personnalisée à laquelle est affectée la fonction [Transfert FTP] pendant le transfert pour revenir de l'écran d'enregistrement ou de lecture à l'écran de transfert en cours.

### **Pour annuler le transfert FTP**

Sélectionnez [Annul. transfert] sur l'écran de transfert en cours.

#### **Note**

- Une connaissance de base des serveurs FTP est nécessaire pour utiliser la fonction de transfert FTP.
- Les explications dans ce manuel supposent que votre environnement réseau ou serveur FTP est prêt à être utilisé. Pour plus d'informations sur la manière de préparer l'environnement réseau, vérifiez auprès du fabricant de chaque périphérique.
- Vous pouvez uniquement transférer des images fixes enregistrées par l'appareil via FTP.
- Ne retirez pas la carte mémoire de l'appareil pendant les opérations de transfert.
- Les images ne peuvent pas être transférées si le commutateur de protection en écriture ou le commutateur de protection contre l'effacement du support est réglé sur « LOCK ».
- Si la carte mémoire contenant les images à transférer est retirée de l'appareil, le transfert d'images programmé sera annulé.
- Si l'appareil est mis hors tension pendant le transfert d'images, le transfert de l'image en cours (et des images dont le transfert est programmé dans le cas d'un transfert par lot) échouera.
- Si vous commencez à enregistrer ou lire un film pendant le transfert d'images, le transfert sera suspendu. Le transfert reprendra à la fin de l'enregistrement ou de la lecture du film.

L'écran [Erreur de connexion] apparaît lorsque la connexion réseau est perdue. Vérifiez l'état de la connexion avec le point d'accès.

ILCE-9/ILCE-9M2/ILCE-7M3/ILCE-7RM3/ILCE-7RM3A/ILCE-7RM4/ILCE-7RM4A/ILCE-7C

# **Transfert des images par lot**

Vous pouvez spécifier la plage de transfert cible (par exemple, les images protégées ou les images non transférées) et ne transférer que les images souhaitées en un lot. Réglez MENU → (Réseau) → [Fnct de transfert FTP] → [Fonction FTP] sur [ON] au préalable.

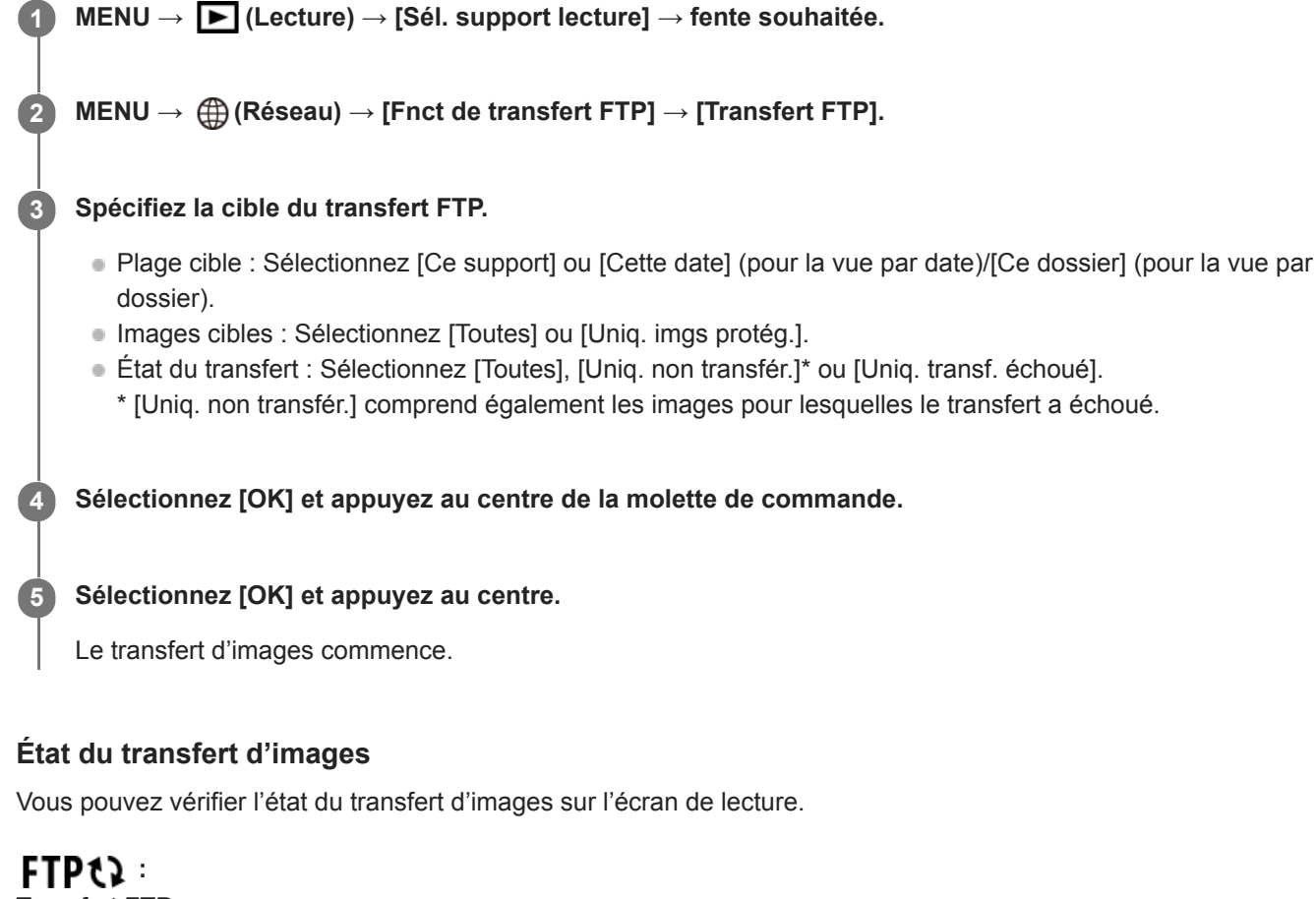

Transfert FTP en cours

**:** Transfert FTP terminé

**:** Échec du transfert FTP

### **Note**

- Vous ne pouvez pas sélectionner l'image suivante à transférer lorsque le transfert d'images est en cours.
- Selon la version du logiciel du système (microprogramme) de l'appareil photo lorsque vous protégez les images, vous pourriez ne pas être en mesure de transférer les images. Mettez à jour le logiciel du système à la version la plus récente, puis protégez à nouveau les images.

Lors de l'exécution de [Récup. BD images], tous les états de transfert pour cette fente sont effacés.

ILCE-9/ILCE-9M2/ILCE-7M3/ILCE-7RM3/ILCE-7RM3A/ILCE-7RM4/ILCE-7RM4A/ILCE-7C

# **Transfert automatique des images pendant l'enregistrement**

Vous pouvez transférer automatiquement toutes les images enregistrées sur un serveur FTP. Réglez MENU  $\rightarrow$   $\oplus$ (Réseau)  $\rightarrow$  [Fnct de transfert FTP]  $\rightarrow$  [Fonction FTP] sur [ON] au préalable.

**1 MENU → (Réseau) → [Fnct de transfert FTP] → [Transfert automatiq.] → réglage souhaité.**

**2 Enregistrez des images.**

### **Détails des éléments du menu**

### **ON :**

Les images enregistrées sont automatiquement transférées via FTP.

**OFF :**

La fonction [Transfert automatiq.] n'est pas utilisée.

### **Note**

Lorsque les images sont enregistrées avec [Transfert automatiq.] réglé sur [ON] mais que la connexion avec le serveur FTP n'a pas pu être établie pour une raison quelconque, les images enregistrées sont automatiquement transférées lorsque la connexion avec le serveur FTP est rétablie.

ILCE-9/ILCE-9M2/ILCE-7M3/ILCE-7RM3/ILCE-7RM3A/ILCE-7RM4/ILCE-7RM4A/ILCE-7C

# **Transfert de l'image actuellement en cours de lecture**

En attribuant la fonction [Transfert FTP (1img)] à la touche personnalisée souhaitée, vous pouvez transférer l'image actuellement en cours de lecture sur le serveur FTP en appuyant simplement sur cette touche lorsque l'écran de lecture est affiché. Réglez MENU →  $\bigoplus$  (Réseau) → [Fnct de transfert FTP] → [Fonction FTP] sur [ON] au préalable.

**MENU → (Réglages de prise de vue2) → [ Touche perso] → Réglez la fonction [Transfert FTP (1img)] sur la touche souhaitée. 1**

**Affichez l'image à transférer et appuyez sur la touche à laquelle la fonction [Transfert FTP (1img)] a été attribuée.**

#### **Astuce**

**2**

Lorsque le transfert d'images est en cours, le transfert de l'image avec la fonction [Transfert FTP (1img)] commence une fois le transfert terminé.

#### **Note**

- Vous ne pouvez pas transférer les images suivantes.
	- $-$  Images de vue de groupe
	- Images non enregistrées dans la base de données d'images
	- Fichiers vidéo

ILCE-9/ILCE-9M2/ILCE-7M3/ILCE-7RM3/ILCE-7RM3A/ILCE-7RM4/ILCE-7RM4A/ILCE-7C

# **Vérification des résultats du transfert**

Vous pouvez vérifier les résultats du transfert des images transférées via FTP dans la fente sélectionnée. Il est recommandé de vérifier si le transfert a échoué avant de mettre l'appareil hors tension.

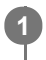

**MENU → (Réseau) → [Fnct de transfert FTP] → [Afficher résultat FTP] → fente souhaitée.**

Les résultats du transfert s'affichent.

# **Éléments affichés**

**Imgs transf. av. succ. :** Nombre de fichiers dont le transfert FTP a réussi **Imgs transf. échoué :** Nombre de fichiers dont le transfert FTP a échoué

### **Pour supprimer les informations sur les résultats du transfert**

Sélectionnez [Réinitialiser] sur l'écran [Afficher résultat FTP].

L'ensemble de l'historique des transferts de la fente sélectionnée sera supprimé.

### **Note**

Lors de l'exécution de [Récup. BD images], tous les états de transfert pour cette fente sont effacés.

ILCE-9/ILCE-9M2/ILCE-7M3/ILCE-7RM3/ILCE-7RM3A/ILCE-7RM4/ILCE-7RM4A/ILCE-7C

# **Réglage de la cible de transfert d'images RAW+JPEG**

Vous pouvez sélectionner les formats de fichiers cibles du transfert lorsque vous transférez des images enregistrées au format RAW+JPEG sur un serveur FTP.

**1 MENU → (Réseau) → [Fnct de transfert FTP] → [Cible transf. RAW+J] → réglage souhaité.**

### **Détails des éléments du menu**

#### **Uniquement JPEG :**

Transfère uniquement des images JPEG via FTP.

#### **Uniquement RAW :**

Transfère uniquement des images RAW via FTP.

#### **RAW & JPEG :**

Transfère à la fois des images RAW et JPEG via FTP.

#### **Astuce**

Lorsque le transfert FTP est exécuté avec [RAW & JPEG] défini, l'image RAW et l'image JPEG comptent chacune pour une image sur l'écran [Afficher résultat FTP].

#### **Note**

Le réglage [Cible transf. RAW+J] est appliqué uniquement aux images enregistrées avec [ M] Format fichier] réglé sur [RAW & JPEG].

ILCE-9/ILCE-9M2/ILCE-7M3/ILCE-7RM3/ILCE-7RM3A/ILCE-7RM4/ILCE-7RM4A/ILCE-7C

# **Utilisation de la fonction d'économie d'énergie FTP**

Vous pouvez couper la connexion réseau lorsque vous n'exécutez pas de transfert FTP pour éviter de décharger la batterie.

**1 MENU → (Réseau) → [Fnct de transfert FTP] → [Écon. d'énergie FTP] → réglage souhaité.**

### **Détails des éléments du menu**

#### **OFF :**

Se connecte toujours au réseau.

#### **ON :**

Se connecte au réseau uniquement pendant le transfert FTP. Lorsque le transfert FTP n'est pas exécuté pendant un certain temps, la connexion réseau est automatiquement coupée.

#### **Astuce**

- Lorsque les opérations suivantes sont effectuées en mode d'économie d'énergie FTP, la connexion réseau est rétablie et le mode d'économie d'énergie FTP est annulé.
	- Lorsque le réglage du serveur FTP à utiliser est modifié.
	- Lorsque la connexion est basculée entre LAN câblé et LAN sans fil (uniquement pour les modèles prenant en charge le LAN câblé).
	- Lorsque le réglage de la connexion LAN est modifié.
	- Lorsque le transfert d'images est exécuté avec [Transfert FTP] ou [Transfert FTP (1img)].
	- Lorsqu'une image est enregistrée avec [Transfert automatiq.] réglé sur [ON].
	- Lorsque [Fonction FTP] est réglé sur [OFF].

### ILCE-9/ILCE-9M2/ILCE-7M3/ILCE-7RM3/ILCE-7RM3A/ILCE-7RM4/ILCE-7RM4A/ILCE-7C

# **Sécurité (IPsec)**

Crypte les données lorsque l'appareil et un ordinateur communiquent via un LAN câblé (uniquement pour les modèles prenant en charge le LAN câblé) ou une connexion Wi-Fi.

Cette fonction n'est pas disponible pour certaines versions du logiciel du système de l'appareil. Mettez à jour le logiciel du système de l'appareil photo vers la version la plus récente avant l'utilisation.

**1 MENU → (Réseau) → [Sécurité (IPsec)] → réglage souhaité.**

### **Détails des éléments du menu**

### **IPsec([ON]/[OFF]) :**

Active/désactive la fonction [Sécurité (IPsec)].

#### **Adresse IP destination :**

Définit l'adresse IP de l'appareil à connecter à l'aide de la fonction [Sécurité (IPsec)].

#### **Clé partagée :**

Définit la clé partagée utilisée par la fonction [Sécurité (IPsec)].

#### **Note**

- Utilisez au moins huit (et moins de 20) caractères alphanumériques ou symboles pour [Clé partagée].
- **Pour les communications IPsec, l'appareil à connecter doit être compatible avec IPsec.** En fonction de l'appareil, il se peut que les communications ne soient pas possibles ou que la vitesse de communication soit lente.
- Sur cet appareil photo, IPsec fonctionne uniquement en mode de transport et utilise IKEv2. L'algorithme est AES with 128-bit keys in CBC mode/Diffie-Hellman 3072-bit modp group/PRF-HMAC-SHA-256/HMAC-SHA-384- 192.

L'authentification expire au bout de 24 heures.

- Les communications cryptées ne peuvent être effectuées qu'avec des appareils configurés correctement. Les communications avec d'autres appareils ne sont pas cryptées.
- Pour en savoir plus sur la configuration IPsec, consultez l'administrateur du réseau de votre périphérique.

### ILCE-9/ILCE-9M2/ILCE-7M3/ILCE-7RM3/ILCE-7RM3A/ILCE-7RM4/ILCE-7RM4A/ILCE-7C

# **Mise à jour du certificat racine sur l'appareil**

Lorsque vous exécutez des transferts FTP avec le [Protocole sécurisé] réglé sur [ON], un certificat racine est nécessaire pour vérifier le serveur. Le certificat racine est sauvegardé sur l'appareil et peut être mis à jour. Pour mettre à jour le certificat racine, sauvegardez-le sur une carte mémoire et importez-le sur l'appareil.

#### **Sauvegardez un certificat racine sur une carte mémoire.**

- Sauvegardez le certificat dans le répertoire racine de la carte mémoire au format PEM et appelez-le « cacert.pem ».
- **Insérez la carte mémoire sur laquelle le certificat racine a été sauvegardé dans la fente de carte mémoire de l'appareil. 2**
	- Si l'appareil comporte deux fentes de carte mémoire, insérez la carte mémoire dans la fente 1.

#### **MENU → (Réseau) → [Imp. certificat racine] → [OK]. 3**

Le certificat racine sauvegardé sur la carte mémoire est lu par l'appareil, puis le certificat racine sur l'appareil est mis à jour.

#### **Note**

**1**

- Ne retirez pas la carte mémoire de l'appareil pendant les opérations de lecture.
- Lorsque les réglages réseau sont réinitialisés, le certificat racine sur l'appareil est également réinitialisé.

ILCE-9/ILCE-9M2/ILCE-7M3/ILCE-7RM3/ILCE-7RM3A/ILCE-7RM4/ILCE-7RM4A/ILCE-7C

# **Réinit. régl. Réseau**

Permet de rétablir les réglages par défaut du réseau.

**1 MENU → (Réseau) → [Réinit. régl. Réseau] → [Entrer].**

### ILCE-9/ILCE-9M2/ILCE-7M3/ILCE-7RM3/ILCE-7RM3A/ILCE-7RM4/ILCE-7RM4A/ILCE-7C

# **Dépannage**

Lorsqu'un message d'erreur apparaît, vérifiez les causes et solutions suivantes. Si le problème persiste après avoir essayé les procédures suivantes, désactivez temporairement la fonction FTP, puis réactivez-la. **L'obtention d'adresse IP a échoué.**

Le serveur DHCP est bloqué ou ne fonctionne pas. Redémarrez le serveur DHCP.

Lors de l'utilisation d'un LAN câblé : Redémarrez le serveur DHCP sur le réseau. (Contactez l'administrateur du réseau.)

Lors de l'utilisation du Wi-Fi : Vérifiez que le serveur DHCP du point d'accès LAN sans fil utilisé est activé ou redémarrez le point d'accès. (Contactez l'administrateur du réseau.)

### **Impossible de créer un répertoire sur le serveur FTP.**

- L'autorisation en écriture n'est pas accordée par les réglages d'autorisations du serveur FTP. Modifiez les réglages du serveur FTP. (Contactez l'administrateur du serveur FTP.)
- Le nom de dossier spécifié contient un ou plusieurs caractères qui ne peuvent pas être utilisés par le système d'exploitation sur lequel le serveur FTP est exécuté. Vérifiez les réglages du serveur FTP enregistrés dans l'appareil photo et modifiez les caractères saisis dans [Spécifier répertoire] de [Réglages répertoire].

### **La connexion à un serveur FTP a échoué.**

- Vérifiez les détails des réglages du serveur FTP.
- Le serveur FTP est bloqué ou ne fonctionne pas. Redémarrez le serveur FTP. (Contactez l'administrateur du serveur FTP.)

### **Impossible de transférer vers le serveur FTP.**

- Le disque du serveur FTP est plein. Supprimez les données stockées sur le serveur FTP. (Contactez l'administrateur du serveur FTP.)
- L'autorisation en écriture n'est pas accordée pour une raison quelconque, par exemple parce que les réglages d'autorisations du serveur FTP ont été modifiés pendant les opérations de transfert. Modifiez les réglages du serveur FTP. (Contactez l'administrateur du serveur FTP.)

### **L'obtention d'adresse IP a échoué. Vérifiez le réglage de serveur DNS ou le RÉGLAGE DE DESTINATION.**

- L'enregistrement du nom du serveur FTP (nom d'hôte) contient une erreur. Corrigez [Nom d'hôte] de [Réglages destinat.] dans les réglages du serveur FTP de l'appareil photo.
- Lorsque l'adresse IP a été définie manuellement dans les réglages de connexion LAN de l'appareil photo, l'adresse IP du serveur DNS contenait une erreur. Entrez à nouveau l'adresse IP du serveur DNS dans [Réglages LAN câblé] ou [Réglages Wi-Fi] de l'appareil photo.
- Lorsque [Réglage adresse IP] est réglé sur [Auto] dans les réglages de connexion LAN de l'appareil photo, les informations sur le serveur DNS ne sont pas notifiées. Recherchez le serveur DHCP sur le réseau et corrigez le réglage de notification du serveur DNS. (Contactez l'administrateur du réseau.)
- Le serveur DNS est bloqué ou ne fonctionne pas. Redémarrez le serveur DNS sur le réseau. (Contactez l'administrateur du réseau.)

### ILCE-9/ILCE-9M2/ILCE-7M3/ILCE-7RM3/ILCE-7RM3A/ILCE-7RM4/ILCE-7RM4A/ILCE-7C

# **Ce que vous pouvez faire avec [Fnct de transfert FTP]**

Vous pouvez communiquer avec un serveur FTP en connectant l'appareil à un réseau via un câble LAN en vente dans le commerce (LAN câblé) ou via un LAN sans fil. Vous pouvez alors transférer les images vers le serveur FTP en utilisant l'appareil.

#### **Note**

- Le point d'accès sans fil ou le routeur sans fil qui relaie la connexion LAN est appelé « point d'accès » dans ce manuel.
- Une connaissance de base des serveurs FTP est nécessaire pour utiliser la fonction de transfert FTP.
- Les explications dans ce manuel supposent que votre environnement réseau ou serveur FTP est prêt à être utilisé. Pour plus d'informations sur la manière de préparer l'environnement réseau, vérifiez auprès du fabricant de chaque périphérique.
- Pour plus d'informations sur le fonctionnement de l'appareil photo, voir son « Guide d'aide ».
- Si votre appareil est perdu ou volé, Sony n'assume aucune responsabilité quant à la perte ou au préjudice causés par l'accès ou l'utilisation illicites du point d'accès enregistré sur l'appareil.
- Assurez-vous toujours que vous utilisez un réseau local sans fil sécurisé afin de vous protéger contre tout piratage, accès par des tiers malveillants ou autres vulnérabilités.
- Il est important de régler les paramètres de sécurité lorsque vous utilisez un réseau local sans fil. Sony ne saurait être tenu responsable des pertes ou dommages causés par un problème de sécurité en l'absence de précautions de sécurité ou en cas de circonstances inévitables lorsque vous utilisez un réseau local sans fil.

ILCE-9/ILCE-9M2/ILCE-7M3/ILCE-7RM3/ILCE-7RM3A/ILCE-7RM4/ILCE-7RM4A/ILCE-7C

# **Configuration d'un LAN câblé (ILCE-9 seulement)**

Configurez les réglages pour connecter l'appareil au réseau à l'aide d'un LAN câblé.

**1 MENU → (Réseau) → [Réglages LAN câblé] → réglage souhaité.**

### **Détails des éléments du menu**

#### **Réglage adresse IP :**

Sélectionnez [Auto] ou [Manuel].

#### **Affich. Adresse MAC :**

Permet d'afficher l'adresse MAC du LAN câblé de ce produit.

#### **Adresse IP :**

Si vous avez réglé [Réglage adresse IP] sur [Manuel], saisissez l'adresse fixe.

#### **Masque sous-réseau /Passerelle par défaut/Serveur DNS principal/Serveur DNS second. :**

Si vous avez réglé [Réglage adresse IP] sur [Manuel], saisissez chaque adresse en fonction de votre environnement réseau.

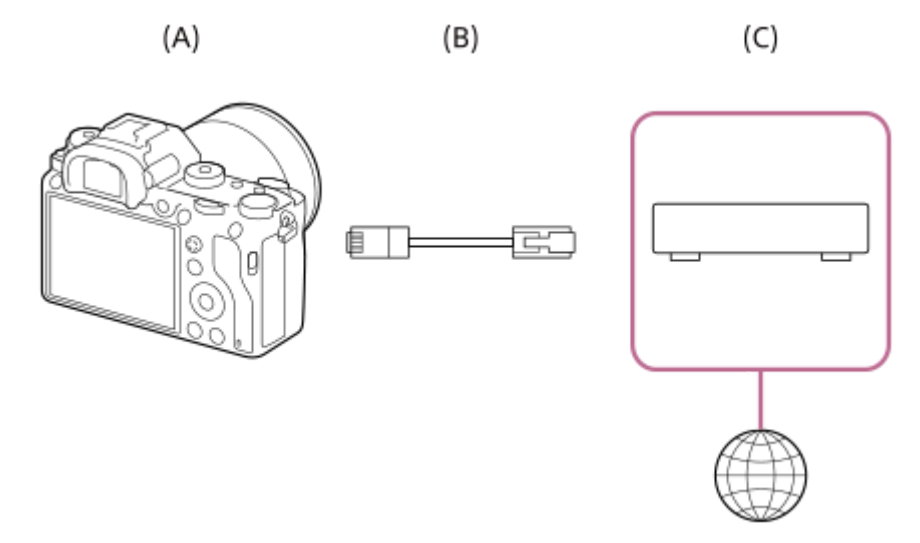

### **(A) Appareil photo**

■ Pour l'emplacement de la borne LAN, voir le « Guide d'aide » de l'appareil photo.

### **(B) Câble LAN (vendu séparément)**

Utilisez un câble blindé à paire torsadée (STP) de catégorie 5e ou plus aux performances de blindage élevées.

### **(C) Routeur (vendu séparément)**

#### **Astuce**

Pour plus d'informations sur la saisie à l'aide du clavier logiciel, voir le « Guide d'aide » de l'appareil photo.

ILCE-9/ILCE-9M2/ILCE-7M3/ILCE-7RM3/ILCE-7RM3A/ILCE-7RM4/ILCE-7RM4A/ILCE-7C

# **Configuration d'un LAN sans fil : WPS Push**

Si votre point d'accès comporte un bouton Wi-Fi Protected Setup™ (WPS), vous pouvez enregistrer facilement le point d'accès sur l'appareil.

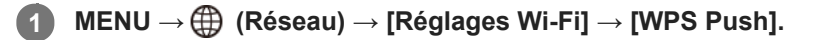

**2 Poussez le bouton Wi-Fi Protected Setup (WPS) sur le point d'accès auquel vous voulez vous connecter.**

#### **Note**

- [WPS Push] fonctionne uniquement si le réglage de sécurité de votre point d'accès est réglé sur WPA ou WPA2, et si votre point d'accès est compatible avec la méthode du bouton Wi-Fi Protected Setup (WPS). Si le réglage de sécurité est placé sur WEP ou si votre point d'accès ne prend pas en charge la méthode du bouton Wi-Fi Protected Setup (WPS), exécutez [Régl. point d'accès].
- Pour plus d'informations sur les fonctions et les réglages disponibles sur votre point d'accès, reportez-vous au mode d'emploi de celui-ci ou contactez l'administrateur du point d'accès.
- Une connexion peut ne pas être possible ou la distance de communication peut être plus courte selon les conditions ambiantes, telles que le type de matériau du mur et la présence d'obstacles ou d'ondes radio entre l'appareil et le point d'accès. Dans ce cas, modifiez l'emplacement de l'appareil ou rapprochez-le du point d'accès.

ILCE-9/ILCE-9M2/ILCE-7M3/ILCE-7RM3/ILCE-7RM3A/ILCE-7RM4/ILCE-7RM4A/ILCE-7C

# **Configuration d'un LAN sans fil : Régl. point d'accès**

Vous pouvez enregistrer votre point d'accès manuellement. Avant de lancer la procédure, vérifiez le nom SSID du point d'accès, le système de sécurité et le mot de passe. Le mot de passe peut être préétabli sur certains appareils. Pour en savoir plus, voir le mode d'emploi du point d'accès ou adressez-vous à l'administrateur du point d'accès.

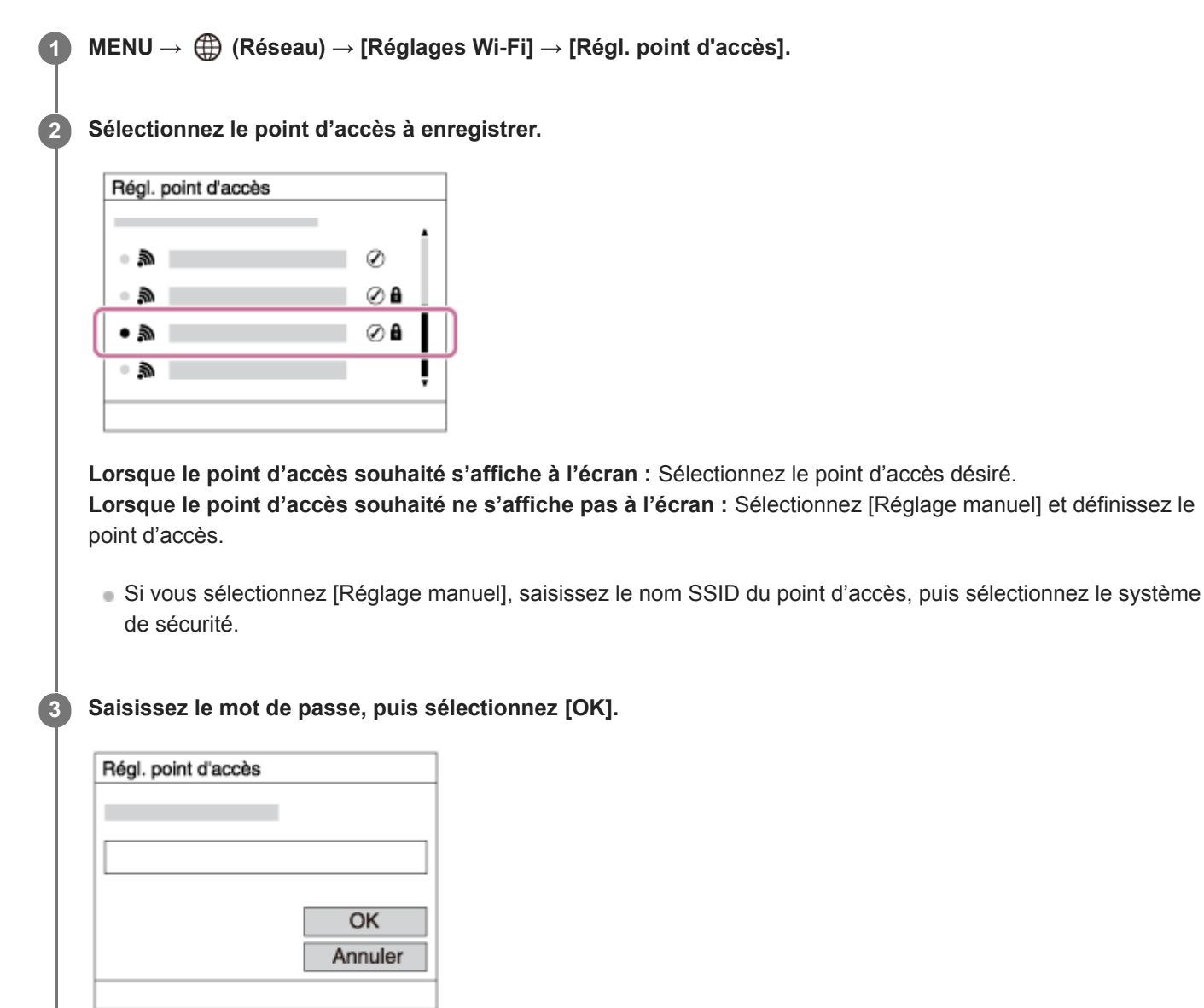

 $\bullet$  Les points d'accès sans le symbole  $\bullet$  n'ont pas besoin de mot de passe.

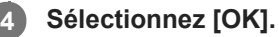

# **Autres options de réglage**

Selon l'état ou la méthode de réglage de votre point d'accès, il se peut que vous souhaitiez régler d'autres éléments. **WPS PIN :**

Affiche le code PIN saisi dans le périphérique raccordé.

### **Connex. Prioritaire :**

Sélectionnez [ON] ou [OFF].

# **Réglage adresse IP :** Sélectionnez [Auto] ou [Manuel].

### **Adresse IP :**

Si vous avez réglé [Réglage adresse IP] sur [Manuel], saisissez l'adresse fixe.

**Masque sous-réseau/Passerelle par défaut/Serveur DNS principal/Serveur DNS second. :**

Si vous avez réglé [Réglage adresse IP] sur [Manuel], saisissez chaque adresse en fonction de votre environnement réseau.

### **Astuce**

Pour plus d'informations sur la saisie à l'aide du clavier logiciel, voir le « Guide d'aide » de l'appareil photo.

#### **Note**

Pour donner la priorité au point d'accès enregistré à l'avenir, réglez [Connex. Prioritaire] sur [ON].

### ILCE-9/ILCE-9M2/ILCE-7M3/ILCE-7RM3/ILCE-7RM3A/ILCE-7RM4/ILCE-7RM4A/ILCE-7C

# **Enregistrement d'un serveur FTP**

Vous pouvez enregistrer des serveurs FTP pour les transferts FTP vers l'appareil. Jusqu'à trois serveurs FTP peuvent être enregistrés. La méthode pour l'enregistrement du [Serveur FTP 1] est donnée ici en exemple.

#### **MENU → (Réseau) → [Fnct de transfert FTP] → [Serveur FTP 1]. 1**

L'écran de réglage pour le serveur FTP 1 s'affiche.

**Sélectionnez chaque option de réglage, puis saisissez la valeur de réglage pour le serveur FTP 1. 2**

Saisissez chaque élément à l'aide du clavier logiciel, puis sélectionnez [OK].

### **Détails des éléments du menu**

#### **Nom d'affichage :**

Saisissez un nom pour le serveur FTP à enregistrer.

#### **Réglages destinat. :**

Configurez les éléments suivants pour le serveur FTP :

- Nom d'hôte : Le nom d'hôte ou l'adresse IP du serveur
- Protocole sécurisé : Active/désactive les transferts FTP sécurisés
- Port : Le numéro de port du serveur FTP
- Répertoire : Le nom du dossier de destination

#### **Régl. info. utilisateur :**

Saisissez un nom d'utilisateur et un mot de passe pour vous connecter au serveur FTP.

### **À propos du dossier de destination**

La configuration du dossier de destination est la suivante.

### **Exemple :**

**Lorsque « aaa » est spécifié comme nom du dossier de destination** C:\interpub\ftproot\aaa\ILCE9-\_xxxxxxx\hhmmss\DCIM\100MSDCF\ **Lorsque le nom du dossier de destination n'est pas spécifié** C:\interpub\ftproot\yyyy-mm-dd\ILCE9-\_xxxxxxx\hhmmss\DCIM\100MSDCF\ **interpub\ftproot** : Nom du dossier de destination défini par le côté serveur FTP **aaa :** Nom du dossier spécifié par l'appareil photo **ILCE9-xxxxxx :** Nom du modèle et numéro de série **hhmmss :** Délai de transfert **DCIM\100MSDCF :** Nom du dossier source de transfert dans l'appareil photo

**yyyy-mm-dd :** Date de transfert

Même si une image portant le même nom de fichier est à nouveau transmise, l'image sera transférée dans un autre dossier avec un délai de transfert différent et ne sera donc pas écrasée.

#### **Astuce**

Pour plus d'informations sur la saisie à l'aide du clavier logiciel, voir le « Guide d'aide » de l'appareil photo.

### **Note**

- Il est recommandé de régler [Protocole sécurisé] sur [ON]. Si cette option est réglée sur [OFF], les communications entre l'appareil et le serveur FTP peuvent être interceptées. De plus, des fuites de noms d'utilisateur, mots de passe et données de fichier peuvent survenir si l'appareil se connecte à un serveur FTP indésirable.
- L'appareil n'est pas compatible avec les transferts FTP en mode actif.

ILCE-9/ILCE-9M2/ILCE-7M3/ILCE-7RM3/ILCE-7RM3A/ILCE-7RM4/ILCE-7RM4A/ILCE-7C

# **Sélection d'un serveur FTP**

Vous pouvez sélectionner un serveur FTP de destination parmi les serveurs FTP enregistrés.

**1 MENU → (Réseau) → [Fnct de transfert FTP] → [Sélect. serveur FTP].**

**2 Sélectionnez le serveur FTP souhaité.**

### ILCE-9/ILCE-9M2/ILCE-7M3/ILCE-7RM3/ILCE-7RM3A/ILCE-7RM4/ILCE-7RM4A/ILCE-7C

# **Mise à jour du certificat racine sur l'appareil**

Lorsque vous exécutez des transferts FTP avec le [Protocole sécurisé] réglé sur [ON], un certificat racine est nécessaire pour vérifier le serveur. Le certificat racine est sauvegardé sur l'appareil et peut être mis à jour. Pour mettre à jour le certificat racine, sauvegardez-le sur une carte mémoire et importez-le sur l'appareil.

#### **Sauvegardez un certificat racine sur une carte mémoire.**

- Sauvegardez le certificat dans le répertoire racine de la carte mémoire au format PEM et appelez-le « cacert.pem ».
- **Insérez la carte mémoire sur laquelle le certificat racine a été sauvegardé dans la fente de carte mémoire de l'appareil. 2**
	- Si l'appareil comporte deux fentes de carte mémoire, insérez la carte mémoire dans la fente 1.

#### **MENU → (Réseau) → [Imp. certificat racine] → [OK]. 3**

Le certificat racine sauvegardé sur la carte mémoire est lu par l'appareil, puis le certificat racine sur l'appareil est mis à jour.

#### **Note**

**1**

- Ne retirez pas la carte mémoire de l'appareil pendant les opérations de lecture.
- Lorsque les réglages réseau sont réinitialisés, le certificat racine sur l'appareil est également réinitialisé.

ILCE-9/ILCE-9M2/ILCE-7M3/ILCE-7RM3/ILCE-7RM3A/ILCE-7RM4/ILCE-7RM4A/ILCE-7C

## **Transfert d'images vers un serveur FTP**

Vous pouvez transférer des images vers le serveur FTP sélectionné. Configurez au préalable les réglages pour le réglage du serveur FTP et le LAN câblé/sans fil.

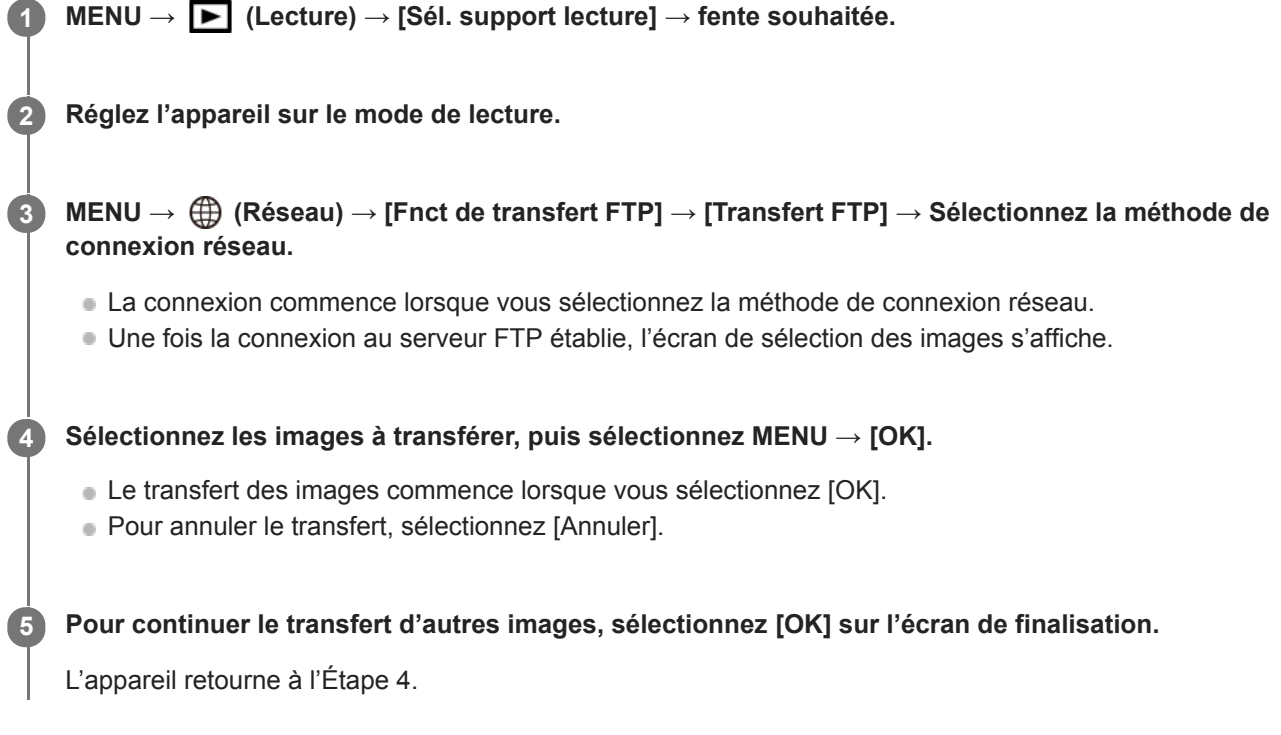

#### **Astuce**

- En cas de connexion par un LAN câblé, voir le « Guide d'aide » de l'appareil photo pour l'emplacement de la borne.
- En cas de connexion par un LAN sans fil, assurez-vous d'être près du point d'accès enregistré.

#### **Note**

- Vous pouvez uniquement transférer des images fixes enregistrées par l'appareil via FTP.
- Ne retirez pas la carte mémoire de l'appareil pendant les opérations de transfert.
- Vous ne pouvez utiliser une connexion LAN câblé que lorsque [Mode avion] est réglé sur [ON].

ILCE-9/ILCE-9M2/ILCE-7M3/ILCE-7RM3/ILCE-7RM3A/ILCE-7RM4/ILCE-7RM4A/ILCE-7C

# **Vérification des résultats du transfert FTP**

Vous pouvez vérifier les résultats du dernier transfert FTP.

#### **MENU → (Réseau) → [Fnct de transfert FTP] → [Afficher résultat FTP]. 1**

Les résultats du transfert FTP s'affichent.

### **Éléments affichés**

**Date/heure de transfert :** La date et l'heure de commencement du transfert **Nombre de transferts :** La quantité de contenu transféré/la quantité totale de contenu **Résultat de transfert :** Terminé/Non terminé/Annuler

ILCE-9/ILCE-9M2/ILCE-7M3/ILCE-7RM3/ILCE-7RM3A/ILCE-7RM4/ILCE-7RM4A/ILCE-7C

# **Réinit. régl. Réseau**

Permet de rétablir les réglages par défaut du réseau.

**1 MENU → (Réseau) → [Réinit. régl. Réseau] → [Entrer].**

### **SONY**

[Manuel d'aide FTP](#page-0-0)

### ILCE-9/ILCE-9M2/ILCE-7M3/ILCE-7RM3/ILCE-7RM3A/ILCE-7RM4/ILCE-7RM4A/ILCE-7C

# **Dépannage**

### **Échec du transfert d'image.**

Les causes suivantes sont possibles. Pour plus d'informations, consultez l'administrateur du serveur FTP.

- Vous utilisez un serveur FTP en mode actif.
- La capacité du serveur FTP est saturée.
- Vous ne disposez pas des droits d'écriture pour le serveur FTP.
- **Le serveur FTP est éteint.**

**Le message « Vérification de certificat impossible. Voulez-vous poursuivre la connexion ? » s'affiche.**  La fiabilité du serveur FTP ne peut pas être vérifiée. Si vous sélectionnez [OK], l'appareil démarrera la connexion.

#### ILCE-9/ILCE-9M2/ILCE-7M3/ILCE-7RM3/ILCE-7RM3A/ILCE-7RM4/ILCE-7RM4A/ILCE-7C

# **À propos de la connexion LAN**

Vous pouvez communiquer avec un serveur FTP en connectant l'appareil à un réseau via un câble LAN en vente dans le commerce (uniquement si le modèle prend en charge le LAN câblé) ou via un LAN sans fil. Vous pouvez alors transférer les images vers le serveur FTP en utilisant l'appareil.

#### **Note**

- Le point d'accès sans fil ou le routeur sans fil qui relaie la connexion LAN est appelé « point d'accès » dans ce manuel.
- Une connaissance de base des serveurs FTP est nécessaire pour utiliser la fonction de transfert FTP.
- Les explications dans ce manuel supposent que votre environnement réseau ou serveur FTP est prêt à être utilisé. Pour plus d'informations sur la manière de préparer l'environnement réseau, vérifiez auprès du fabricant de chaque périphérique.
- Pour plus d'informations sur le fonctionnement de l'appareil photo, voir son « Guide d'aide ».
- Si votre appareil est perdu ou volé, Sony n'assume aucune responsabilité quant à la perte ou au préjudice causés par l'accès ou l'utilisation illicites du point d'accès enregistré sur l'appareil.
- Assurez-vous toujours que vous utilisez un réseau local sans fil sécurisé afin de vous protéger contre tout piratage, accès par des tiers malveillants ou autres vulnérabilités.
- Il est important de régler les paramètres de sécurité lorsque vous utilisez un réseau local sans fil. Sony ne saurait être tenu responsable des pertes ou dommages causés par un problème de sécurité en l'absence de précautions de sécurité ou en cas de circonstances inévitables lorsque vous utilisez un réseau local sans fil.

ILCE-9/ILCE-9M2/ILCE-7M3/ILCE-7RM3/ILCE-7RM3A/ILCE-7RM4/ILCE-7RM4A/ILCE-7C

# **Configuration d'un LAN sans fil : WPS Push**

Si votre point d'accès comporte un bouton Wi-Fi Protected Setup™ (WPS), vous pouvez enregistrer facilement le point d'accès sur l'appareil.

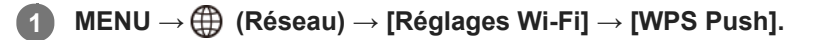

**2 Poussez le bouton Wi-Fi Protected Setup (WPS) sur le point d'accès auquel vous voulez vous connecter.**

#### **Note**

- [WPS Push] fonctionne uniquement si le réglage de sécurité de votre point d'accès est réglé sur WPA ou WPA2, et si votre point d'accès est compatible avec la méthode du bouton Wi-Fi Protected Setup (WPS). Si le réglage de sécurité est placé sur WEP ou si votre point d'accès ne prend pas en charge la méthode du bouton Wi-Fi Protected Setup (WPS), exécutez [Régl. point d'accès].
- Pour plus d'informations sur les fonctions et les réglages disponibles sur votre point d'accès, reportez-vous au mode d'emploi de celui-ci ou contactez l'administrateur du point d'accès.
- Une connexion peut ne pas être possible ou la distance de communication peut être plus courte selon les conditions ambiantes, telles que le type de matériau du mur et la présence d'obstacles ou d'ondes radio entre l'appareil et le point d'accès. Dans ce cas, modifiez l'emplacement de l'appareil ou rapprochez-le du point d'accès.
ILCE-9/ILCE-9M2/ILCE-7M3/ILCE-7RM3/ILCE-7RM3A/ILCE-7RM4/ILCE-7RM4A/ILCE-7C

# **Configuration d'un LAN sans fil : Régl. point d'accès**

Vous pouvez enregistrer votre point d'accès manuellement. Avant de lancer la procédure, vérifiez le nom SSID du point d'accès, le système de sécurité et le mot de passe. Le mot de passe peut être préétabli sur certains appareils. Pour en savoir plus, voir le mode d'emploi du point d'accès ou adressez-vous à l'administrateur du point d'accès.

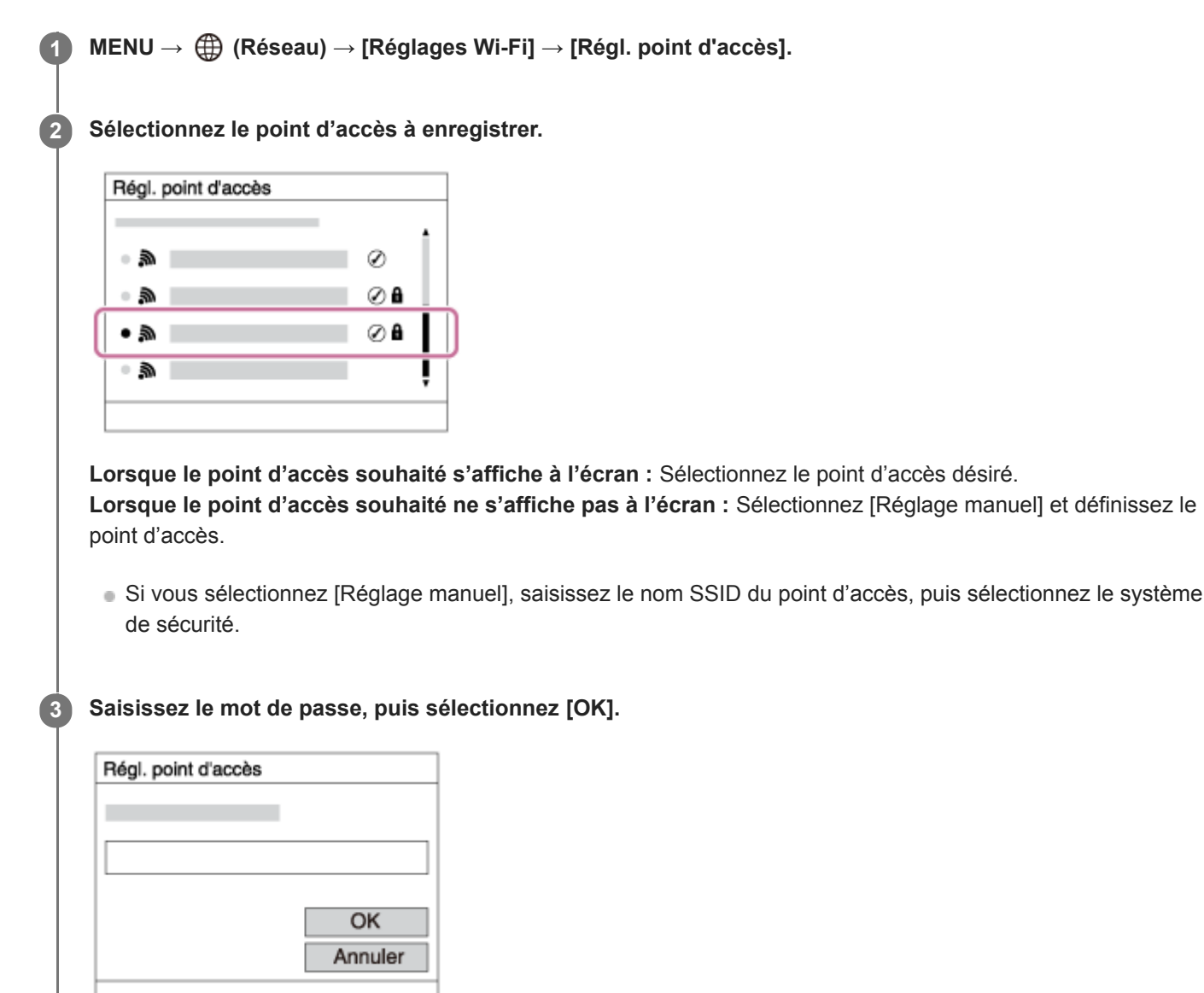

 $\bullet$  Les points d'accès sans le symbole  $\bullet$  n'ont pas besoin de mot de passe.

**4 Sélectionnez [OK].**

## **Autres options de réglage**

Selon l'état ou la méthode de réglage de votre point d'accès, il se peut que vous souhaitiez régler d'autres éléments. **WPS PIN :**

Affiche le code PIN saisi dans le périphérique raccordé.

### **Connex. Prioritaire :**

Sélectionnez [ON] ou [OFF].

## **Réglage adresse IP :** Sélectionnez [Auto] ou [Manuel].

### **Adresse IP :**

Si vous avez réglé [Réglage adresse IP] sur [Manuel], saisissez l'adresse fixe.

**Masque sous-réseau/Passerelle par défaut/Serveur DNS principal/Serveur DNS second. :**

Si vous avez réglé [Réglage adresse IP] sur [Manuel], saisissez chaque adresse en fonction de votre environnement réseau.

### **Astuce**

Pour plus d'informations sur la saisie à l'aide du clavier logiciel, voir le « Guide d'aide » de l'appareil photo.

### **Note**

Pour donner la priorité au point d'accès enregistré à l'avenir, réglez [Connex. Prioritaire] sur [ON].

**2**

[Manuel d'aide FTP](#page-0-0)

### ILCE-9/ILCE-9M2/ILCE-7M3/ILCE-7RM3/ILCE-7RM3A/ILCE-7RM4/ILCE-7RM4A/ILCE-7C

## **Enregistrement d'un serveur FTP**

Vous pouvez enregistrer des serveurs FTP pour les transferts FTP vers l'appareil. Jusqu'à neuf serveurs FTP peuvent être enregistrés. La méthode pour l'enregistrement du [Serveur 1] est donnée ici en exemple.

### **1 MENU → (Réseau) → [Fnct de transfert FTP] → [Réglage du serveur] → [Serveur 1].**

### **Sélectionnez chaque option de réglage, puis saisissez la valeur de réglage pour le serveur 1.**

Saisissez chaque élément à l'aide du clavier logiciel, puis sélectionnez [OK]. Pour plus d'informations sur la saisie à l'aide du clavier logiciel, voir le « Guide d'aide » de l'appareil photo.

### **Détails des éléments du menu**

### **Nom d'affichage :**

Saisissez un nom pour le serveur FTP à enregistrer.

### **Réglages destinat. :**

Configurez les éléments suivants pour le serveur FTP :

- Nom d'hôte : Le nom d'hôte ou l'adresse IP du serveur
- Protocole sécurisé : Active/désactive les transferts FTP sécurisés
- Erreur certif. racine : En principe, il est recommandé de régler sur [Ne pas connecter]. Si une erreur de certificat s'affiche, mettez à jour le certificat racine et connectez-vous avec l'authentification appropriée.
- Port : Le numéro de port du serveur FTP

### **Réglages répertoire :**

Définissez le dossier de destination sur le serveur FTP.

Spécifier répertoire : Définissez le dossier de destination.

Par exemple, lorsque « aaa » est spécifié comme nom du dossier de destination, les fichiers jpeg sont transférés de la manière suivante : C:\interpub\ftproot\aaa\DSC00001.jpg.

Lorsque le dossier n'est pas spécifié, les fichiers jpeg sont transférés directement sous le dossier de l'utilisateur de la manière suivante : C:\interpub\ftproot\DSC00001.jpg.

- Hiérarchie répertoire :
	- [Standard] : Les fichiers sont transférés dans le dossier défini par [Spécifier répertoire].
	- [Identique à caméra] : La configuration du dossier est la même que celle de la carte mémoire insérée dans l'appareil photo.

Si l'appareil photo comporte deux fentes de carte mémoire, le nom du dossier de destination est « A » pour la fente 1 et « B » pour la fente 2.

Exemple: C:\interpub\ftproot\A\DCIM\100MSDCF\DSC00001.jpg

Même nom fichier : Si un fichier du même nom existe déjà dans la destination, indiquez si vous souhaitez le remplacer. Lorsque [Ne pas remplacer] est défini et qu'un fichier du même nom existe déjà dans la destination, un trait de soulignement et un numéro sont ajoutés à la fin du nom de fichier. (Exemple : DSC00001\_1.jpg)

### **Régl. info. utilisateur :**

Saisissez un [Utilisateur] et un [M.d.passe] pour vous connecter au serveur FTP.

### **Pour sélectionner le serveur à utiliser pour le transfert**

MENU  $\rightarrow$   $\bigoplus$  (Réseau)  $\rightarrow$  [Fnct de transfert FTP]  $\rightarrow$  [Réglage du serveur]  $\rightarrow$  serveur souhaité.

### **Note**

- Il est recommandé de régler [Protocole sécurisé] sur [ON]. Si cette option est réglée sur [OFF], les communications entre l'appareil et le serveur FTP peuvent être interceptées. De plus, des fuites de noms d'utilisateur, mots de passe et données de fichier peuvent survenir si l'appareil se connecte à un serveur FTP indésirable.
- Lorsque [Connecter] est sélectionné par [Erreur certif. racine], [Connecté (erreur de certificat racine)] s'affiche sur l'écran [Fnct de transfert FTP]. De plus, la connexion est forcée même lorsqu'aucun certificat racine valide n'est importé sur l'appareil photo, l'appareil peut donc être connecté à un serveur FTP indésirable.
- L'appareil n'est pas compatible avec les transferts FTP en mode actif.

ILCE-9/ILCE-9M2/ILCE-7M3/ILCE-7RM3/ILCE-7RM3A/ILCE-7RM4/ILCE-7RM4A/ILCE-7C

## **Saisie des réglages du serveur FTP avec un smartphone**

Vous pouvez utiliser l'application de smartphone « Transfer & Tagging add-on » pour saisir des éléments sous [Réglage du serveur] et les appliquer à l'appareil en envoyant les réglages via une communication Bluetooth. Veillez à synchroniser au préalable l'appareil photo et le smartphone au moyen de la fonction Bluetooth.

Pour en savoir plus, consultez le site Web pour « Transfer & Tagging add-on » ci-dessous. <https://www.sony.net/ttad/>

### ILCE-9/ILCE-9M2/ILCE-7M3/ILCE-7RM3/ILCE-7RM3A/ILCE-7RM4/ILCE-7RM4A/ILCE-7C

## **Connexion à un serveur FTP**

Effectuez les réglages suivants pour vous connecter au serveur FTP sélectionné.

### **Sélectionner la méthode de connexion au serveur FTP (uniquement sur les modèles prenant en charge le LAN câblé)**

MENU  $\rightarrow$   $\bigoplus$  (Réseau)  $\rightarrow$  [Fnct de transfert FTP]  $\rightarrow$  [Méthod. connex. FTP]  $\rightarrow$  réglage souhaité.

### **LAN câblé :**

Connectez-vous au serveur FTP via un LAN câblé.

#### **Wi-Fi :**

Connectez-vous au serveur FTP via un LAN sans fil.

### **Activation de la fonction de transfert FTP**

MENU  $\rightarrow$   $\bigoplus$  (Réseau)  $\rightarrow$  [Fnct de transfert FTP]  $\rightarrow$  [Fonction FTP]  $\rightarrow$  [ON].

Lorsque l'enregistrement du serveur FTP et la configuration de la connexion réseau sont terminés, une connexion est établie avec le serveur FTP.

### **À propos de l'état de connexion**

- Une fois la connexion établie, l'icône FTP (connexion FTP) apparaît sur l'écran d'attente d'enregistrement ou sur l'écran de lecture.
- Si la connexion échoue, l'icône ci-dessus apparaît en orange. Sélectionnez MENU → (Réseau) → [Fnct de transfert FTP] et vérifiez les détails d'erreur affichés.

#### **Astuce**

- Lorsque vous essayez d'établir une connexion FTP via un LAN sans fil, si l'appareil photo n'émet pas d'ondes radio après être passé en mode d'économie d'énergie FTP, etc., l'icône (Wi-Fi) (LAN sans fil) disparaît de l'écran.
- En cas de connexion par un LAN câblé, voir le « Guide d'aide » de l'appareil photo pour l'emplacement de la borne (uniquement avec les modèles prenant en charge le LAN câblé).
- En cas de connexion par un LAN sans fil, assurez-vous d'être près du point d'accès enregistré.
- Vous pouvez également établir une connexion FTP via un LAN câblé même si [Mode avion] est réglé sur [ON] (uniquement avec les modèles prenant en charge le LAN câblé).

#### **Note**

- En cas d'erreur de connexion, vérifiez ce qui suit.
	- Vérifiez si le câble LAN câblé est déconnecté et insérez-le correctement dans la borne (uniquement avec les modèles prenant en charge le LAN câblé).
	- Si le point d'accès enregistré est introuvable lors d'une connexion LAN sans fil, rapprochez-vous du point d'accès enregistré.

### ILCE-9/ILCE-9M2/ILCE-7M3/ILCE-7RM3/ILCE-7RM3A/ILCE-7RM4/ILCE-7RM4A/ILCE-7C

# **À propos du transfert d'images**

Vous pouvez sélectionner et transférer les images souhaitées prises avec l'appareil photo sur un serveur FTP enregistré, ainsi que transférer automatiquement les images sur un serveur FTP enregistré pendant l'enregistrement. Le réglage [Méthod. connex. FTP] (uniquement pour les modèles prenant en charge le LAN câblé) et le serveur de destination peuvent être spécifiés séparément, de sorte que les réglages puissent être rapidement modifiés en fonction de l'environnement réseau et d'autres facteurs pendant l'enregistrement et le transfert.

### **Types de transfert pouvant être exécutés par cet appareil photo**

### **Transfert par lot :**

Vous pouvez affiner la cible du transfert (par exemple, les images protégées ou les images non transférées) et transférer les images applicables en un lot.

### **Transfert automatique :**

Vous pouvez transférer automatiquement toutes les images pendant l'enregistrement.

### **Transfert d'une seule image :**

Vous pouvez transférer uniquement l'image en cours de lecture.

Sur les modèles pourvus de deux fentes de carte mémoire, la fente réglée avec [Sél. support lecture] est utilisée pour le transfert par lot et le transfert d'une seule image. Le transfert automatique cible la fente définie par [Prior. support d'enr.].

### **Ce que vous pouvez faire pendant les opérations de transfert**

- Vous pouvez enregistrer et lire des images fixes même pendant les opérations de transfert.
- Si vous enfoncez le déclencheur à mi-course alors que l'écran de transfert en cours est affiché, l'écran d'enregistrement apparaît.
- Si vous sélectionnez [OK] sur l'écran de transfert en cours, l'écran de lecture apparaît.
- Vous pouvez sélectionner [Fnct de transfert FTP] depuis MENU ou appuyer sur la touche personnalisée à laquelle est affectée la fonction [Transfert FTP] pendant le transfert pour revenir de l'écran d'enregistrement ou de lecture à l'écran de transfert en cours.

### **Pour annuler le transfert FTP**

Sélectionnez [Annul. transfert] sur l'écran de transfert en cours.

#### **Note**

- Une connaissance de base des serveurs FTP est nécessaire pour utiliser la fonction de transfert FTP.
- Les explications dans ce manuel supposent que votre environnement réseau ou serveur FTP est prêt à être utilisé. Pour plus d'informations sur la manière de préparer l'environnement réseau, vérifiez auprès du fabricant de chaque périphérique.
- Vous pouvez uniquement transférer des images fixes enregistrées par l'appareil via FTP.
- Ne retirez pas la carte mémoire de l'appareil pendant les opérations de transfert.
- Les images ne peuvent pas être transférées si le commutateur de protection en écriture ou le commutateur de protection contre l'effacement du support est réglé sur « LOCK ».
- Si la carte mémoire contenant les images à transférer est retirée de l'appareil, le transfert d'images programmé sera annulé.
- Si l'appareil est mis hors tension pendant le transfert d'images, le transfert de l'image en cours (et des images dont le transfert est programmé dans le cas d'un transfert par lot) échouera.
- Si vous commencez à enregistrer ou lire un film pendant le transfert d'images, le transfert sera suspendu. Le transfert reprendra à la fin de l'enregistrement ou de la lecture du film.
- L'écran [Erreur de connexion] apparaît lorsque la connexion réseau est perdue. Vérifiez l'état de la connexion avec le point d'accès.
- Si le transfert d'image est interrompu en raison de la déconnexion du réseau, etc., le transfert reprend lorsque l'appareil est reconnecté au réseau. Une image dont le transfert a été initialement interrompu et qui est ensuite transférée après la reconnexion aura un tiret de soulignement et des caractères numériques ajoutés à la fin de son nom de fichier, même si [Même nom fichier] dans [Réglages répertoire] est réglé sur [Remplacer].

ILCE-9/ILCE-9M2/ILCE-7M3/ILCE-7RM3/ILCE-7RM3A/ILCE-7RM4/ILCE-7RM4A/ILCE-7C

## **Transfert des images par lot**

Vous pouvez spécifier la plage de transfert cible (par exemple, les images protégées ou les images non transférées) et ne transférer que les images souhaitées en un lot. Réglez MENU → (Réseau) → [Fnct de transfert FTP] → [Fonction FTP] sur [ON] au préalable.

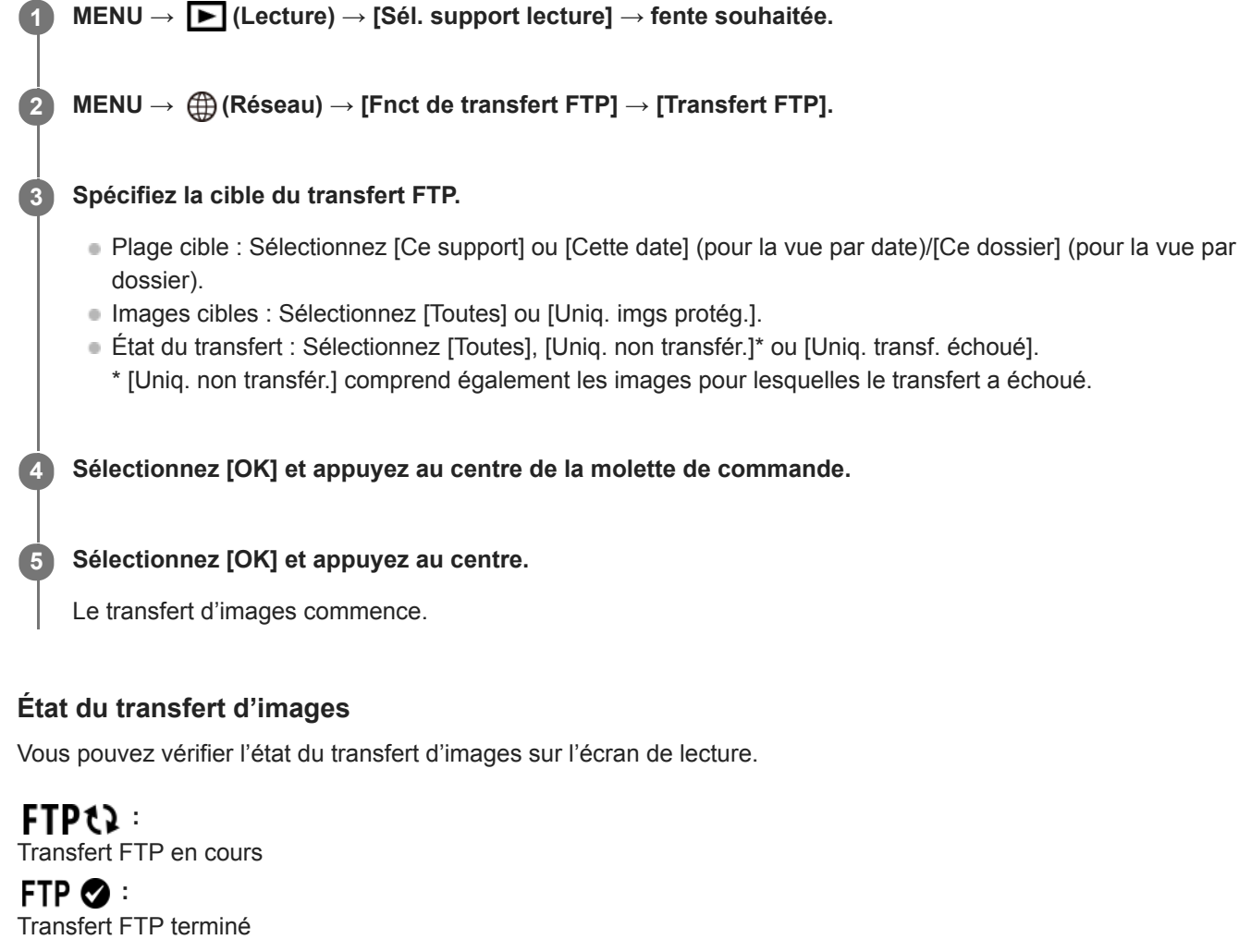

**:** Échec du transfert FTP

### **Note**

- Vous ne pouvez pas sélectionner l'image suivante à transférer lorsque le transfert d'images est en cours.
- Lors de l'exécution de [Récup. BD images], tous les états de transfert pour cette fente sont effacés.

ILCE-9/ILCE-9M2/ILCE-7M3/ILCE-7RM3/ILCE-7RM3A/ILCE-7RM4/ILCE-7RM4A/ILCE-7C

## **Transfert automatique des images pendant l'enregistrement**

Vous pouvez transférer automatiquement toutes les images enregistrées sur un serveur FTP. Réglez MENU  $\rightarrow$   $\oplus$ (Réseau)  $\rightarrow$  [Fnct de transfert FTP]  $\rightarrow$  [Fonction FTP] sur [ON] au préalable.

**1 MENU → (Réseau) → [Fnct de transfert FTP] → [Transfert automatiq.] → réglage souhaité.**

**2 Enregistrez des images.**

### **Détails des éléments du menu**

### **ON :**

Les images enregistrées sont automatiquement transférées via FTP.

**OFF :**

La fonction [Transfert automatiq.] n'est pas utilisée.

### **Note**

Lorsque les images sont enregistrées avec [Transfert automatiq.] réglé sur [ON] mais que la connexion avec le serveur FTP n'a pas pu être établie pour une raison quelconque, les images enregistrées sont automatiquement transférées lorsque la connexion avec le serveur FTP est rétablie.

ILCE-9/ILCE-9M2/ILCE-7M3/ILCE-7RM3/ILCE-7RM3A/ILCE-7RM4/ILCE-7RM4A/ILCE-7C

## **Transfert de l'image actuellement en cours de lecture**

En attribuant la fonction [Transfert FTP (1img)] à la touche personnalisée souhaitée, vous pouvez transférer l'image actuellement en cours de lecture sur le serveur FTP en appuyant simplement sur cette touche lorsque l'écran de lecture est affiché. Réglez MENU →  $\bigoplus$  (Réseau) → [Fnct de transfert FTP] → [Fonction FTP] sur [ON] au préalable.

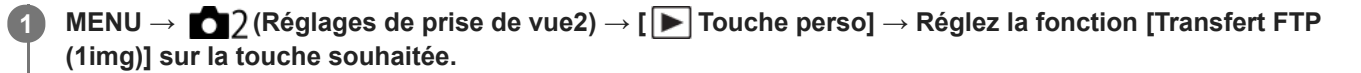

**Affichez l'image à transférer et appuyez sur la touche à laquelle la fonction [Transfert FTP (1img)] a été attribuée.**

#### **Astuce**

**2**

Lorsque le transfert d'images est en cours, le transfert de l'image avec la fonction [Transfert FTP (1img)] commence une fois le transfert terminé.

#### **Note**

- Vous ne pouvez pas transférer les images suivantes.
	- $-$  Images de vue de groupe
	- Images non enregistrées dans la base de données d'images
	- Fichiers vidéo

ILCE-9/ILCE-9M2/ILCE-7M3/ILCE-7RM3/ILCE-7RM3A/ILCE-7RM4/ILCE-7RM4A/ILCE-7C

## **Vérification des résultats du transfert**

Vous pouvez vérifier les résultats du transfert des images transférées via FTP dans la fente sélectionnée. Il est recommandé de vérifier si le transfert a échoué avant de mettre l'appareil hors tension.

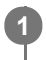

**MENU → (Réseau) → [Fnct de transfert FTP] → [Afficher résultat FTP] → fente souhaitée.**

Les résultats du transfert s'affichent.

## **Éléments affichés**

**Imgs transf. av. succ. :** Nombre de fichiers dont le transfert FTP a réussi **Imgs transf. échoué :** Nombre de fichiers dont le transfert FTP a échoué

### **Pour supprimer les informations sur les résultats du transfert**

Sélectionnez [Réinitialiser] sur l'écran [Afficher résultat FTP].

L'ensemble de l'historique des transferts de la fente sélectionnée sera supprimé.

### **Note**

Lors de l'exécution de [Récup. BD images], tous les états de transfert pour cette fente sont effacés.

ILCE-9/ILCE-9M2/ILCE-7M3/ILCE-7RM3/ILCE-7RM3A/ILCE-7RM4/ILCE-7RM4A/ILCE-7C

## **Réglage de la cible de transfert d'images RAW+JPEG**

Vous pouvez sélectionner les formats de fichiers cibles du transfert lorsque vous transférez des images enregistrées au format RAW+JPEG sur un serveur FTP.

**1 MENU → (Réseau) → [Fnct de transfert FTP] → [Cible transf. RAW+J] → réglage souhaité.**

### **Détails des éléments du menu**

#### **Uniquement JPEG :**

Transfère uniquement des images JPEG via FTP.

#### **Uniquement RAW :**

Transfère uniquement des images RAW via FTP.

#### **RAW & JPEG :**

Transfère à la fois des images RAW et JPEG via FTP.

#### **Astuce**

Lorsque le transfert FTP est exécuté avec [RAW & JPEG] défini, l'image RAW et l'image JPEG comptent chacune pour une image sur l'écran [Afficher résultat FTP].

#### **Note**

Le réglage [Cible transf. RAW+J] est appliqué uniquement aux images enregistrées avec [ M] Format fichier] réglé sur [RAW & JPEG].

ILCE-9/ILCE-9M2/ILCE-7M3/ILCE-7RM3/ILCE-7RM3A/ILCE-7RM4/ILCE-7RM4A/ILCE-7C

## **Utilisation de la fonction d'économie d'énergie FTP**

Vous pouvez couper la connexion réseau lorsque vous n'exécutez pas de transfert FTP pour éviter de décharger la batterie.

**1 MENU → (Réseau) → [Fnct de transfert FTP] → [Écon. d'énergie FTP] → réglage souhaité.**

### **Détails des éléments du menu**

### **OFF :**

Se connecte toujours au réseau.

### **ON :**

Se connecte au réseau uniquement pendant le transfert FTP. Lorsque le transfert FTP n'est pas exécuté pendant un certain temps, la connexion réseau est automatiquement coupée.

#### **Astuce**

- Lorsque les opérations suivantes sont effectuées en mode d'économie d'énergie FTP, la connexion réseau est rétablie et le mode d'économie d'énergie FTP est annulé.
	- Lorsque le réglage du serveur FTP à utiliser est modifié.
	- Lorsque la connexion est basculée entre LAN câblé et LAN sans fil (uniquement pour les modèles prenant en charge le LAN câblé).
	- Lorsque le réglage de la connexion LAN est modifié.
	- Lorsque le transfert d'images est exécuté avec [Transfert FTP] ou [Transfert FTP (1img)].
	- Lorsqu'une image est enregistrée avec [Transfert automatiq.] réglé sur [ON].
	- Lorsque [Fonction FTP] est réglé sur [OFF].

### ILCE-9/ILCE-9M2/ILCE-7M3/ILCE-7RM3/ILCE-7RM3A/ILCE-7RM4/ILCE-7RM4A/ILCE-7C

## **Mise à jour du certificat racine sur l'appareil**

Lorsque vous exécutez des transferts FTP avec le [Protocole sécurisé] réglé sur [ON], un certificat racine est nécessaire pour vérifier le serveur. Le certificat racine est sauvegardé sur l'appareil et peut être mis à jour. Pour mettre à jour le certificat racine, sauvegardez-le sur une carte mémoire et importez-le sur l'appareil.

### **Sauvegardez un certificat racine sur une carte mémoire.**

- Sauvegardez le certificat dans le répertoire racine de la carte mémoire au format PEM et appelez-le « cacert.pem ».
- **Insérez la carte mémoire sur laquelle le certificat racine a été sauvegardé dans la fente de carte mémoire de l'appareil. 2**
	- Si l'appareil comporte deux fentes de carte mémoire, insérez la carte mémoire dans la fente 1.

#### **MENU → (Réseau) → [Imp. certificat racine] → [OK]. 3**

Le certificat racine sauvegardé sur la carte mémoire est lu par l'appareil, puis le certificat racine sur l'appareil est mis à jour.

#### **Note**

**1**

- Ne retirez pas la carte mémoire de l'appareil pendant les opérations de lecture.
- Lorsque les réglages réseau sont réinitialisés, le certificat racine sur l'appareil est également réinitialisé.

ILCE-9/ILCE-9M2/ILCE-7M3/ILCE-7RM3/ILCE-7RM3A/ILCE-7RM4/ILCE-7RM4A/ILCE-7C

## **Réinit. régl. Réseau**

Permet de rétablir les réglages par défaut du réseau.

**1 MENU → (Réseau) → [Réinit. régl. Réseau] → [Entrer].**

### ILCE-9/ILCE-9M2/ILCE-7M3/ILCE-7RM3/ILCE-7RM3A/ILCE-7RM4/ILCE-7RM4A/ILCE-7C

## **Dépannage**

Lorsqu'un message d'erreur apparaît, vérifiez les causes et solutions suivantes. Si le problème persiste après avoir essayé les procédures suivantes, désactivez temporairement la fonction FTP, puis réactivez-la. **L'obtention d'adresse IP a échoué.**

Le serveur DHCP est bloqué ou ne fonctionne pas. Redémarrez le serveur DHCP.

Lors de l'utilisation d'un LAN câblé : Redémarrez le serveur DHCP sur le réseau. (Contactez l'administrateur du réseau.)

Lors de l'utilisation du Wi-Fi : Vérifiez que le serveur DHCP du point d'accès LAN sans fil utilisé est activé ou redémarrez le point d'accès. (Contactez l'administrateur du réseau.)

### **Impossible de créer un répertoire sur le serveur FTP.**

- L'autorisation en écriture n'est pas accordée par les réglages d'autorisations du serveur FTP. Modifiez les réglages du serveur FTP. (Contactez l'administrateur du serveur FTP.)
- Le nom de dossier spécifié contient un ou plusieurs caractères qui ne peuvent pas être utilisés par le système d'exploitation sur lequel le serveur FTP est exécuté. Vérifiez les réglages du serveur FTP enregistrés dans l'appareil photo et modifiez les caractères saisis dans [Spécifier répertoire] de [Réglages répertoire].

### **La connexion à un serveur FTP a échoué.**

- Vérifiez les détails des réglages du serveur FTP.
- Le serveur FTP est bloqué ou ne fonctionne pas. Redémarrez le serveur FTP. (Contactez l'administrateur du serveur FTP.)

### **Impossible de transférer vers le serveur FTP.**

- Le disque du serveur FTP est plein. Supprimez les données stockées sur le serveur FTP. (Contactez l'administrateur du serveur FTP.)
- L'autorisation en écriture n'est pas accordée pour une raison quelconque, par exemple parce que les réglages d'autorisations du serveur FTP ont été modifiés pendant les opérations de transfert. Modifiez les réglages du serveur FTP. (Contactez l'administrateur du serveur FTP.)

### **L'obtention d'adresse IP a échoué. Vérifiez le réglage de serveur DNS ou le RÉGLAGE DE DESTINATION.**

- L'enregistrement du nom du serveur FTP (nom d'hôte) contient une erreur. Corrigez [Nom d'hôte] de [Réglages destinat.] dans les réglages du serveur FTP de l'appareil photo.
- Lorsque l'adresse IP a été définie manuellement dans les réglages de connexion LAN de l'appareil photo, l'adresse IP du serveur DNS contenait une erreur. Entrez à nouveau l'adresse IP du serveur DNS dans [Réglages LAN câblé] ou [Réglages Wi-Fi] de l'appareil photo.
- Lorsque [Réglage adresse IP] est réglé sur [Auto] dans les réglages de connexion LAN de l'appareil photo, les informations sur le serveur DNS ne sont pas notifiées. Recherchez le serveur DHCP sur le réseau et corrigez le réglage de notification du serveur DNS. (Contactez l'administrateur du réseau.)
- Le serveur DNS est bloqué ou ne fonctionne pas. Redémarrez le serveur DNS sur le réseau. (Contactez l'administrateur du réseau.)